<span id="page-0-0"></span>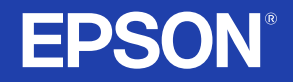

# 使用說明書

# **MM PROJECTOR EMP-745 EMP-740 EMP-737 EMP-732**

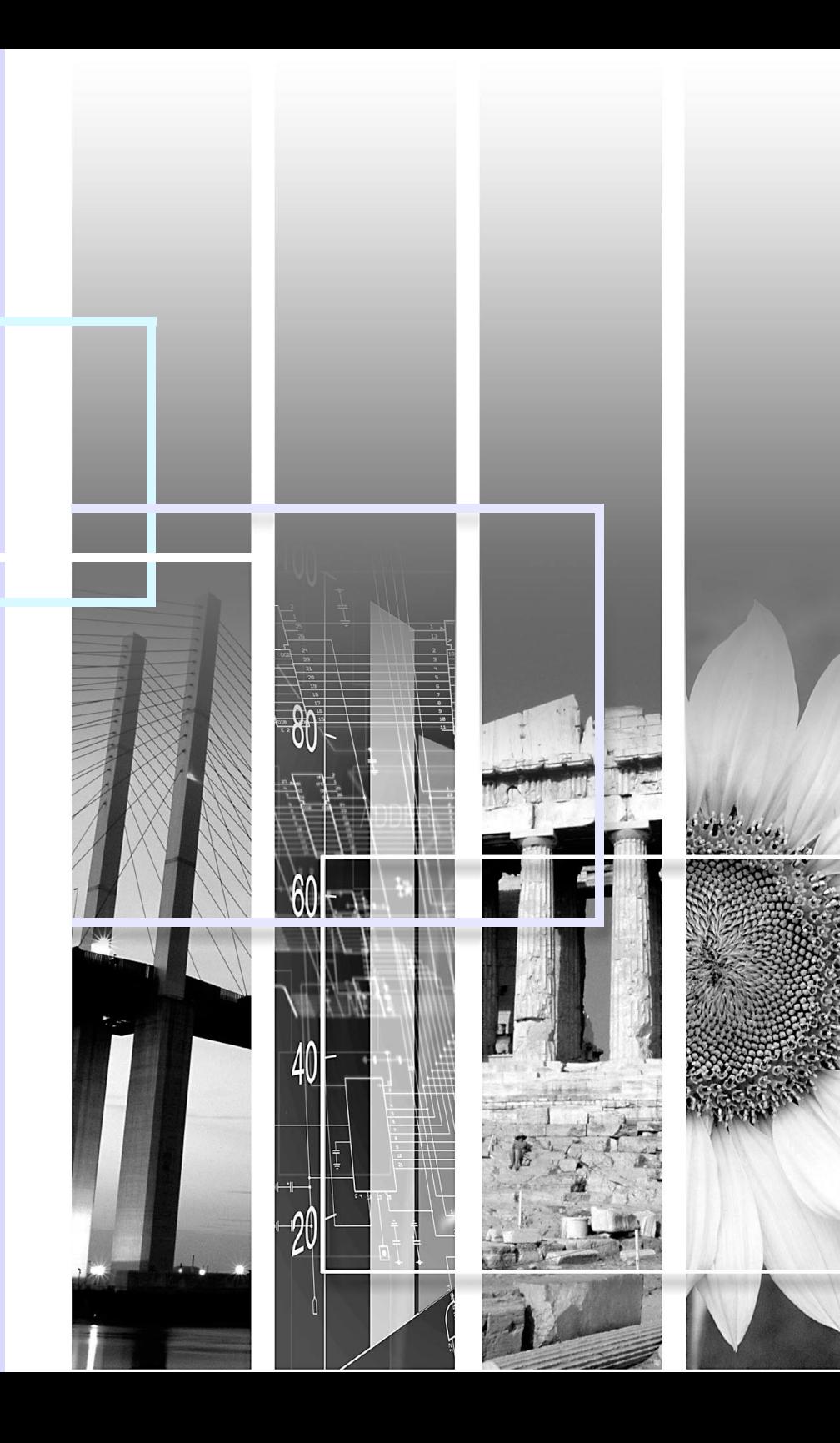

## <span id="page-1-0"></span>投影機的功能 **Adaminical Control**

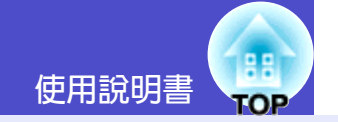

**1**

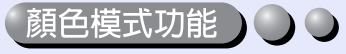

本機提供下面六種預設顏色模式,只需簡單地選擇映像質量,就能很 容易地獲得最佳的映像。

另外,如果在黑板上投影而不是在投影屛上投影時(如學校),可以 選擇"黑板"設定使映像以其自然色調投影。

● 46 頁 55 頁 57 頁

• 动态 • • • • • • • 南院 • R • [sRGB](#page-107-0)<sup>g</sup> • S

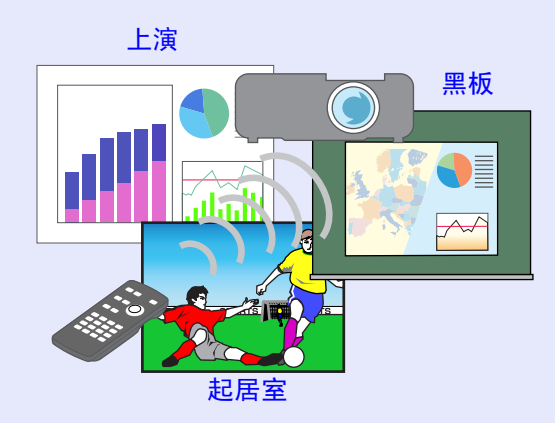

### 尺寸緊湊,重量輕 ) | |

本投影機體積小 (B5 大小): 19.3 (深) × 27.6 ( 寬) × 7 ( 高) cm, 重量輕 (EMP-745/737 : 約 1.8kg, EMP-740/732 : 約 1.7kg), 易於 攜帶。附帶的軟攜帶包的有一個口袋可用來放置電纜和其他附件。

#### 映像鮮明,富有吸引力 ( )

儘管投影機尺寸緊湊,但它能以高的解析度和高的亮度顯示映像, 即使在明亮的環境也能提供非常清晰的映像。

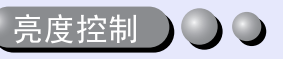

燈泡的亮度可以設爲二種設定中的一種。

即使是在會議室和敎室這樣的明亮房間內,也能獲得精美、清晰的映 像。

如果在暗的室內投影映像,或在小的投影屏上投影映像,並日映像太 亮,請將設定改為"低"。

- "低"的優點
- $\cdot$  雷力消耗約減少 20%
- $\bullet$ 工作噪聲約降低 12%
- 燈泡工作壽命約延長了1.5 倍

● 61 百

#### 自動梯形失真校正功能 】 】 〇

檢測投影機的垂直角度,以便自動校正投影映像中的垂直梯形失真。 ● 40 頁

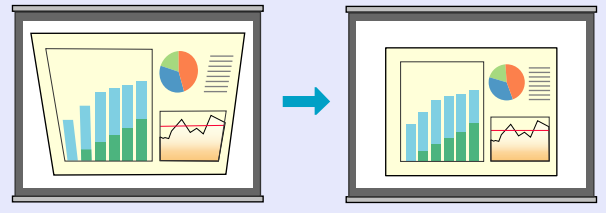

便於選擇投影的映像 00

自動檢測從所連接的設備輸入的映像。只需輕按一下一個鈕即可在映 像之間進行切換。● 36 頁

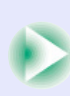

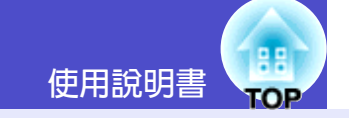

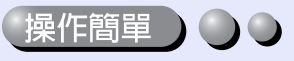

可以用附送的遙控器進行暫停投影(凍結功能● 50頁)、放大映像 的重要部分(E 變焦功能 ● 51 頁)和用指針圖標指出映像重要的部 分(指針功能●52頁)之類的操作。

另外, 在投影渦程中, 也可以用遙控器移動投影中雷腦書面周圍的指 針(參見● 22 頁的"無線滑鼠功能")。

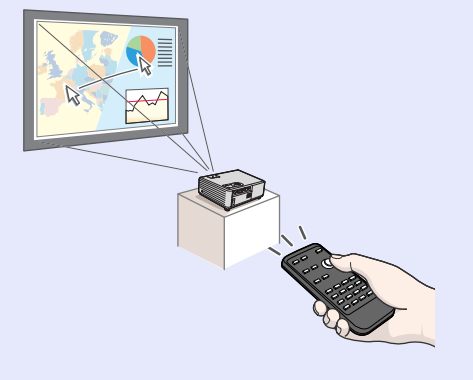

#### Direct Power On **CO**

只需簡單地連上電源線,就可以打開投影機電源並準備投影映像。在 會議室這種電源集中控制的地方,您只需打開集中控制處的電源就可 以打開投影機。● 64頁

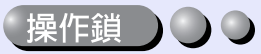

● 53 百

該功能鎖定投影機操作面板上的鈕。 該功能非常有用,如在演示活動中可使所有的鈕操作都不起作用,只 能進行投影,或在學校這樣的場所該功能可以限定可操作鈕的範圍。

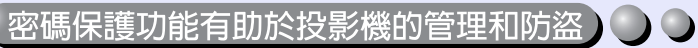

密碼保護功能使您能夠限制使用和改變投影機的設定。這意味著如果 未經授權就不能使用投影機,起到了防盜功能的作用。● 30 頁

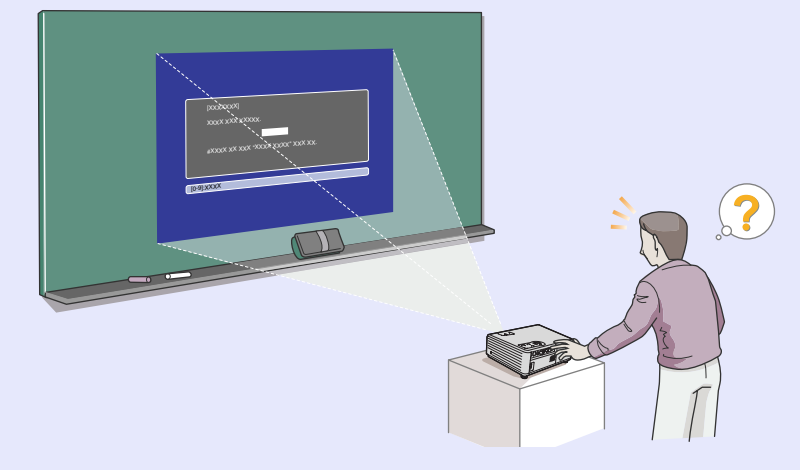

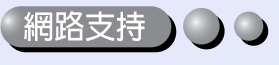

(僅 EMP-745/737)

投影機出現故障時,例如主燈在工作期間破裂,投影機可以通過電子 郵件通知您出了問題。

此外,通過使用 EasyMP…

- · 通過無線 LAN 與電腦進行簡易 的網路連接。
- · 涌渦網路投影電腦上的映像。

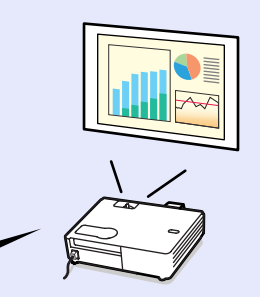

● 有關 EasyMP 的使用說明,請參閱"EasyMP 網路設定說明書"和 "EasyMP 操作說明書"。

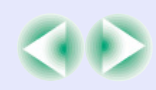

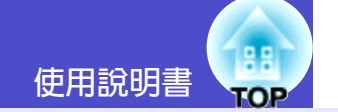

 $\overline{3}$ 

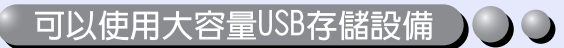

(僅 EMP-745/737)

您旣可以使用 USB 相容的數碼相機,也可以使用 USB 相容的硬盤和 USB 相容的存儲設備。● 28 頁, "EasyMP 操作說明書"中的"顯 示上演(使用 CardPlayer)"

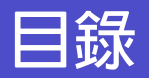

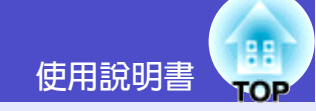

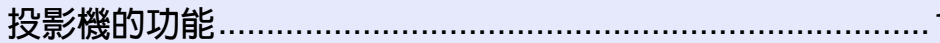

## 使用前的準備工作

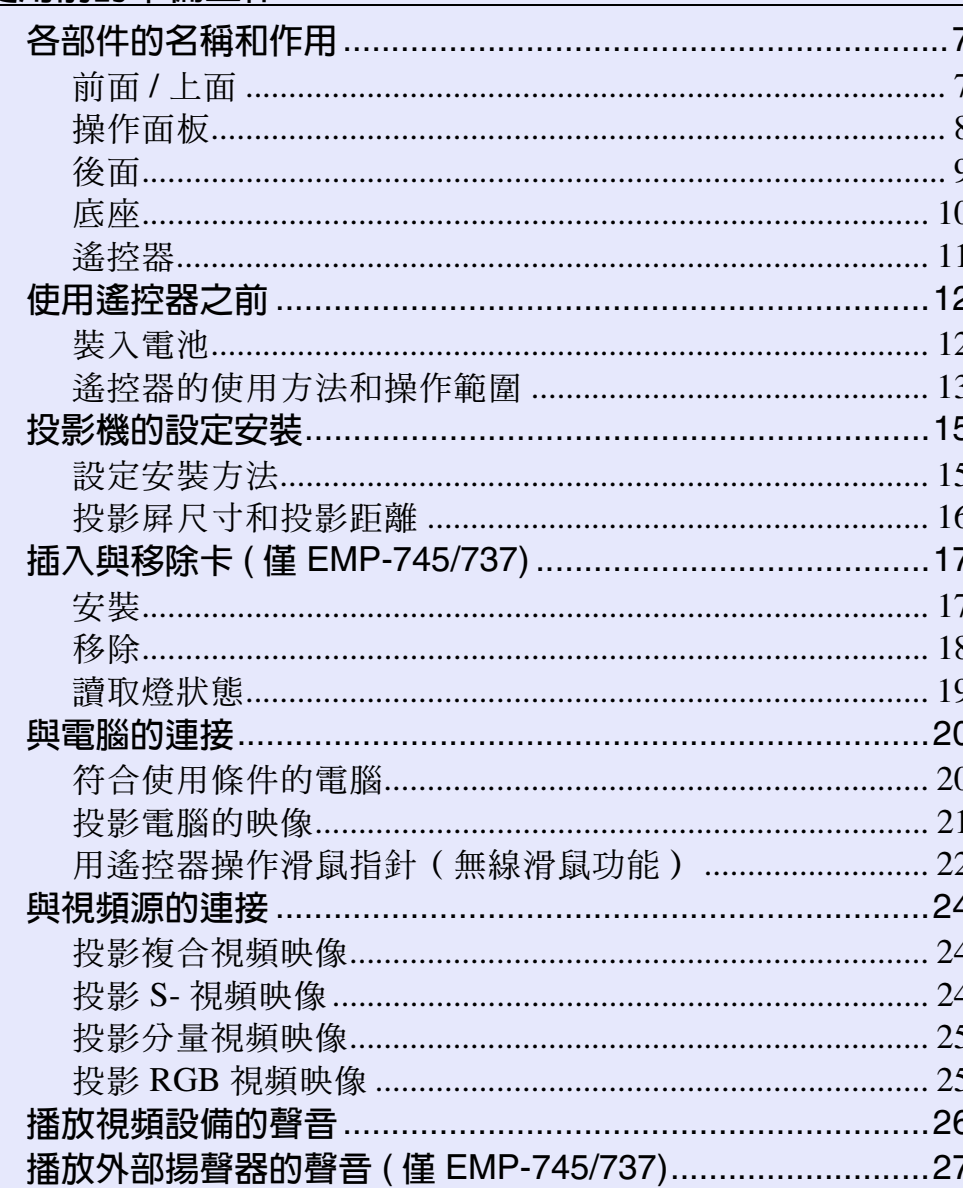

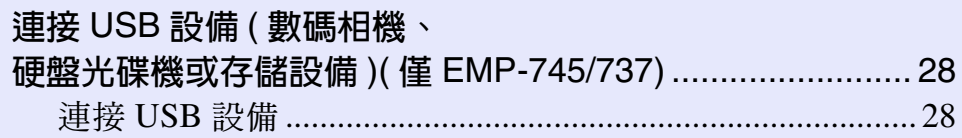

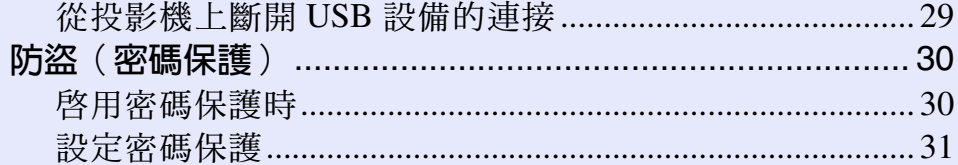

## 基本操作篇

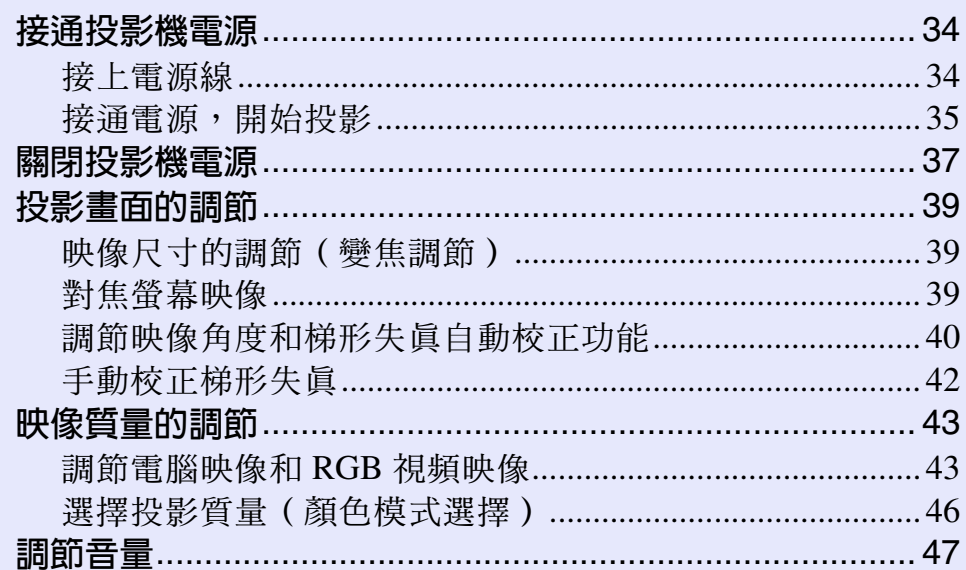

88 使用說明書 **TOP** 

### 高級操作篇

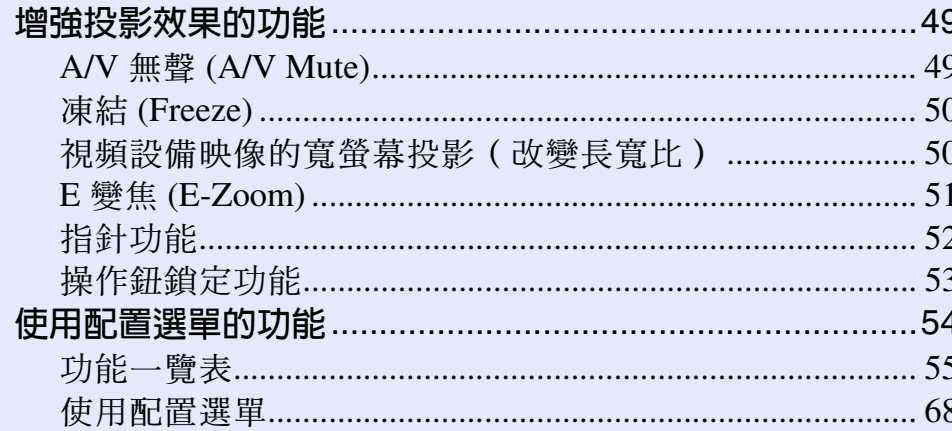

### 故障追尋

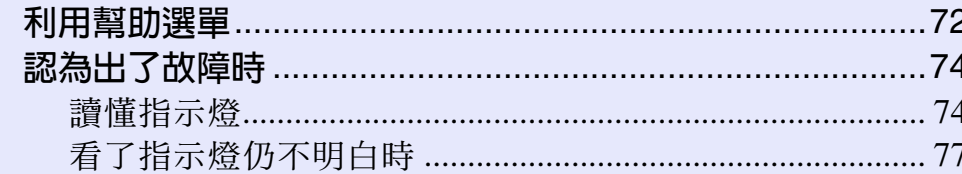

### 附錄

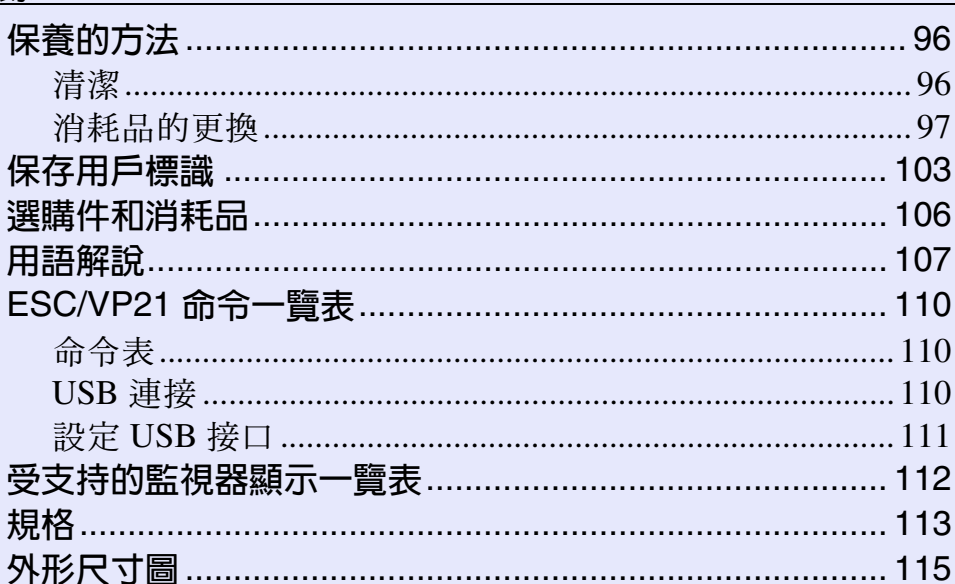

# <span id="page-6-0"></span>使用前的準備工作

本章就使用前,設定投影機的操作進行說明。

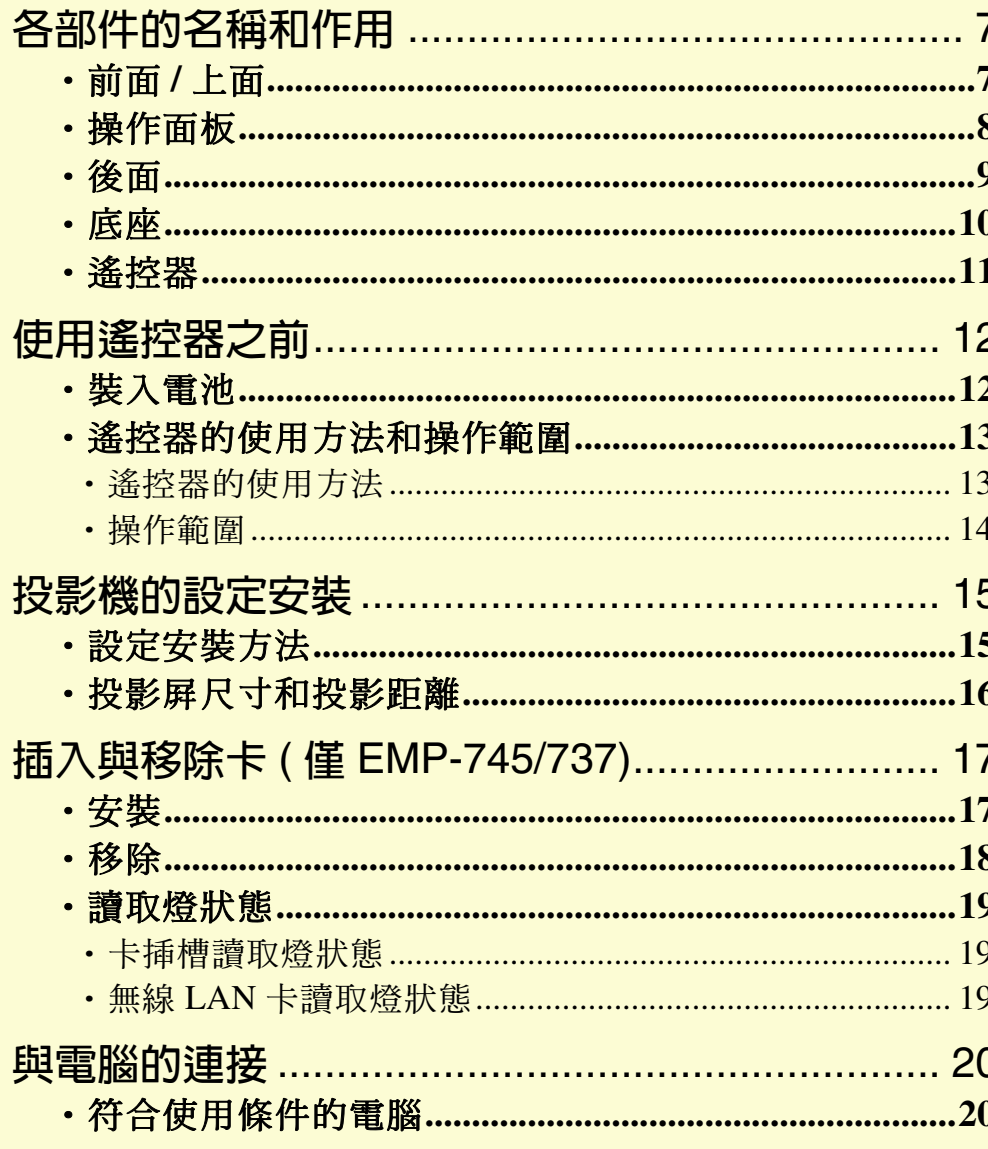

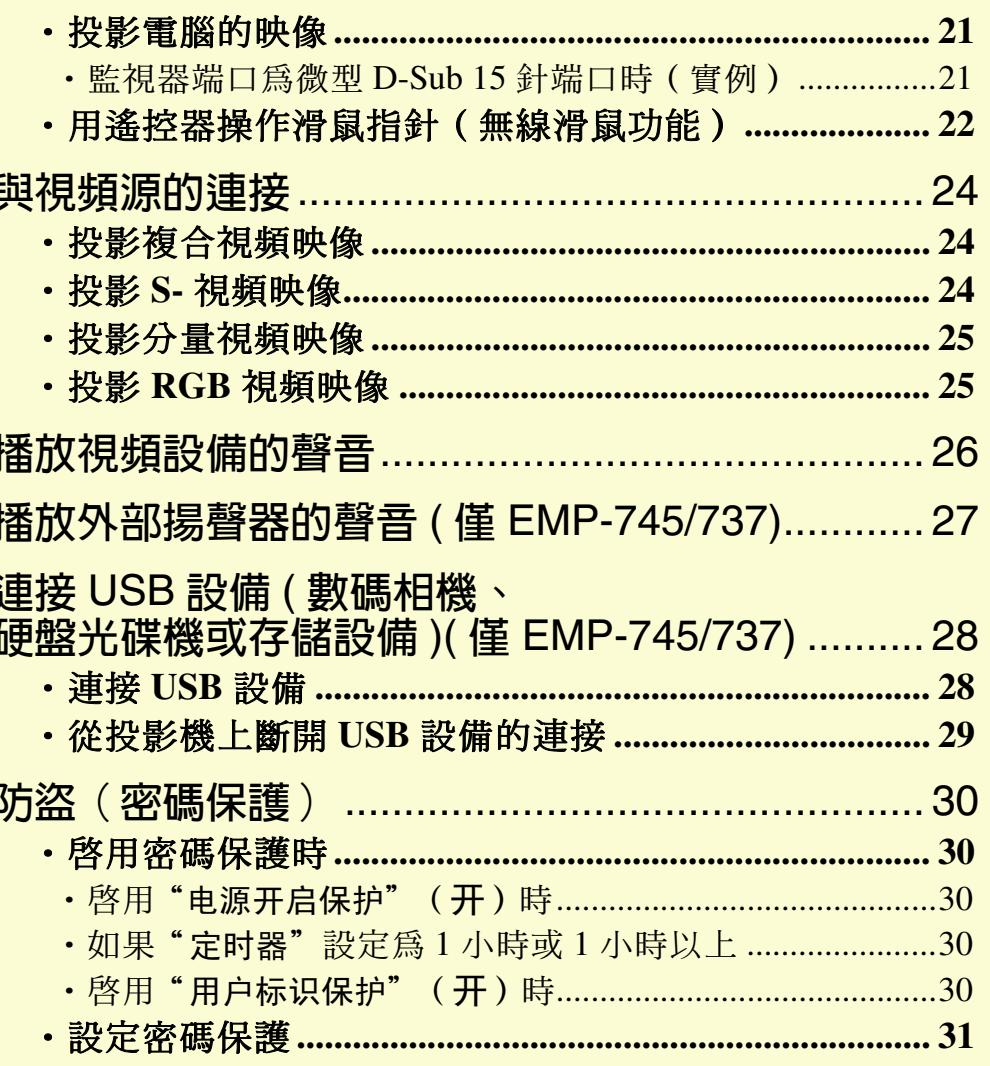

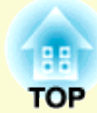

## <span id="page-7-0"></span>各部件的名稱和作用 <sub>使用說明書</sub>、<mark>鵝</mark>

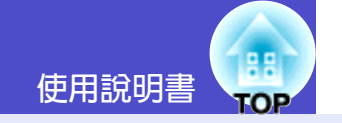

### <span id="page-7-1"></span>前面 / 上面

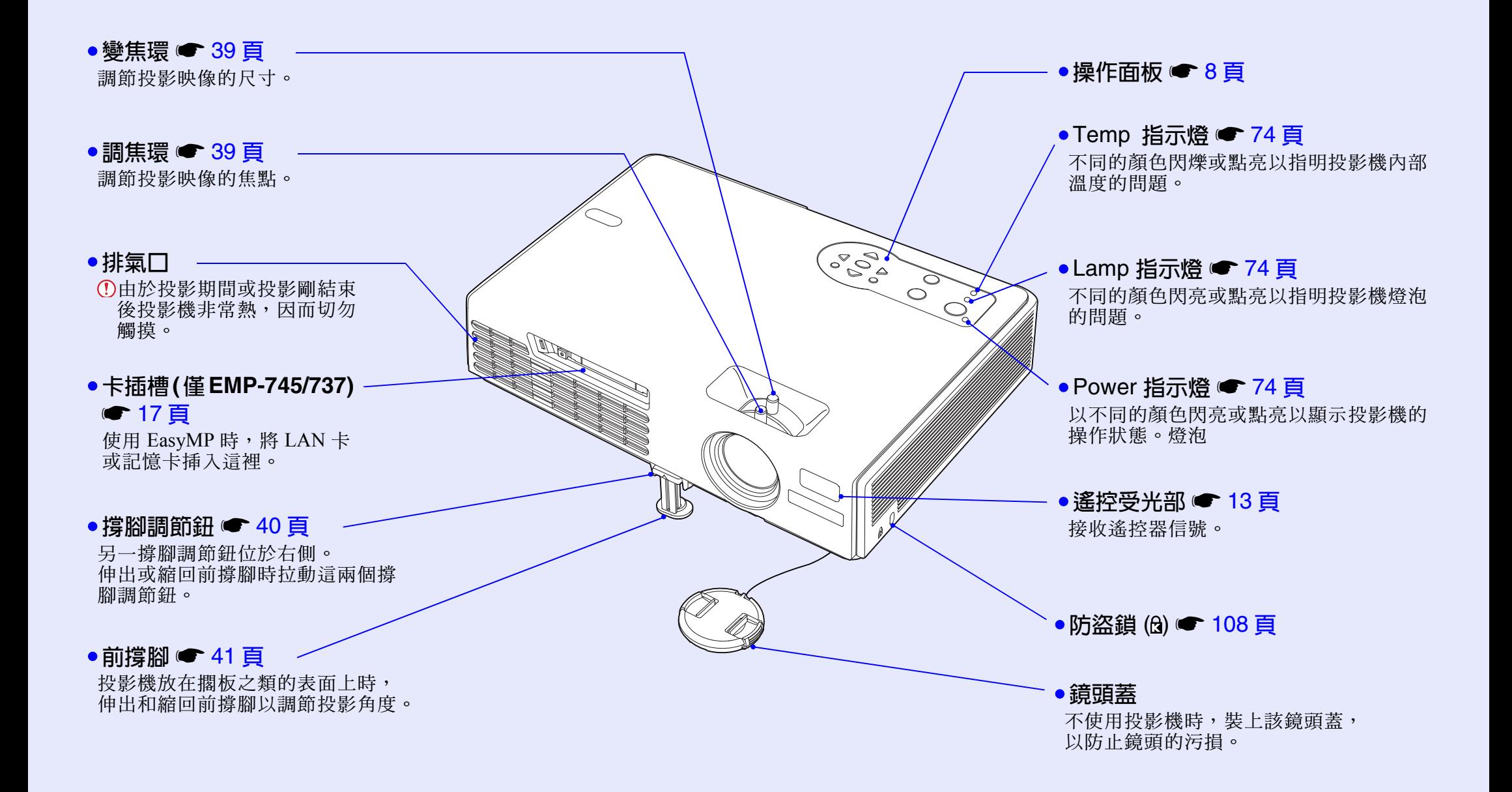

**7**

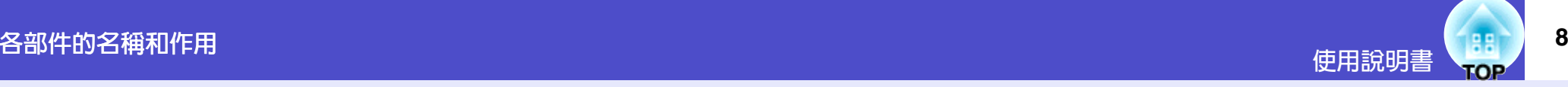

#### <span id="page-8-0"></span>操作面板

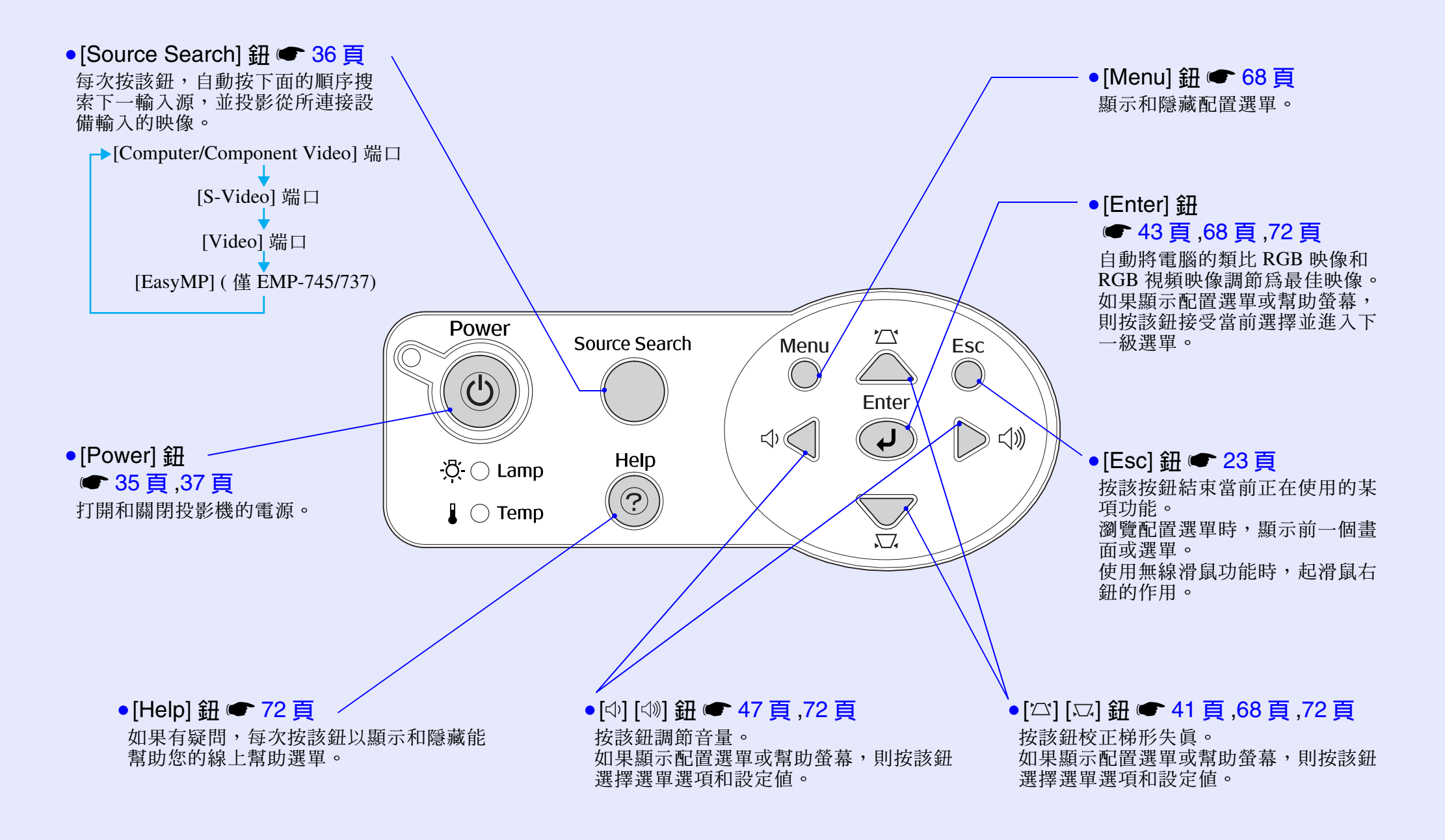

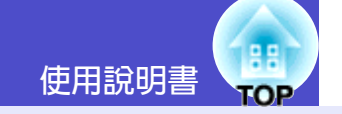

<span id="page-9-0"></span>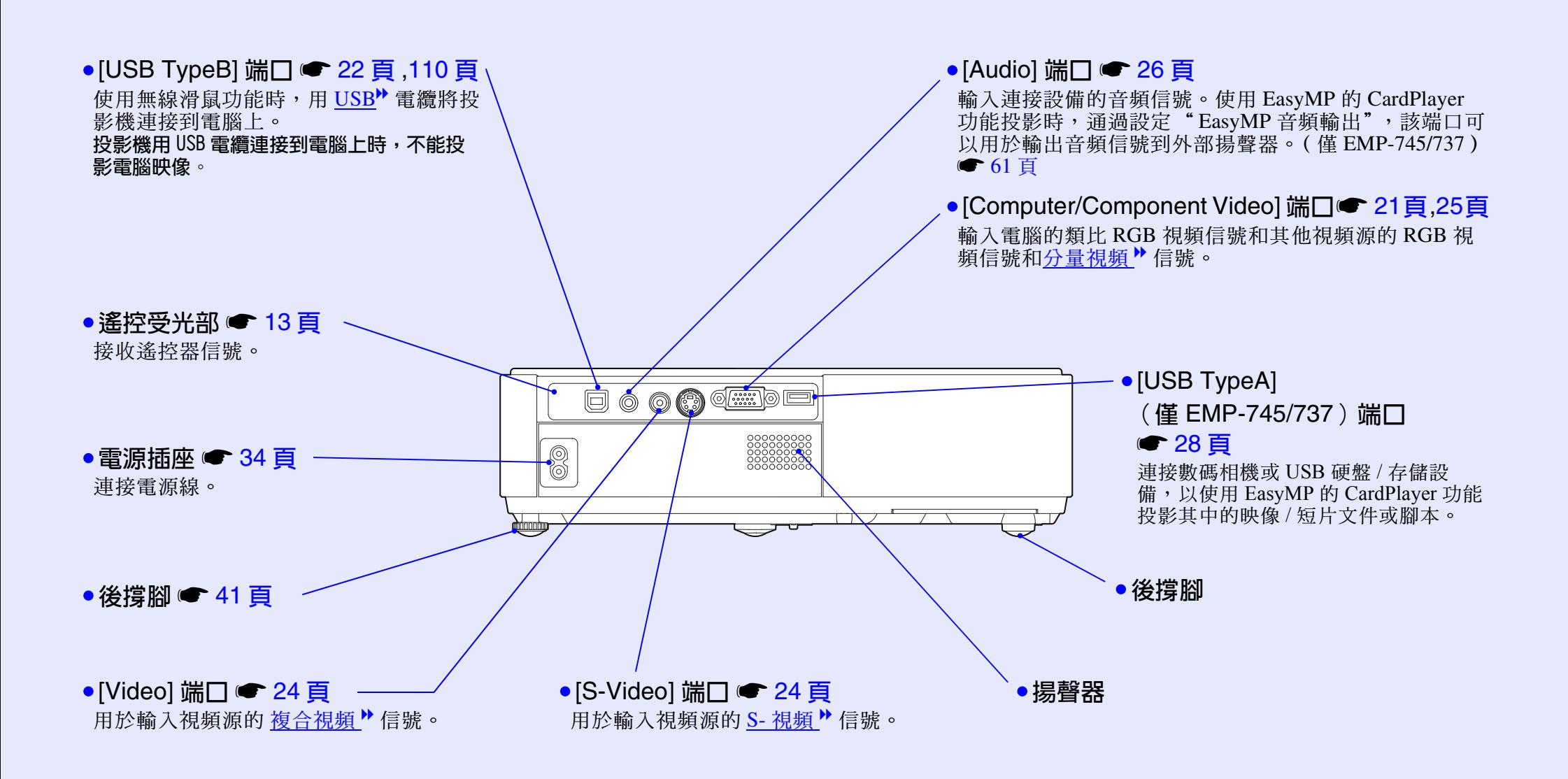

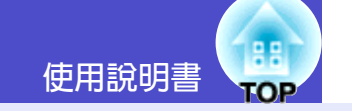

<span id="page-10-0"></span>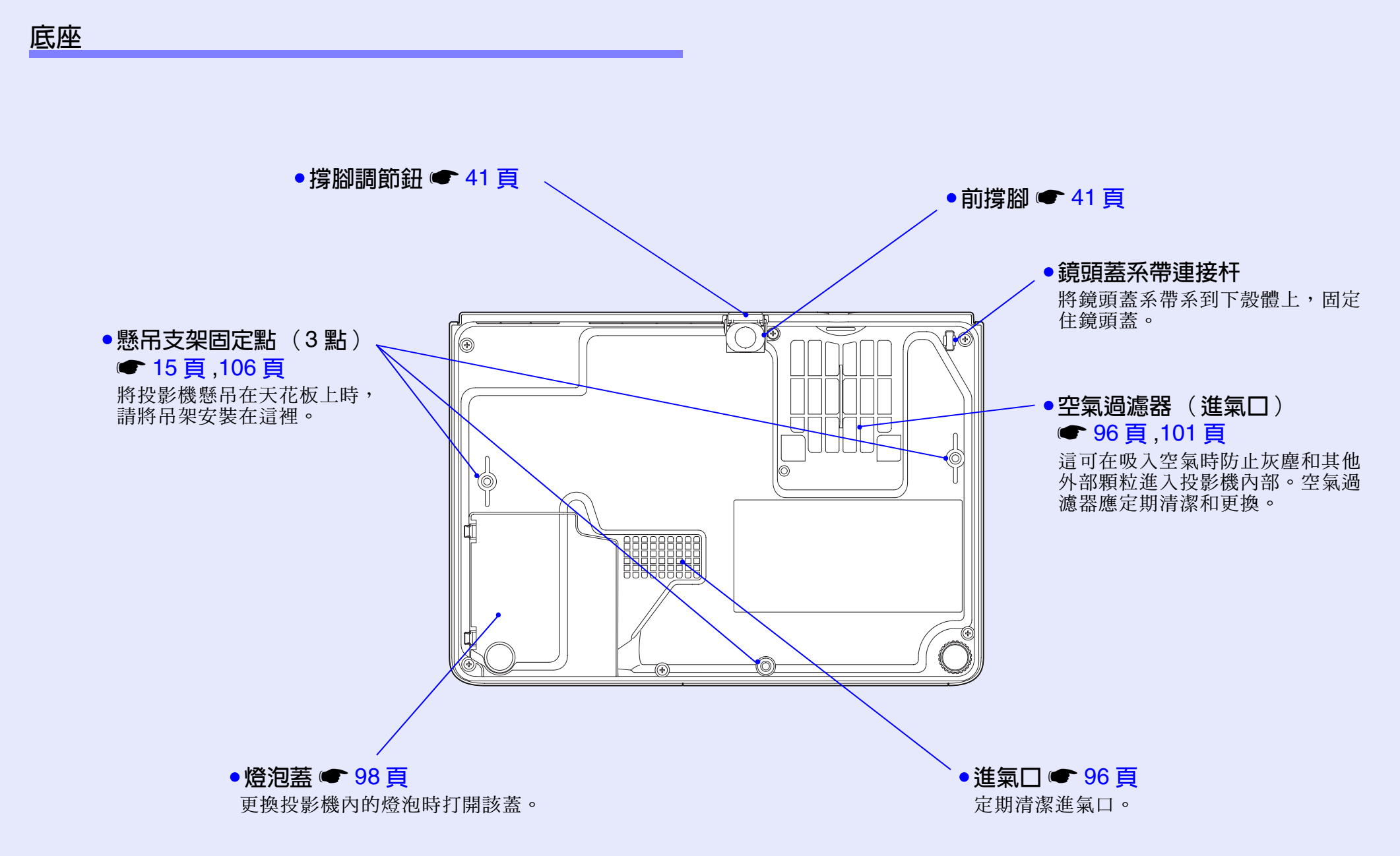

#### <span id="page-11-1"></span><span id="page-11-0"></span>遙控器

- [Page down] [Page up] 鈕 22 頁 тڍଋ يٴдตဦᇾٕตЩ˯Ăពϯྍต۞ΑਕೡĄ дԸᇆ PowerPoint ႊϯॡֱตдࢬࢱ̚ШޢШ݈ᖙࢱĄ 使用無線滑鼠功能時及執行 Network Screen 時 ( 僅 EMP-745/737),
- $\mathbb{F}$  and  $\mathbb{F}$  in  $\mathbb{F}$  section of  $\mathbb{F}$  shows the section of  $\mathbb{F}$  $\frac{1}{2}$  and  $\frac{1}{2}$  and  $\frac{1}{2}$  a ●[E-Zoom] 鈕 (☺)(⊝) ☞ 51 頁 [⊕]: 不改變投影區域的大小而放大映像部分。  $[O]$ : 縮小已經用 $[O]$  鈕放大的映像部分。

#### • [Enter] ต s23 ࢱ ,68 ࢱ ,72 ࢱ

顯示下一畫面或選單。<br>焦甲無線過自动能哇,佐甲與過自七知担目, 瀏覽配置選單或幫助選單時,接受一個選單選項和幫助選項,或 使用無線滑鼠功能時,作用與滑鼠左鈕相同。

#### ● [Esc] 鈕 ● 23頁

′[LSU] 豇 ● 20 <u>員</u><br>按該按鈕結束當前正在使用的某項功能。 瀏覽配置選單時,顯示前一個畫面或選單。 布用無線滑鼠功能時, 起滑鼠右鈕的作用。

- ●[Pointer] 鈕 52 頁 按該鈕指出作為上演部分的投影的映像部分。
- $\bullet$  [A/V Mute] 鈕 49 頁 每按一次該鈕,打開或關閉音頻和視頻。
- ●[Computer] 鈕 36 頁 切換到 [Computer/Component Video] 端口的映像。
- ●[EasyMP] 鈕 36 頁 切換到 EasyMP 映像。( 僅 EMP-745/737) EMP-740/732 不支持此功能。
- [S-Video] 鈕 36 頁 切換到 [S-Video] 端口的映像。
- [Video] 鈕 <del>●</del> 36 頁 切換到 [Video] 端口的映像。
- $\bullet$  [Auto] 鈕  $\bullet$  43 頁 自動調節和優化類比 RGB 電腦視頻信號。

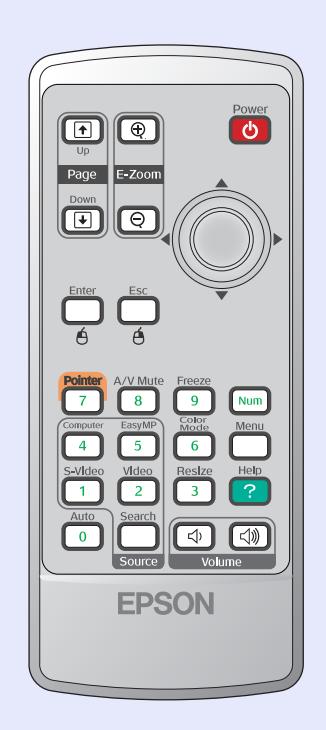

●遙控發光部 ● 13 頁 輸出紅外遙控器信號。

#### •ᅌଠ൴Ѝొ <sup>s</sup>13 ࢱ ࢋฟăᙯԸᇆ፟۞[ॡྍตĄ](#page-13-2) ●[Power] 鈕 ● 35 頁 ,37 頁

#### ● [◎] 鈕 ● 23 頁 ,68 頁 ,72 頁

定選項的區 <del>。</del><br>啓用無線滑鼠功能時,傾斜該鈕沿傾斜的方向移動指針。 當顯示配置選單或幫助選單時,這些鈕用來選擇配置選單選項和設 定選項的值。

#### ●[Freeze] 鈕 ❤ 50 頁

每按一次該鈕,暫停或解除暫停映像。

#### ● [Num] 鈕 <del>●</del> 30 頁 用於輸入密碼以取消密碼保護及改變密碼,也可用於網路設定。

- [Color Mode] 鈕 46 頁 起居室、sRGB"、黑板 的順序改變。 選擇顏色模式 。每次按該鈕,顏色模式按 动态、上演、剧院、
- [Menu] 鈕 ❤ 68 頁 顯示和隱藏配置選單。
- [Resize] 鈕 50 頁

投影<u>分量視頻</u> ▶ 映像、<u>複合視頻</u> ▶ 映像、<u>S- 視頻 ▶</u> 映像或 EasyMP 映像時,每次按此鈕,長寬比"都會改變。

- [Help] 鈕  $\bullet$  72 頁 如果有疑問,每次按該鈕以顯示和隱藏能幫助您 的線上幫助選單。
- $\bullet$  [Volume] 鈕 ❤ 47 頁 調節音量。

#### • [Search] 鈕 ●  $36$  頁 每次按該鈕,自動按下面的順序搜索下一輸入源,並投影從所

演接設備輸入的映像

**▶ [Computer/Component Video]** 端口

 $\begin{bmatrix} \text{V}_1 \text{d} \text{c} & \text{V}_2 \end{bmatrix}$   $\begin{bmatrix} \text{V}_1 \text{d} \text{c} & \text{V}_3 \end{bmatrix}$ [S-Video] 端口 [Video] 端口

[EasyMP] ( 僅 EMP-745/737)

•數字鈕 ● 30 頁 按下 [Num] 鈕時,允許您輸入從 0 到 9 的數字。

使用說明書

## <span id="page-12-0"></span>使用遙控器之前

 $12$ 

## <span id="page-12-1"></span>装入電池

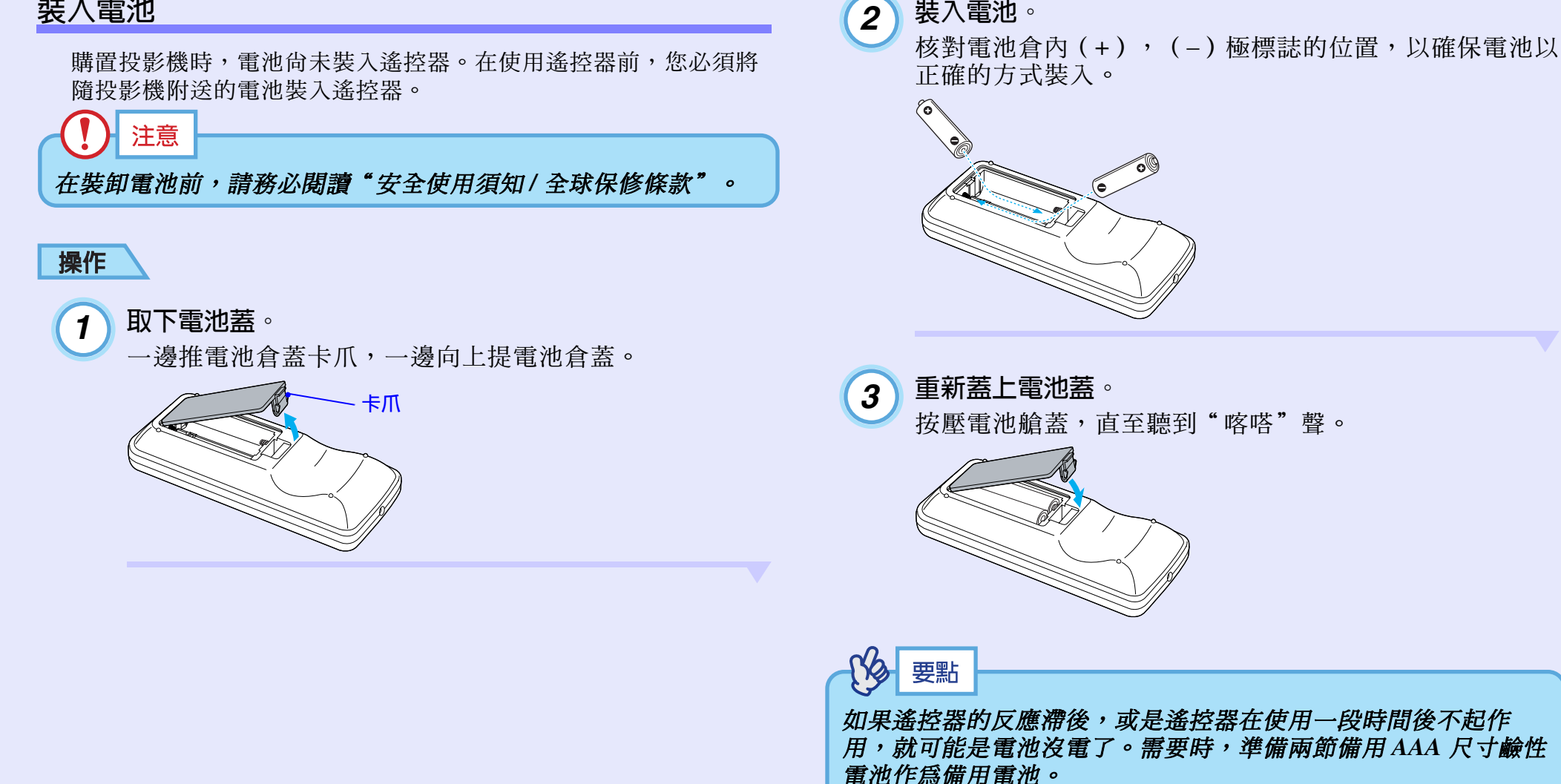

裝入電池。

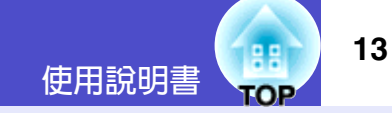

#### <span id="page-13-0"></span>遙控器的使用方法和操作範圍

#### <span id="page-13-1"></span>■遙控器的使用方法

遙控器的使用方法如下。

### 操作

<span id="page-13-2"></span>將遙控器的遙控發光部對準投影機的一個遙控受光部並操作遙 控器上的鈕。

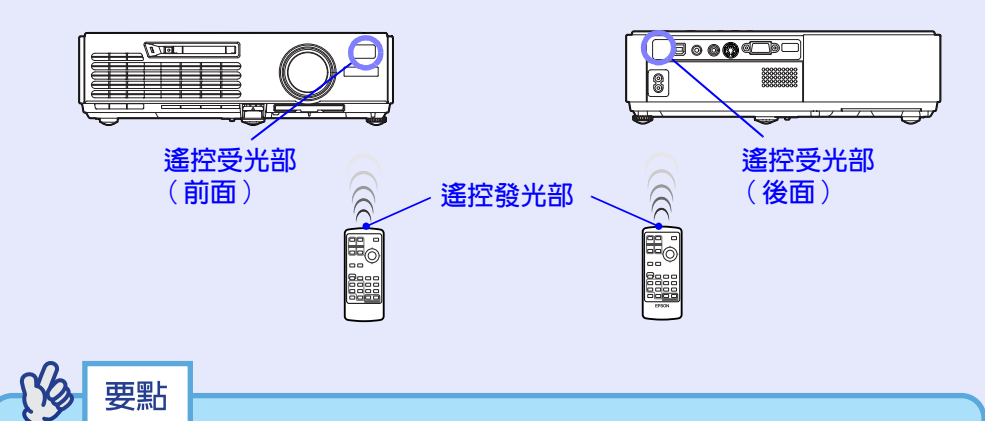

- ·請注意,不要讓直射陽光或熒光燈光等直接照到投影機的遙控 受光部。否則有可能無法接收來自遙控器的信號。
- · 如果遙控器的響應發生滯後, 或是如果在已經使用一段時間後 不能操作,可能是電池快用完了。如果出現這種情況,請用新 電池予以更換。● 12 頁
- 如果按下遙控器上的任何鈕超過30秒鐘,遙控器停止發送信號 (遙控器的睡眠模式)。這樣做的目的是為了防止由於某物放 在遙控器上面時,消耗電池的電力。 釋放該鈕時,將恢復正常的遙控操作。

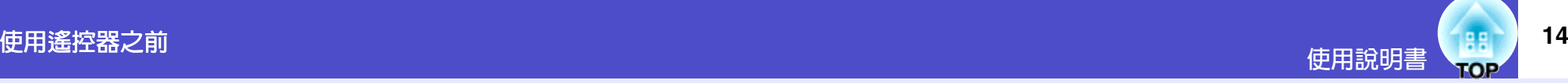

#### <span id="page-14-0"></span>■操作範圍

用遙控器操作的場合,請在下述範圍內使用。遙控器與遙控受光部 的距離或角度超過正常操作範圍時,將無法進行遙控器操作。

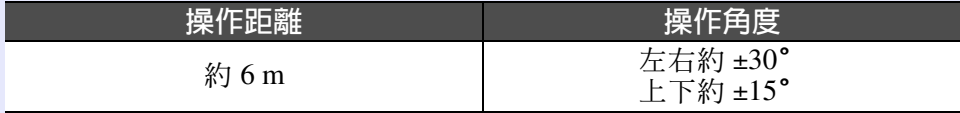

#### 操作角度 (左右)

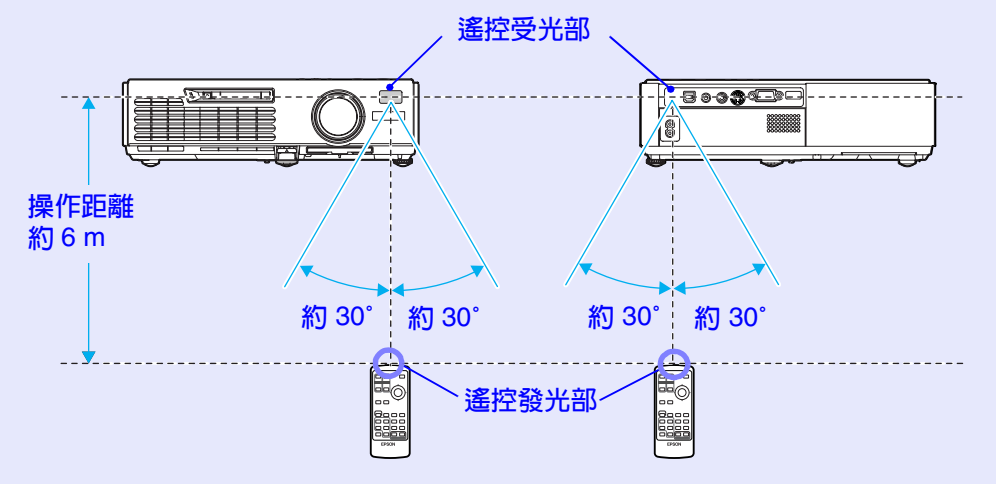

#### 操作角度 (上下)

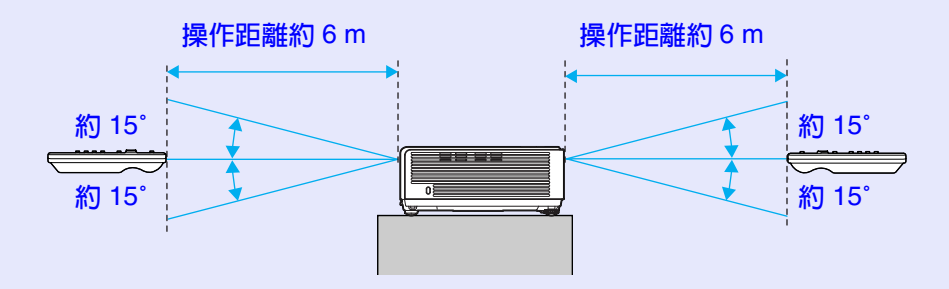

#### 懸吊在天花板上時的情況

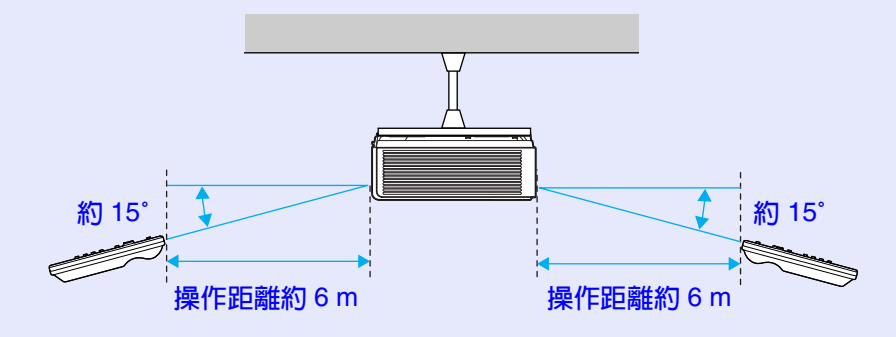

## <span id="page-15-0"></span>投影機的設定安裝

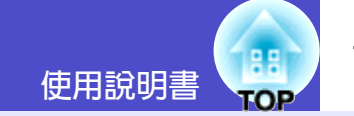

### <span id="page-15-1"></span>設定安裝方法

本投影機的投影方法有下述4種,您可以選擇顯示您的映像的最佳 方法。

注意

- · 安裝投影機前請務必先閱讀單獨的安全使用須知 / 全球保修條 款。
- ·請勿將投影機側面朝下安裝進行投影,否則可能發生故障。
	- ・從正面投影 ( 前投影 )

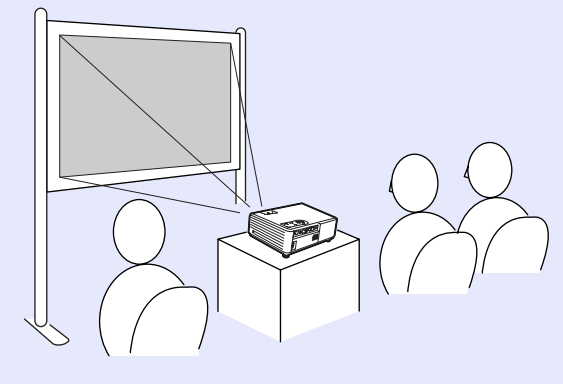

・使用半透明投影屏從後面投影 ( 後投影 )

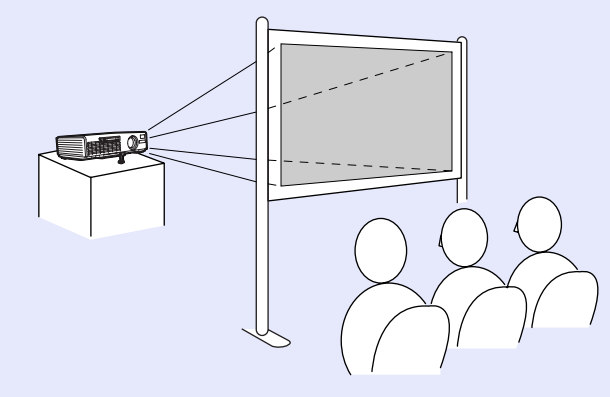

・懸吊在天花板上從正面投影 ( 前 / 天花板投影 )

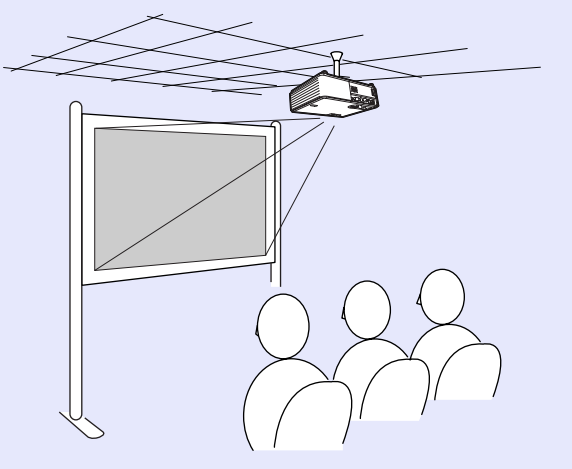

·懸吊在天花板上,使用半透明投影屏從後面投影 (後/天花板投影)

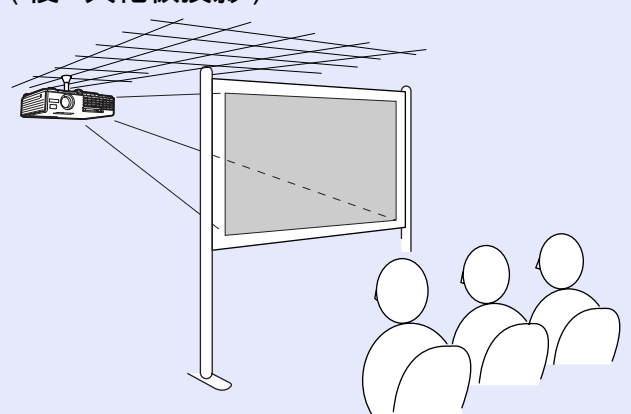

※從天花板上懸吊投影機需要特殊的安裝方法。要使用此種安裝方 法,請向經銷商咨詢。● 106頁

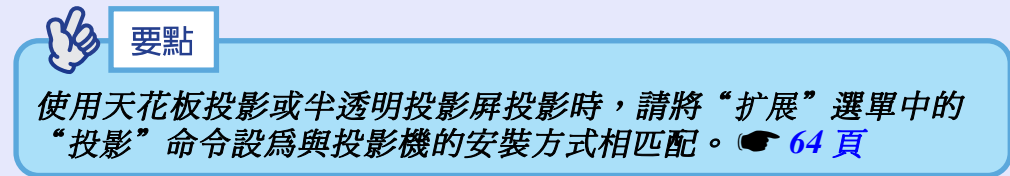

#### 投影機的設定安裝

### <span id="page-16-0"></span>投影屏尺寸和投影距離

投影機鏡頭和投影屛之間的距離決定了實際映像的大小。

推薦距離範圍

 $100 \sim 1210$ cm

請參閱下表進行設定安裝使映像以最佳尺寸投影到投影屏上。 這些數值應作為安裝投影機時的指導使用。實際數值將因投影條件 和變焦設定而畢。

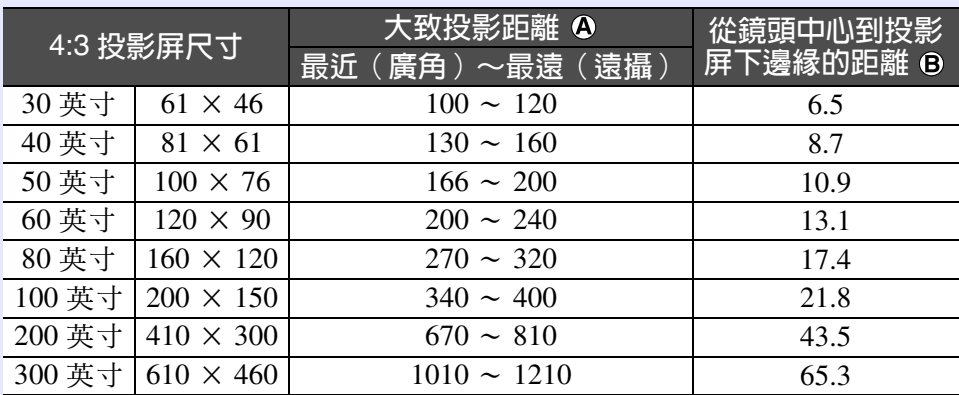

#### 單位: cm

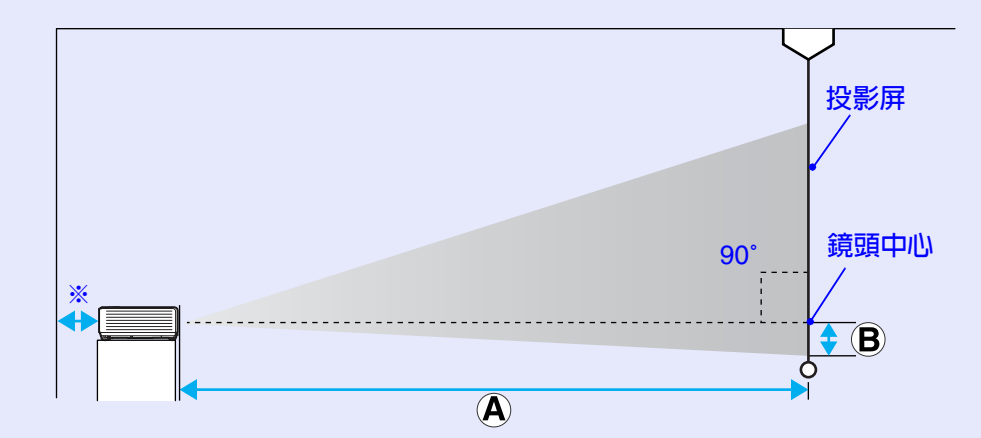

※設定在靠牆處安裝時,投影機與牆面之間應有 20cm 以上的間隔。

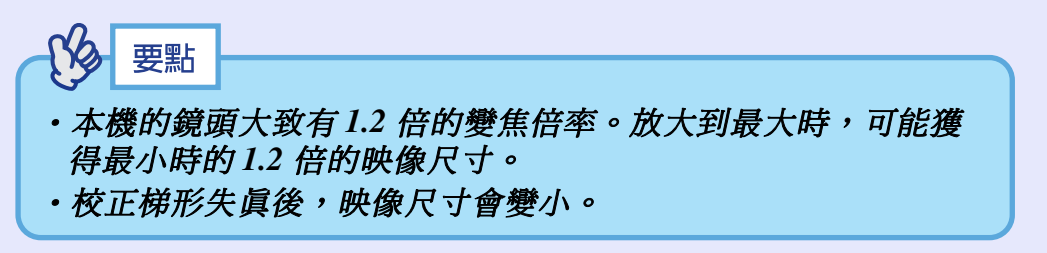

**TOP** 

使用說明書

## <span id="page-17-0"></span>插入與移除卡 ( 僅 EMP-745/737)

使用說明書 **TOP** 

您可以在 EMP-745/737 上使用 PC 卡 (如無線 LAN 卡和記憶卡)。 在此將解釋如何挿入與移除 PC 卡,並以隨附的無線 LAN 卡作為範例。 使用其他卡或在電腦的 PC 卡槽中插入或移除卡時,請參閱該卡隨附的 說明文檔。

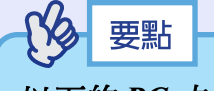

- 以下的PC卡也能挿入投影機的卡挿槽。
- · 無線 LAN 卡 (僅能與包含的附件兼容)
- · 有線 LAN 卡 (如需關於可用有線 LAN 卡的詳細資訊,請蒞臨 網站 http://www.epson.com.hk/)
- •記憶卡 "規格" 113頁

### <span id="page-17-1"></span>安装

# 注意

- · 以正確的方向挿入 PC 卡。如果安裝本裝置時前後顚倒或上下 顧倒,可能會造成裝置故障或損壞。
- 投影機運輸前,必須將卡取出。

### 操作

#### 將 PC 卡面朝上插入卡插槽。

請將卡完全插入卡槽,直到卡停止滑動為止。

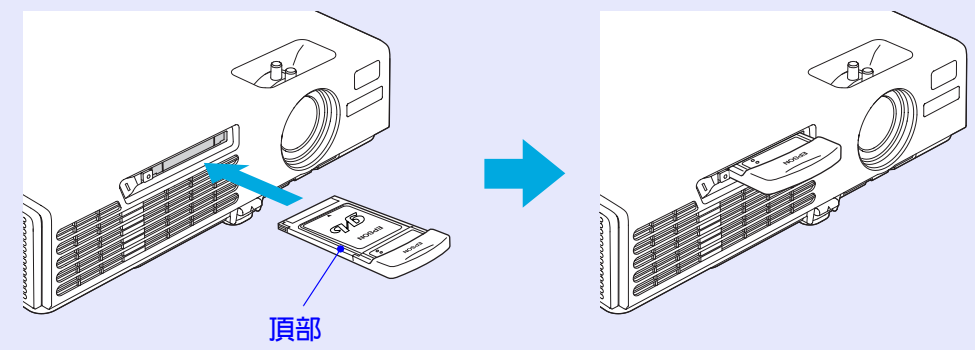

#### 插入與移除卡 ( 僅 EMP-745/737)

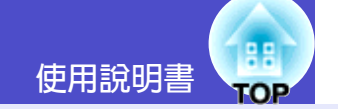

<span id="page-18-0"></span>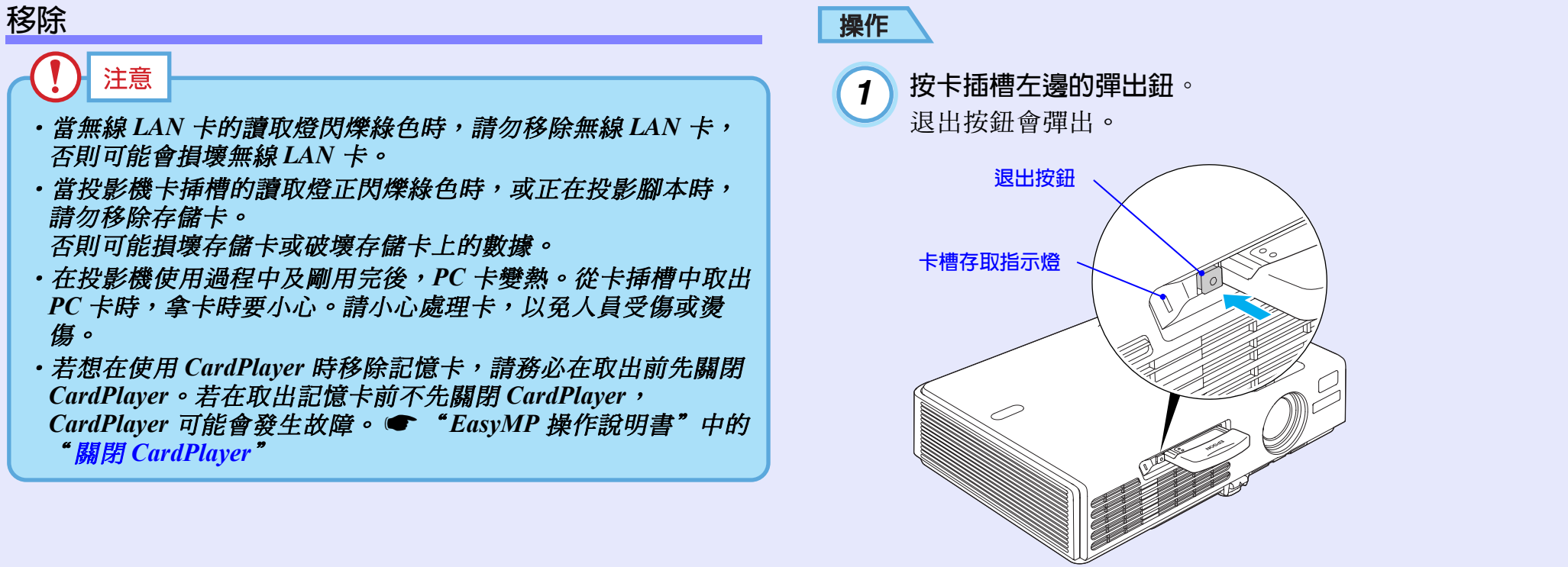

2 再按一下退出按鈕。

PC卡被彈出足夠多,您可以抓住卡的邊緣直著將卡從卡<br>槽中拉出。

注意

請務必再將退出按鈕按回原位,以避免折斷或損毀按鈕。

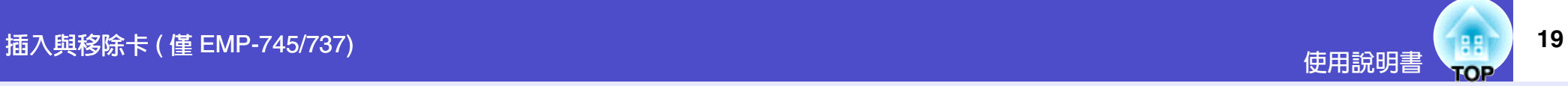

#### <span id="page-19-0"></span>讀取燈狀態

#### <span id="page-19-1"></span>■卡插槽讀取燈狀態

如下所述,當記憶卡插入投影機的卡插槽中時,可以通過觀察讀取 燈是否點亮及點亮什麼顏色來檢查記憶卡的讀取狀態。

■點亮 ○熄滅

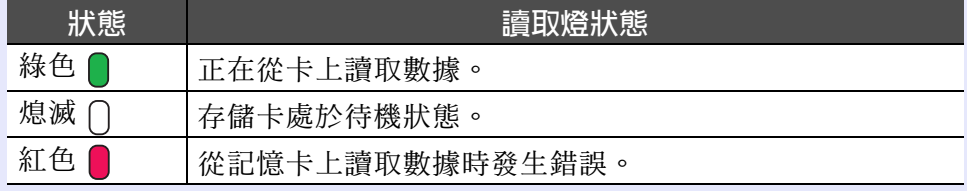

#### <span id="page-19-2"></span>■無線 LAN 卡讀取燈狀態

無線 LAN 卡插入投影機時,卡插槽的讀取燈不亮。 如下所述,您可以通過觀察無線 LAN 卡讀取燈的狀態檢查網路通信 狀態。

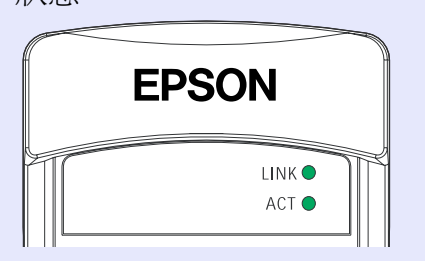

●點亮 - 查·閃爍

| 主燈   | 狀態  | 通信狀態              |
|------|-----|-------------------|
| LINK | 綠色○ | 投影機連接到網路上且可以進行通信。 |
|      | 綠色心 | 正在連接到有效的網路上。      |
| ACT  | 綠色文 | 正在傳輸或接收數據。        |

## <span id="page-20-2"></span><span id="page-20-0"></span>與電腦的連接 <sub>使用說明書</sub>

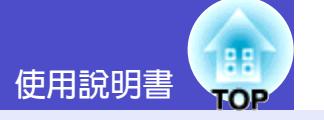

## 注意

要與雷腦連接時,請確認以下幾點。

- ·連接前請切斷投影機和電腦的電源。在接入電源的狀態下連 接, 會引起故障。
- · 連接前請確認電纜的端子形狀和設備連接端口的形狀。若試圖 將不同形狀或針數的端子插入設備連接端口,會損壞端子或連 接端口。
- •請勿將雷源線和連接雷續捆扎在一起。如果雷源線和連接雷續 捆扎在一起,可能會在操作中造成映像干擾或錯誤。

### <span id="page-20-1"></span>符合使用條件的電腦

在這裡說明如何通過電纜將投影機連接到電腦。

如果使用 EMP-745/737, 有關如何涌渦網路與電腦連接的信息, 譜 參閱 EasyMP 網路設定說明書。

有些電腦不能連接,有些電腦雖能連接但無法投影。確保您打算使 用的雷腦滿足下列條件。

#### •條件 1 : 要連接的電腦上應有視頻信號的輸出端口。

請確認電腦上是否有"RGB 端口"、"監視器端口"或"CRT 端 口"等輸出視頻信號的端口。 如果電腦有固定的監視器,或使用便攜式電腦,可能無法將電腦 連接到投影機上,或需要購買單獨的外部輸出端口。更多的細 節,請參閱使用說明書中關於電腦的題為"連接外部監視器"或 類似的章節。

・條件2:要連接的雷腦的顯示解析度和頻率應在"受支持的監視 器顯示一覽表"範圍内。 參閱"附錄:受支持的監視器顯示一覽 表"● [112](#page-112-1) 百。

某些電腦可以改變輸出解析度,如有必要,請將解析度改變到與 '受支持的監視器顯示一覽表"中的設定相匹配,同時參閱隨電 腦提供的說明。

#### NS. 要點

- ·根據電腦端口的形狀,可能需要購買單獨的配接器。更多的細 *節,請參閱隨電腦提供的說明。*
- · 如果電腦和投影機彼此相距太遠,無法用隨附的電腦電纜連 接,請使用選購的 D-Sub15Pin 電腦線。 參閱"附錄:選購件 和消耗品"● [106](#page-106-1) 百。

#### 與電腦的連接

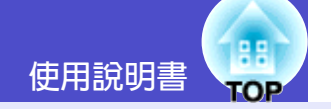

#### <span id="page-21-0"></span>投影電腦的映像

電腦監視器端口的形狀和規格決定應使用什麼類型的電纜。請對照 您所使用的電腦的端口類型,閱讀下述內容。

#### <span id="page-21-1"></span>■ 監視器端口為微型 D-Sub 15 針端口時 ( 實例 ) 請用附送的 PC 雷纜淮行連接。

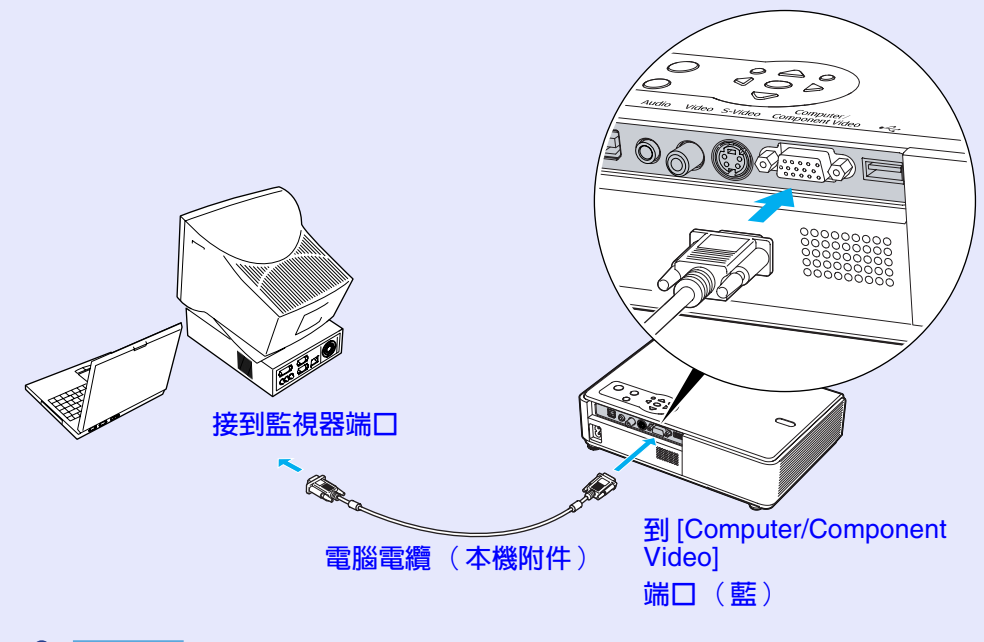

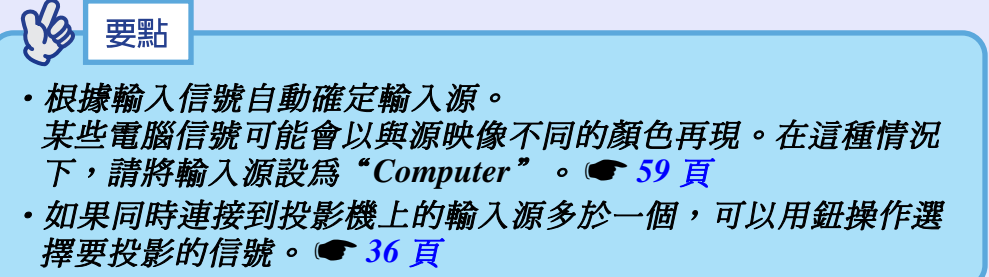

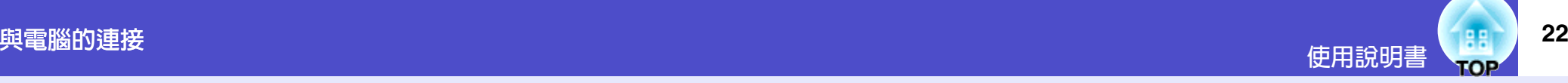

### <span id="page-22-1"></span><span id="page-22-0"></span>用遙控器操作滑鼠指針(無線滑鼠功能)

可以用遙控器作爲無線滑鼠來控制電腦書面上的滑鼠指針。要這樣 做, 必須用隨附的 [USB](#page-108-3) 龍纜連接電腦的 USB 端口與投影機背面的 [USB TypeB] 端口。

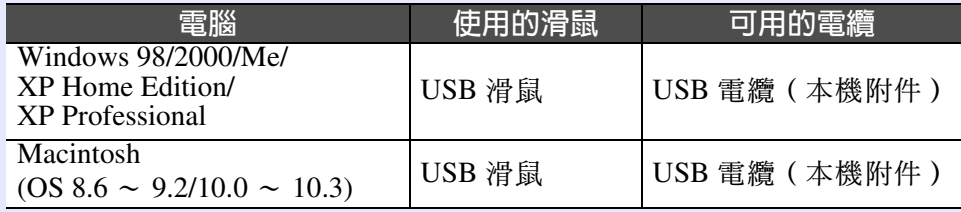

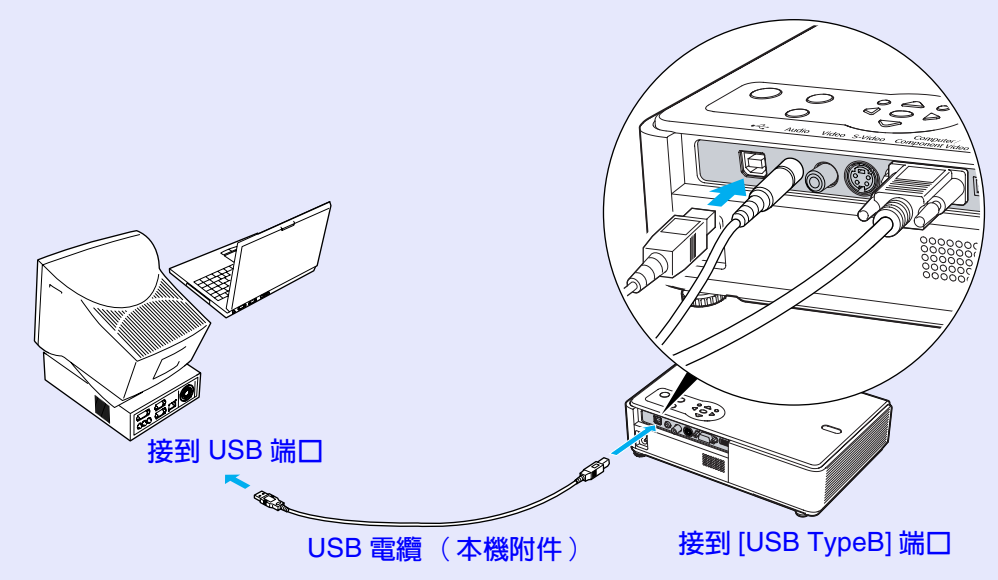

<span id="page-22-2"></span>※當遙控器作爲無線滑鼠使用,在投影 PowerPoint 演示時,可用遙 控器上的 [Page down] 鈕和 [Page up] 鈕向後或向前翻頁。

要點

- 如果投影機是 EMP-745/737, 則投影機背面的 [USB TypeA] 端 口不能起 USB 集線器的作用。
- · USB 電纜只能與帶有標準 USB 接口的電腦連接。如果使用運行 Windows 系統的電腦, 則電腦必須安裝 Windows 98/2000/Me/XP **Home Edition/XP Professional 的完整版。如果使用運行從原先** ۞ *Windows* ۍώ̿৺ז *Windows 98/2000/Me/XP Home Edition/* XP Professional 系統的電腦, 則不能保證正確地操作。
- · Windows 和 Macintosh 均會因操作系統版本的關係有時無法使 用滑鼠功能。
- ・爲了使用滑鼠,有時需要在電腦一側改變設定。有關細節請參 閱電腦的使用說明書。

#### 與電腦的連接

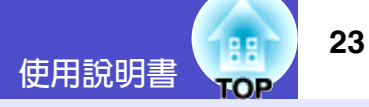

<span id="page-23-2"></span>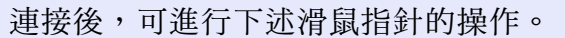

<span id="page-23-1"></span><span id="page-23-0"></span>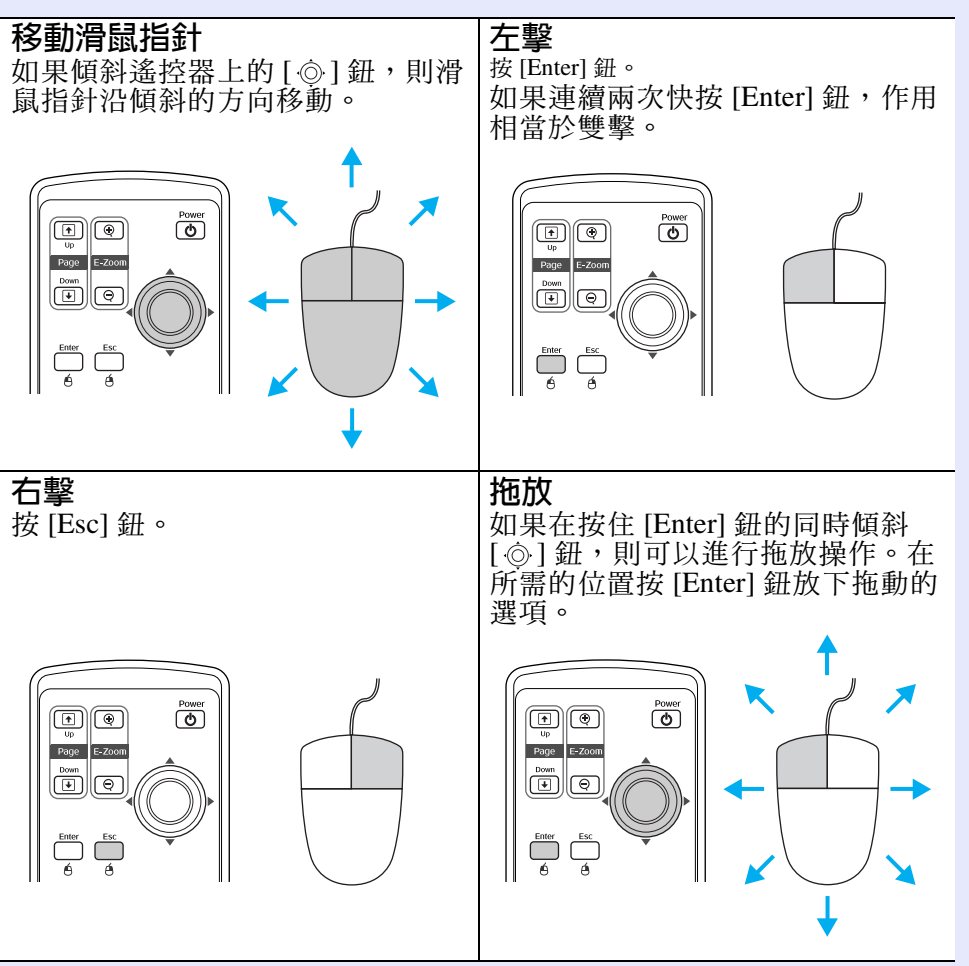

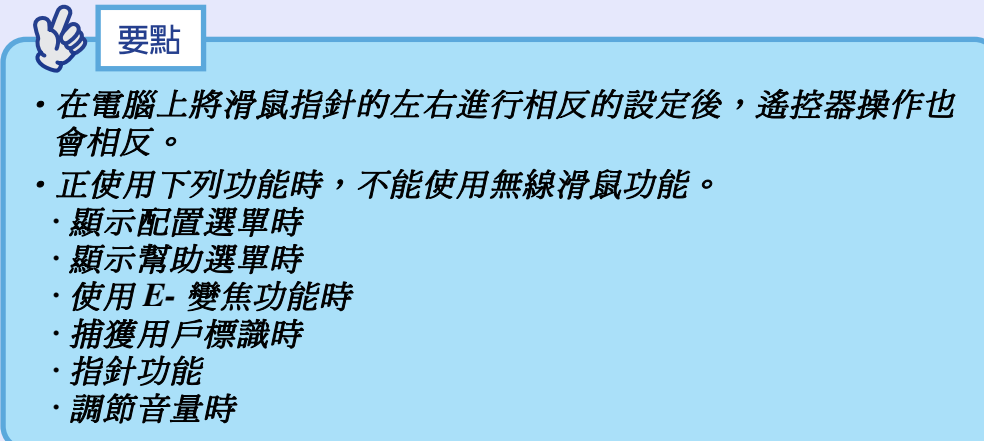

## <span id="page-24-3"></span><span id="page-24-0"></span>り、<br>「<mark>與視頻源的連接</mark>のコンティングのコンティングのコンティングのコンティングのコンティングの<mark>使用說明書(</mark>

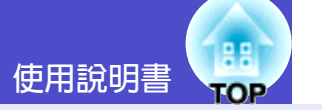

## 注意

將投影機連接到視頻設備上時,請注意以下幾點。

- · 連接前請關閉投影機和視頻設備的電源。如果連接時任何一個 設備的雷源打開,都可能會導致相壞。
- ·連接前請確認電纜的端子形狀和設備連接端口的形狀。若試圖 將不同形狀或針數的端子插入設備連接端口,會損壞端子或連 接端口。
- •請勿將電源線和連接電纜捆扎在一起。如果電源線和連接電纜 捆扎在一起,可能會在操作中造成映像干擾或錯誤。

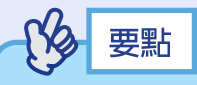

如果同時連接到投影機上的輸入源多於一個,可以用鈕操作選擇 要投影的信號。● 36 百

### <span id="page-24-2"></span>投影 S- 視頻映像

請用市售的 S- 視頻 ▶ 電纜進行連接。

#### <span id="page-24-1"></span>投影複合視頻"映像

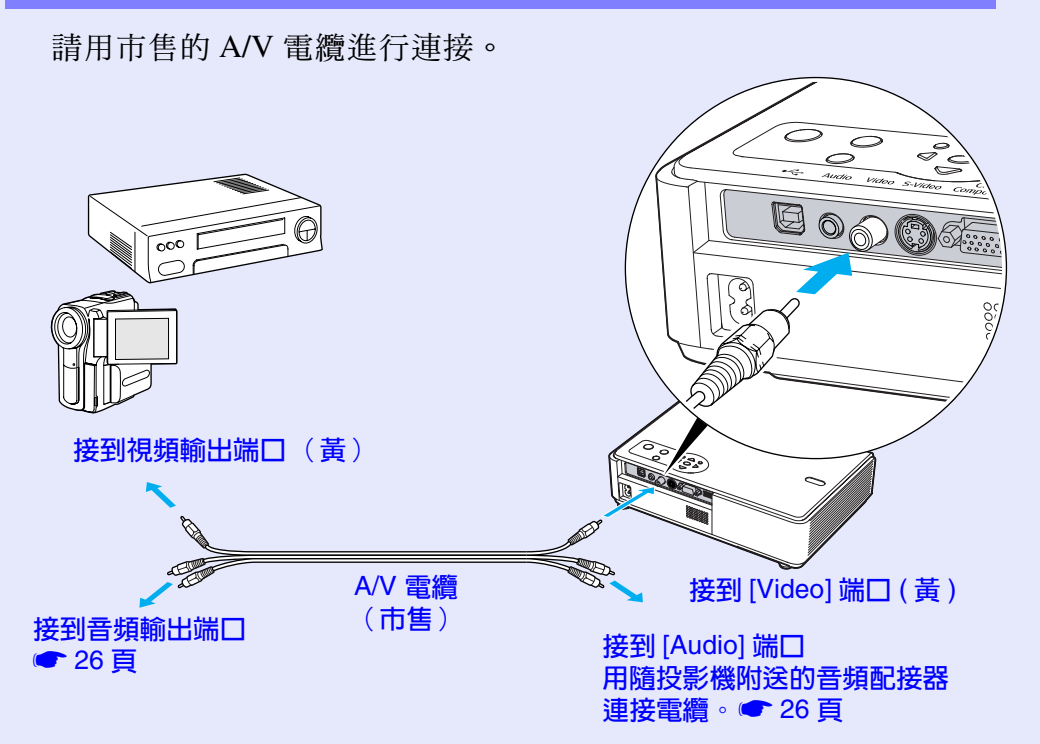

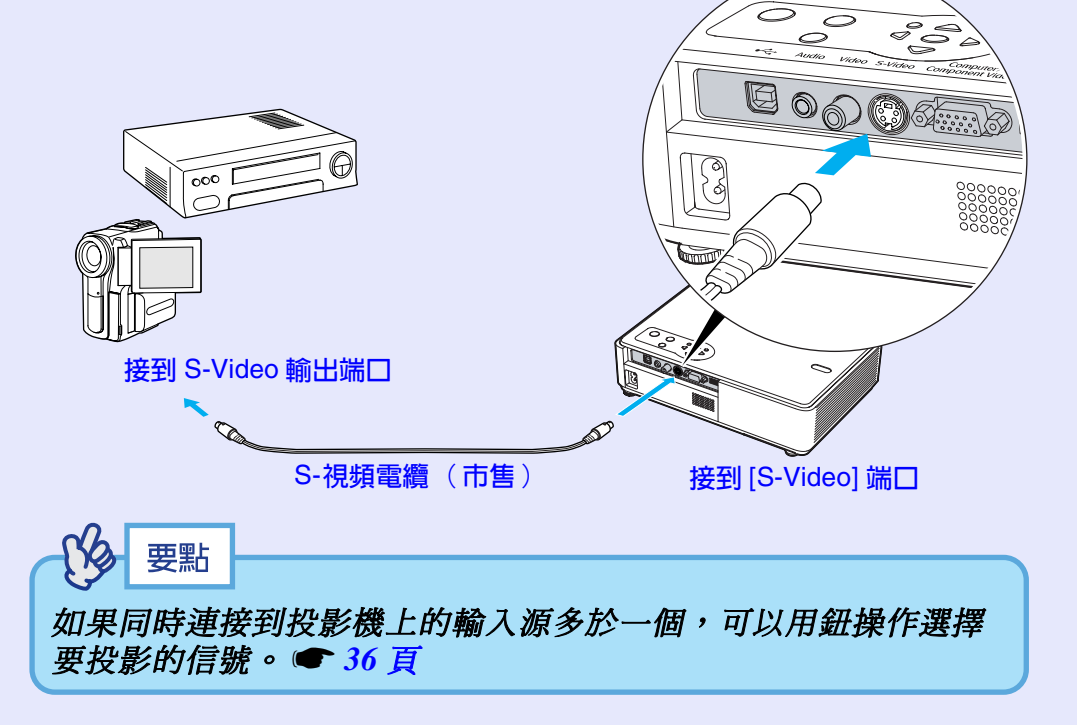

<span id="page-25-1"></span>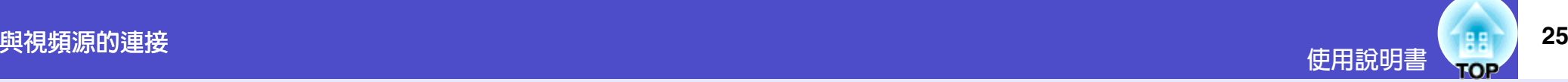

#### <span id="page-25-0"></span>投影 RGB 視頻映像 投影分量視頻映像 請用選購的分量視頻▶ 電纜進行連接。 請用附送的電腦電纜進行連接。 參閱"附錄:選購件和消耗品"→[106](#page-106-1)頁。 ిదిన ిం్ౖ  $\circledcirc$   $\circledcirc$   $\circledast$   $\circledast$  $\circledcirc$ 用於連接投影機至市 售的色差視頻電纜  $(RCA \times 3, \triangle)$ 接到 RGB 輸出端口 接到分量視頻 輸出端口 ז] Computer/Component Video] 端口 $(\dot{\mathbf{E}})$ 電腦電纜 (本機附件) ז] Computer/Component Video] D-Sub15Pin 對 RCA × 3 視訊線 端口 $($ 藍) ( 選購件) 要點 要點 ·根據輸入信號自動確定輸入源。 某些視頻信號可能以與源映像不同的顏色再現。在這種情況 · 根據輸入信號自動確定輸入源。 下,請將輸入源設爲"Computer"。●59頁 某些視頻信號可能以與源映像不同的顏色再現。在這種情況 ・如果同時連接到投影機上的輸入源多於一個,可以用鈕操作選 <del>下,請將輸入源設爲"Component Video"。●60 頁</del> 擇要投影的信號。● 36 頁 ・如果同時連接到投影機上的輸入源多於一個,可以用鈕操作選 挥要投影的信號。● 36 頁

## <span id="page-26-0"></span>播放視頻設備的聲音

本投影機有單獨的內置揚聲器,其最大輸出功率為1W。如果視頻設備 有音頻輸出端口,就可以通過投影機的內置揚聲器輸出所連接視頻設備 (例如電腦或錄像機)的聲音。

根據其他設備端口的形狀,從下列電纜中選擇用於該連接的音頻電纜。

- · 如果連接到立體聲小型插孔 (如電腦的音頻輸出端口):請使用市售 的立體聲音頻電纜進行連接。
- · 如果連接到 RCA 針式× 2 插孔 ( 紅 / 白) ( 如視頻設備的音頻輸出 端口):用隨投影機附送的音頻配接器和市售的 A/V 雷纜進行連接。

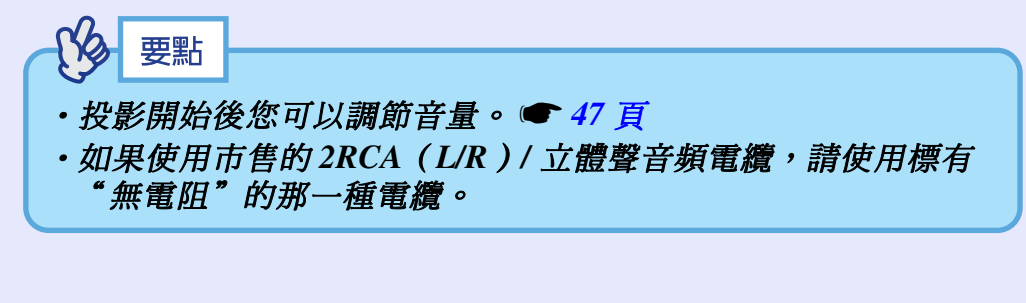

<span id="page-26-2"></span><span id="page-26-1"></span>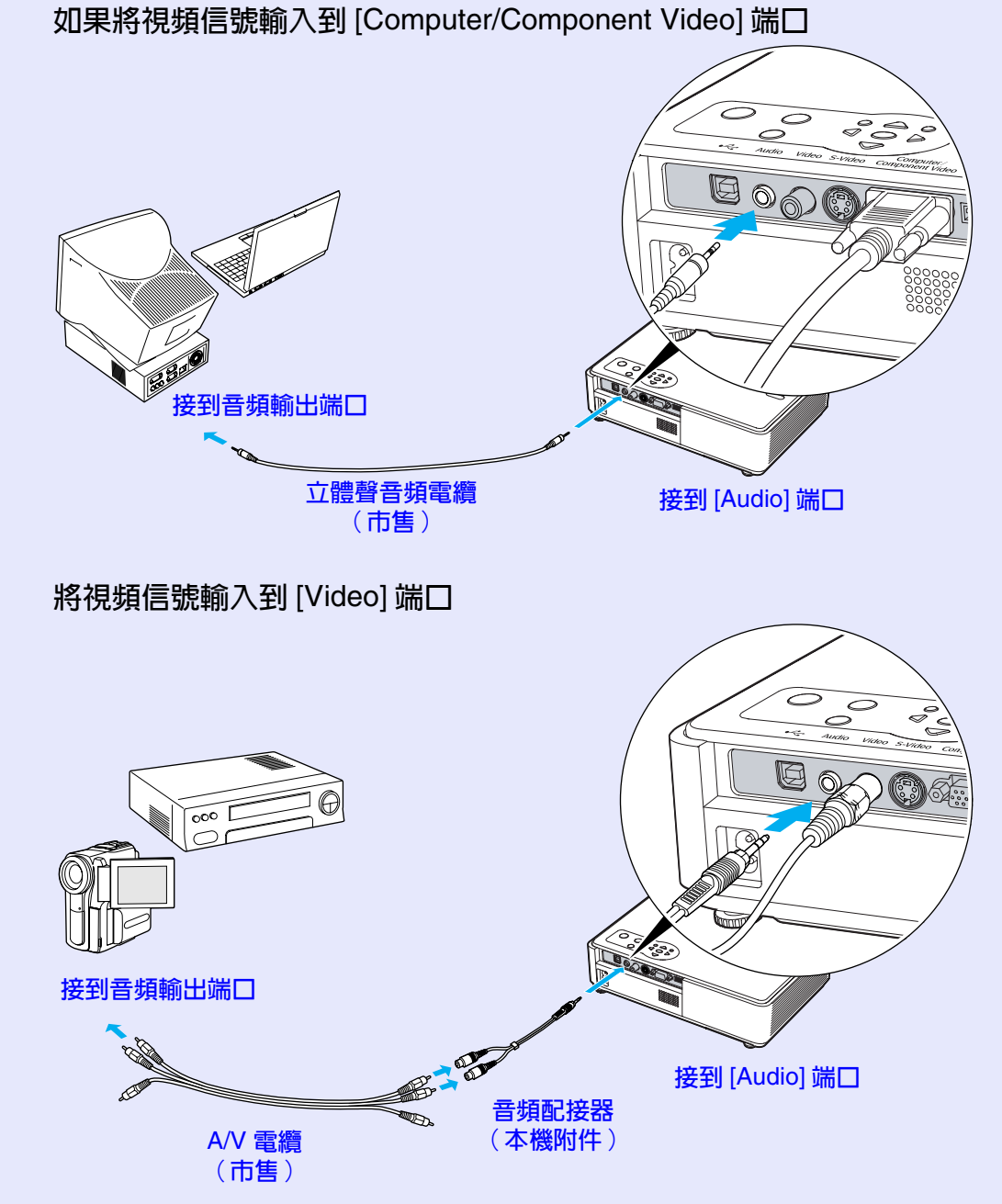

**TOP** 

使用說明書

## <span id="page-27-0"></span>播放外部揚聲器的聲音 (僅 EMP-745/737)

使用 EasyMP 的 CardPlayer 功能進行投影時, 您可以輸出音頻信號到外 部揚聲器。

將"EasyMP音频输出"設為"外部",並將具有內置放大器的揚聲器連 接到投影機的 [Audio] 端口上, 就可以欣賞豐滿的音質。● 61 頁 請使用帶有針形挿孔 ⇔ 立體聲微型挿孔 (3.5 mm) 或類似的市售音頻電 纜。請使用帶有與外部音頻設備端口匹配的挿孔的音頻電纜。

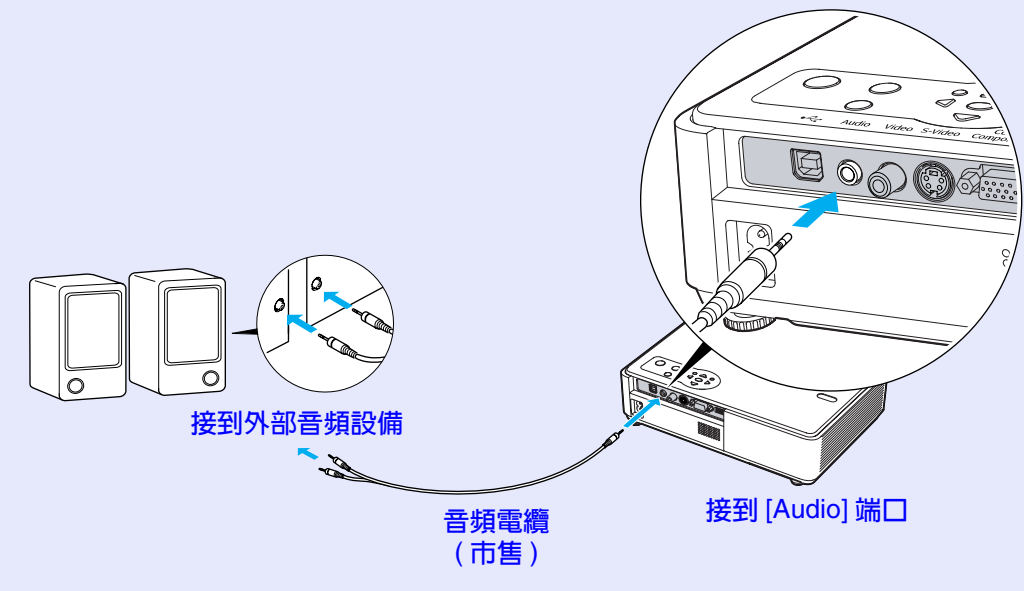

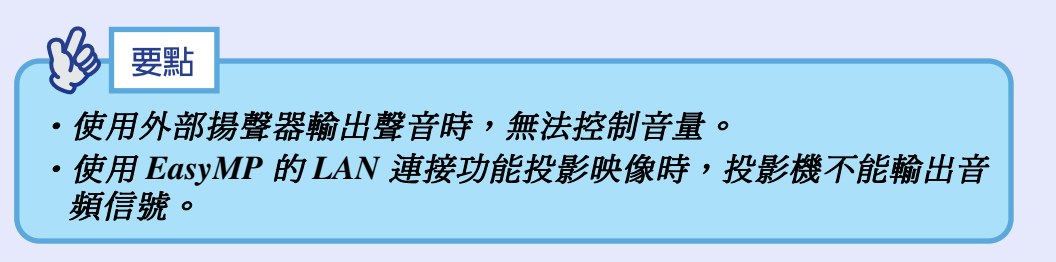

27

## <span id="page-28-1"></span><span id="page-28-0"></span>連接 USB 設備 ( 數碼相機、硬盤光碟機或存儲設備 )( 僅 EMP-745/737) ‐ ‐ <sub>使用說明書</sub> ( <mark>魏)</mark>

**28**

可以將 USB1.1 相容的數碼相機、硬盤光碟機和 USB 存儲設備連接到投 影機上。可以用 EasyMP CardPlayer 播放存儲在數碼相機中的映像文件 和存儲在 USB 存儲設備中的腳本、映像和短片。● "EasyMP 操作說 明書"中的"顯示上演(使用 [CardPlayer\)](#page-0-0)"

## <span id="page-28-2"></span>連接 USB 設備

下面的步驟描述如何連接 USB 設備, 在此用數碼相機作為例子。 使用數碼相機提供的 USB 電纜或指定使用的電纜, 將數碼相機連接 至投影機。

要點

- · 使用短於 3m 的 USB 電纜。如果電纜超過 3m, CardPlayer 可能 無法正確運作。
- · 在連接任何 USB 設備前, 先檢査投影機的卡挿槽中是否有無線 *LAN 卡或記憶卡。*

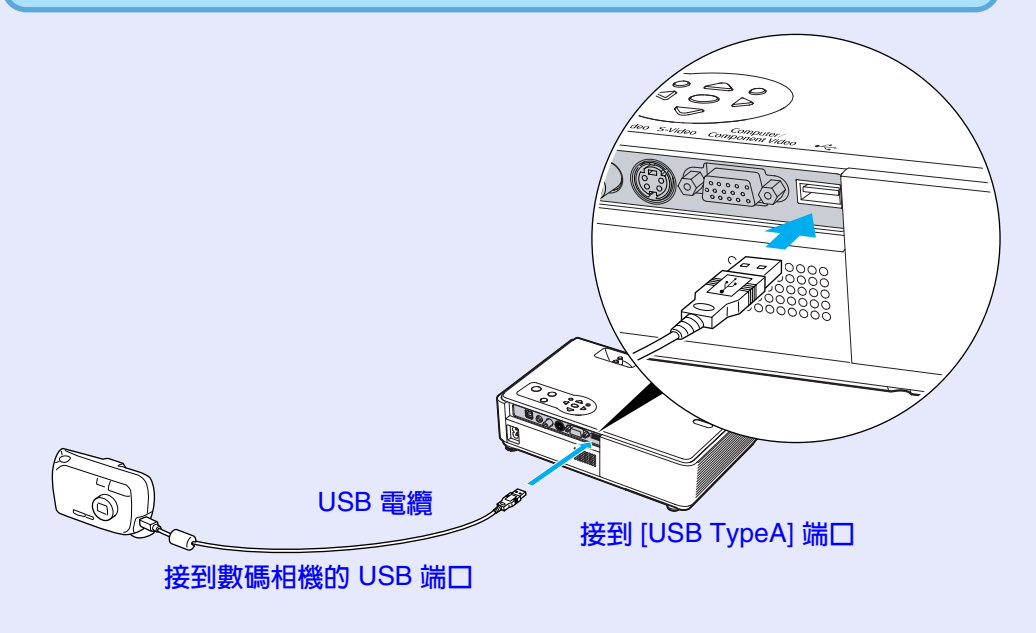

注意

- •如果使用 USB 集線器,連接可能無法正確工作。像數碼相機和 USB 存儲設備這樣的設備,應該直接連到投影機上。
- · 使用 USB 相容的硬盤時,請務必連接隨硬盤提供的 AC 配接 ጡĄ

#### <span id="page-29-0"></span>從投影機上斷開 USB 設備的連接

投影結束後,請按下面的步驟從投影機上斷開 USB 設備的連接。

### 操作

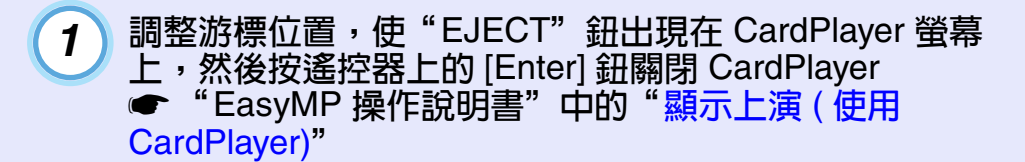

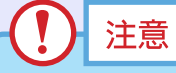

*2*

從投影機上斷開 USB 電纜或 USB 存儲設備的連接前,務必先關 **图 CardPlayer**。如果斷開 USB 設備前沒有關閉 CardPlayer, **CardPlayer** 可能再也無法正確工作。

從投影機的 [USB TypeA] 端口斷開 USB 電纜或 USB 存儲 設備的連接。

## 注意 連接 USB 相容硬盤光碟機時,請在關閉投影機電源之前斷開硬盤

光碟機或關閉硬盤光碟機的電源。 否則可能會引起投影機故障。

## <span id="page-30-1"></span><span id="page-30-0"></span>防盜(密碼保護) <sub>使用說明書</sub>(開

如果密碼保護功能激活,打開投影機的電源時,不知道密碼的人不能使 用該投影機投影映像。另外,在螢幕背景上顯示的用戶標識不能改變。 這對防盜來說非常有效。

#### <span id="page-30-2"></span>啓用密碼保護時

<span id="page-30-3"></span>啓用"电源开启保护"(开)時

投影機的電源線接到電源插座上後首次打開電源時, 或當執行 Direct Power On 功能時,會顯示下面的密碼輸入畫面。

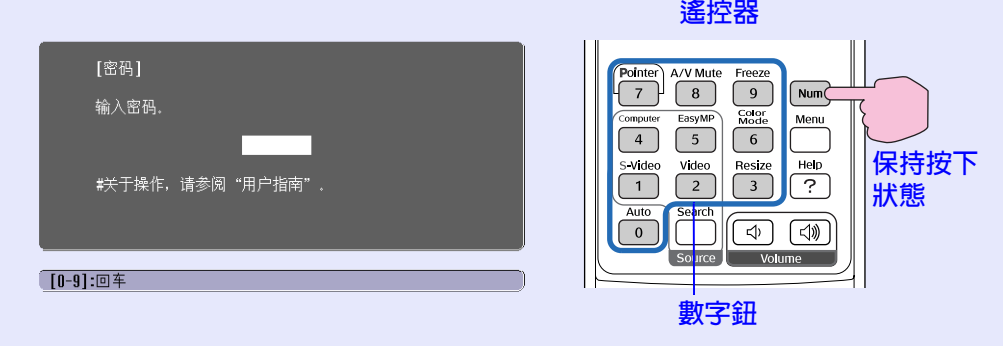

按住 [Num] 鈕的同時按數字鈕輸入密碼。如果密碼輸入正確, 則開 始投影。

如果在電源線連接在電源插座上,日投影機處於待機模式時打開投 影機的電源,則不出現密碼輸入畫面而直接開始投影。只有斷開電 源線後又重新插上的第一次開機時,才會顯示密碼輸入畫面。如果 Direct Power On 功能設為"开",且使用電路斷路器或類似的裝置集 中控制電源時,恢復供電後的第一次開機時會顯示密碼輸入畫面。

**Ns** 要點

・如果連續三次輸入不正確的密碼,將顯示"将锁定投影仪。"消 息。如果出現這種情況,請從電氣挿座上拔下電源挿頭,然後 重新挿入並再次打開投影機的電源。顯示要求您輸入密碼的窗 口,此時輸入正確的密碼。

如果碰巧忘了密碼,記下出現在 密码 畫面中的

" 请求代码:xxxxx **"** 號碼,然後與經銷店或按" 安全使用須知 / 全球保修條款"中的"國際保修制度"中提供的最近地址聯 繫。

•如果重複上述操作十次, 導致錯誤密碼被輸入三十次, 將顯示 下面的訊息,並且投影機將不再接受密碼輸入。

"将锁定投影仪。与"安全使用须知/全球保修条款"中的<br>国际保修制度"中提供的最近地址联<mark>系。"</mark> "国际保修制度"中提供的最近地址联系。 Ň

#### <span id="page-30-4"></span>如果"定时器"設定為1小時或1小時以上

在設定的時間內,打開投影機電源時,不會顯示密碼輸入書面。設 定的時間過去後,每次打開投影機電源,都會顯示密碼輸入畫面。 這裡所說的時間是指從投影機選單關閉時刻開始算起,投影機主燈 的總昭明時間。

如果"定时器"設為"0",每次從電源揷座上拔下電源揷頭然後又 重新插上,都會顯示密碼輸入畫面。如果在待機模式時打開投影機 雷源,則不顯示密碼輸入書面。

<span id="page-30-5"></span>啓用"用户标识保护"(开)時

如果試圖進行下列任何一種用戶標識操作,則顯示一訊息,並且不 能改變設定。要改變設定,須先將"用户标识保护"設為"关"。

#### $\bullet$  31  $\overline{g}$

- 捕獲用戶標識
- ・當"扩展" "显示" "背景色"選單設定從"标识"變為"黑" 或" 蓝" 時,或者從"黑"或" 蓝"變為" 标识" 時。
- ・當"扩展" "显示" "启动屏幕" 選單設定("开"或"关") 改變時。

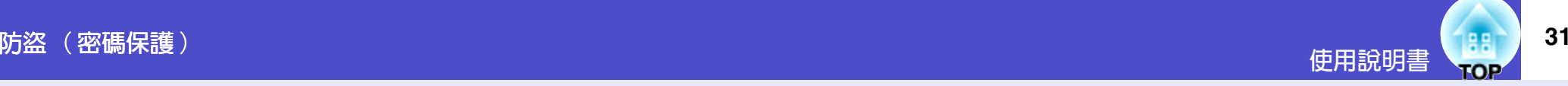

### <span id="page-31-0"></span>設定密碼保護

用下面的步驟設定密碼保護。

### 操作

*1*

按下 [Freeze] 鈕約 5 秒鐘。

顯示"密码保护"選單。

碼保護不乾膠標籤貼在投影機上最顯眼的位置。

按住 [ D ] 鈕的同時連續按 [Menu] 鈕約 5 秒鐘也能顯示該 項。

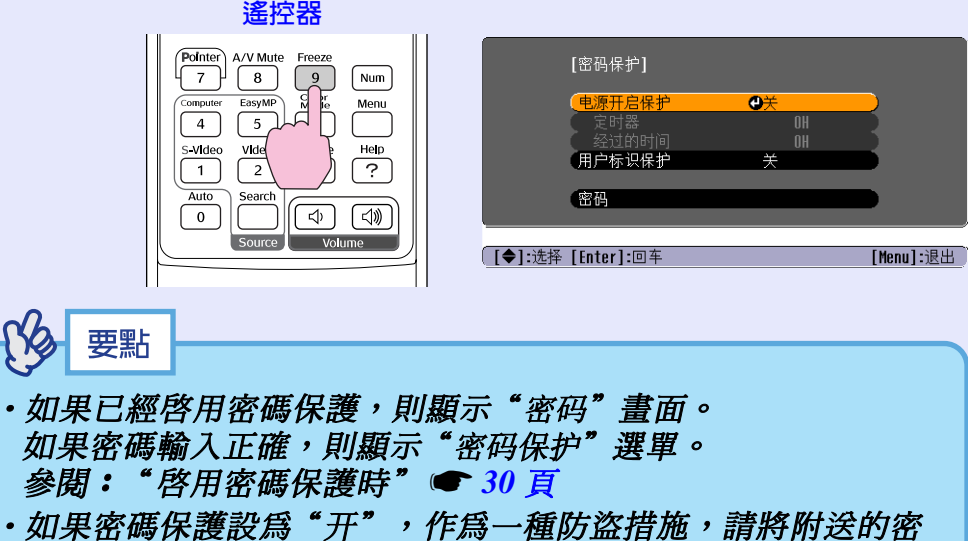

如果輸入的時間不對, 按 [Esc] 鈕並重新輸入時間。 結束使用"密码保护"選單時, 浙去的時間開始倒計 時。

> <span id="page-31-1"></span>打開"用户标识保护"。  $(1)$  選擇"用户标识保护", 然後按 [Enter] 鈕。 (2) 選擇"开", 然後按 [Enter] 鈕。 (3) 按 [Esc] 鈕。 *4*

圍內的設定時間,然後按 [Enter] 鈕。

 $(1)$ 選擇"电源开启保护",然後按 [Enter] 鈕。

"定时器"設定允許您指定提示密碼的時間間隔。

(2) 按住 [Num] 鈕的同時, 用數字鈕輸入 0 到 9999 小時範

(2) 選擇"开", 然後按 [Enter] 鈕。

如果不使用該設定,則淮到步驟4。 (1) 選擇"定时器", 然後按 [Enter] 鈕。

打開"电源开启保护"。

 $(3)$  按 [Esc] 鈕。

*2*

*3*

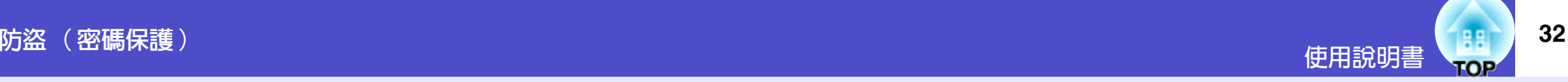

#### 輸入密碼。 *5*

*6*

- $(1)$  要設定密碼,請選擇"密码",然後按 [Enter] 鈕。
- (2) 顯示"是否更改密码?"訊息, 選擇"是", 然後按 [Enter]  $H \circ$ 密碼的默認設定為"0000", 但一定要將它改成您自 己想用的密碼。 如果選擇"否",則再次顯示步驟1的畫面。
- (3) 按住 [Num] 鈕的同時, 用數字鈕輸入 4 位數的數字。 輸入的數字以" \* \* \* \* "顯示。 一旦輸入了4位數的密碼, 就會顯示確認畫面。
- (4) 重新輸入密碼予以確認。 顯示"新密码已存储。"訊息。 如果輸入的密碼不正確,則顯示一訊息提醒您重新輸 入密碼。
- ー旦設定完成,按 [Menu] 鈕。

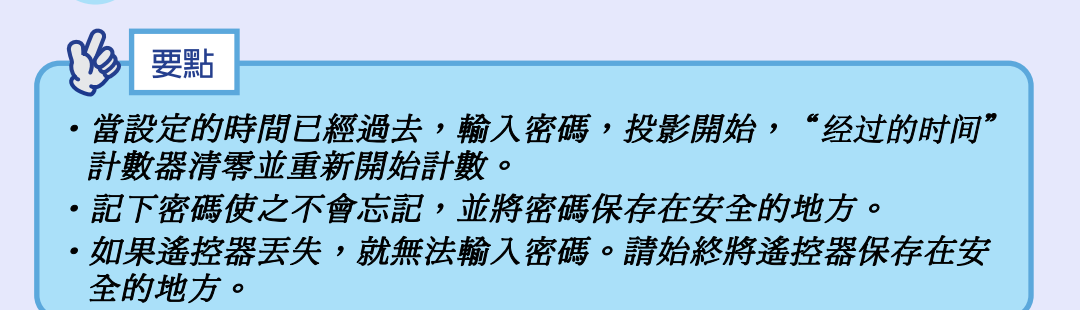

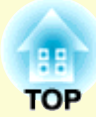

<span id="page-33-0"></span>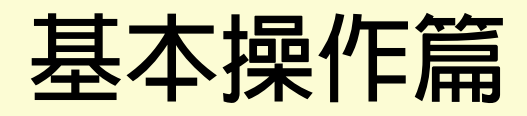

這裡就投影的開始和結束、投影映像的調節等基本的功能進行說明。

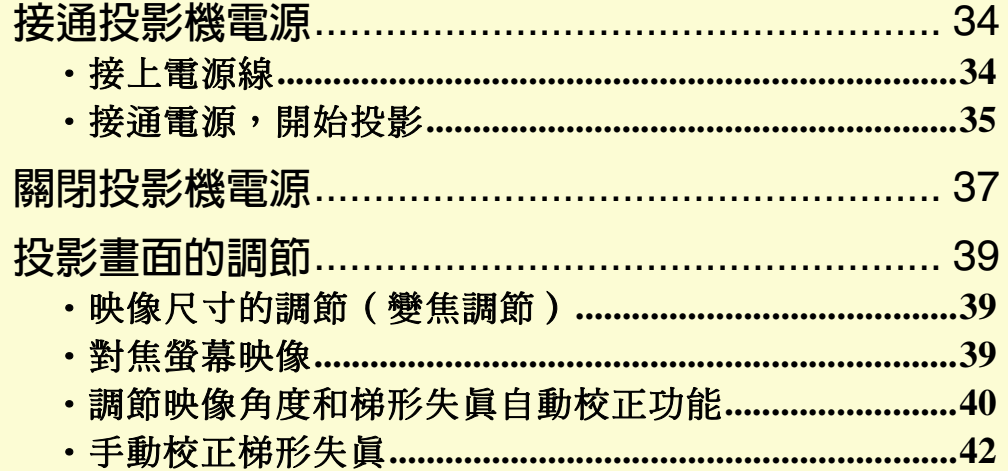

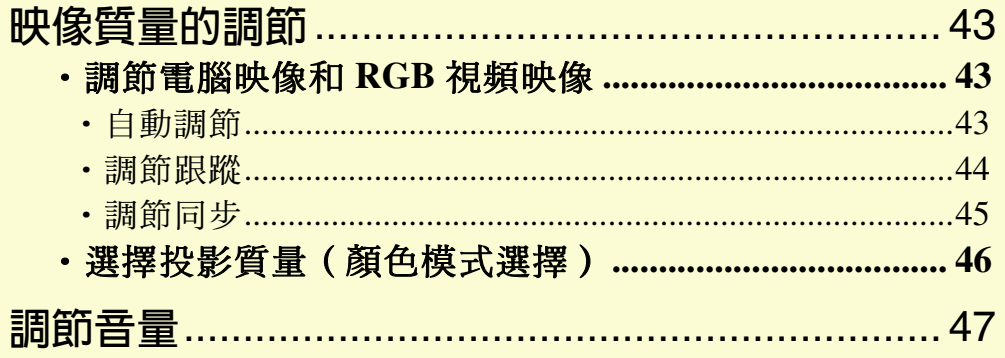

## <span id="page-34-0"></span>接通投影機電源

34

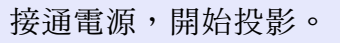

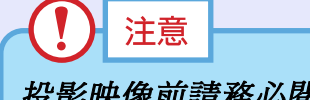

投影映像前請務必閱讀單獨的"安全使用須知/全球保修條 款"。

### <span id="page-34-2"></span><span id="page-34-1"></span>接上電源線

## 要點 當"扩展"-"操作"-"Direct Power ON"選單選項設為"开" 時,響起確認蜂鳴聲,且電源挿頭一挿入電氣挿座,投影機電源 就打開,然後開始投影。● 64頁 在此之前應先打開連接到投影機上的設備的電源。

### 操作

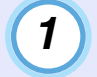

請確認投影機和與投影機連接著的所有設備的電源都已關 閉。

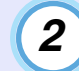

 $\boxed{3}$ 

將電腦或其它視頻源與投影機連接。● 20 頁 24 頁

## 取下鏡頭蓋。

抓住鏡頭蓋中間的捏手握住鏡頭蓋並將其取下。

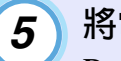

 $\overline{4}$ 

將電源線的另一端插入接地的電源插座。 Power 指示燈點亮橙色。

確認電源線端子和投影機的電源插座方向一致,然後將電

點亮橙色

在投影機上裝上隨附的電源線。

源線端子牢固地挿到底。

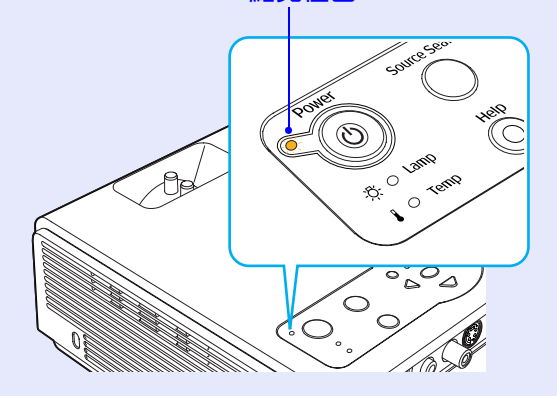

#### 接通投影機電源

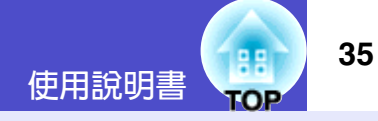

### <span id="page-35-1"></span><span id="page-35-0"></span>接通電源,開始投影

要點 密碼保護設定可能會使每次打開投影機電源時顯示密碼輸入書 面。

如果出現這種情況,請輸入密碼。● 30 頁

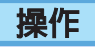

 $\mathbf 1$ 

 $\overline{2}$ 

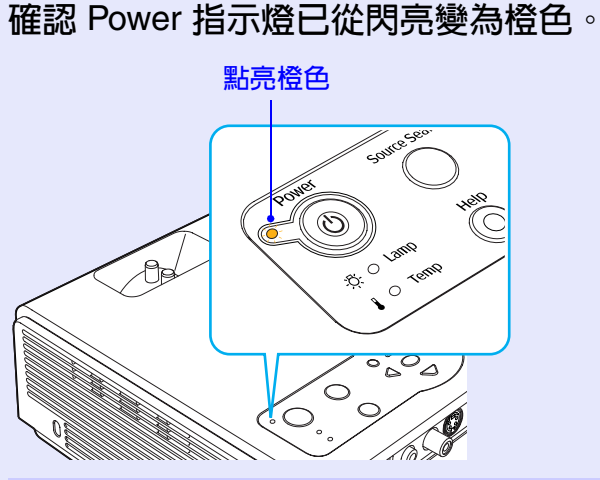

將連接在本機上的所有設備的電源接通。

如是視頻源,還需要按下視頻源上的 [Play] 鈕開始播放。

按投影機操作面板或遙控器上的 [Power] 鈕打開投影機的  $\overline{3}$ 電源。

響起"嘟嘟"聲表示投影機正在啓動。 投影機預熱時, 電源指示燈開始閃爍綠色, 並出現映像。

從閃亮變為點亮綠色

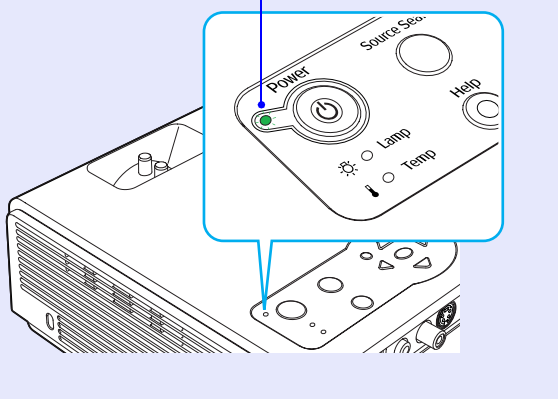

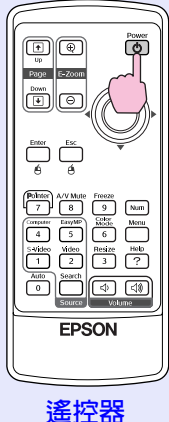

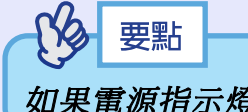

如果電源指示燈閃爍綠色,則不能操作[Power]鈕。
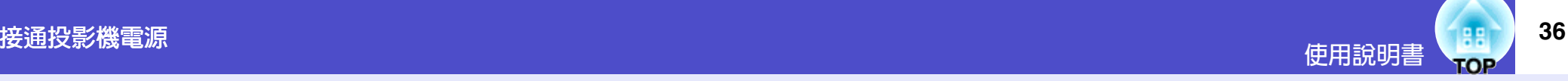

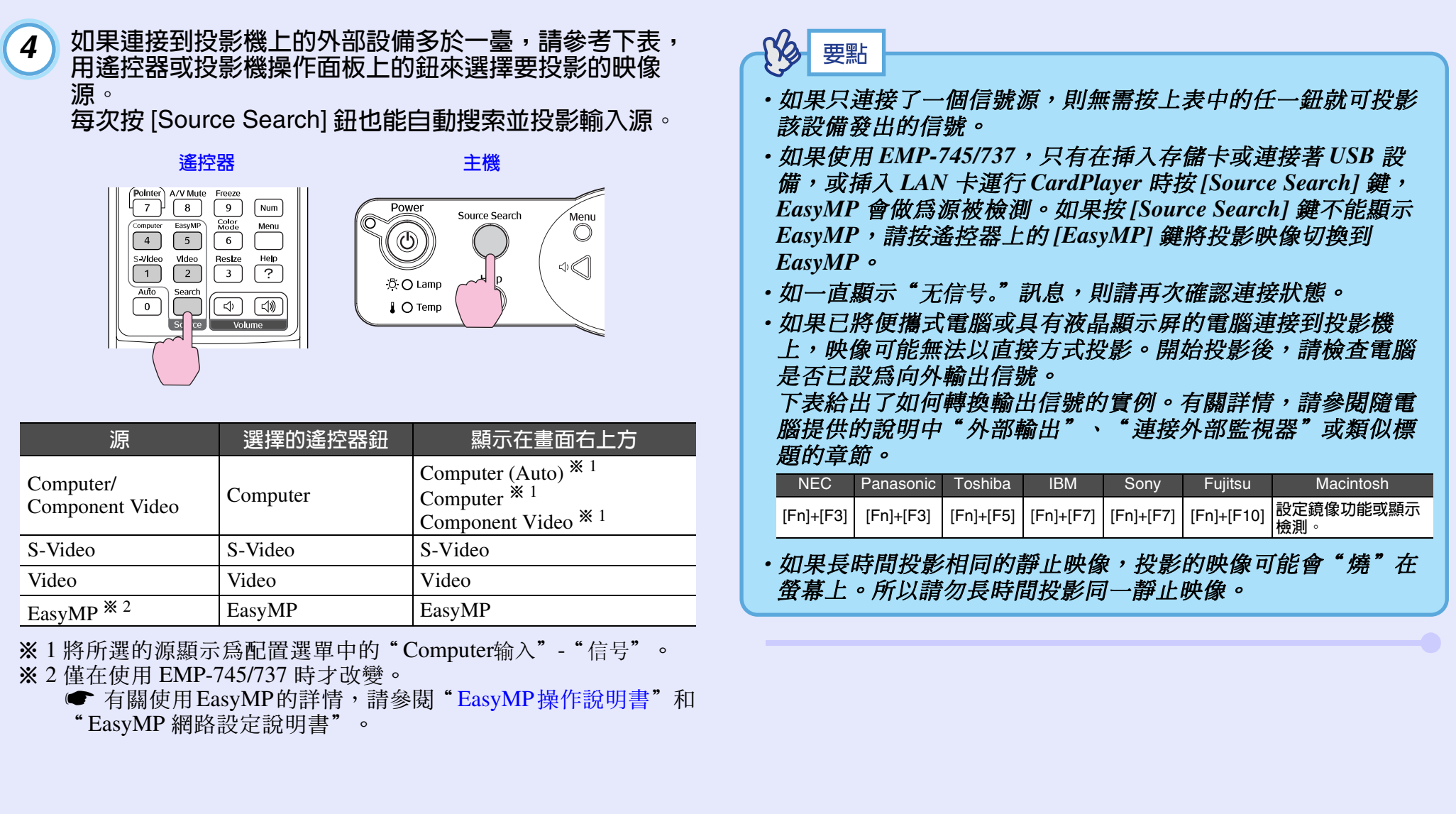

# 關閉投影機電源

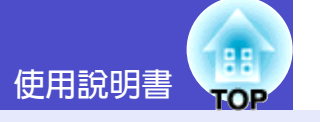

# 關閉投影機雷源的步驟如下。

# 操作

 $\mathbf{I}$ 

關閉連接在投影機上的信號設備的雷源。 確認所有連接設備的電源均已切斷。

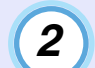

按 [Power] 鈕。

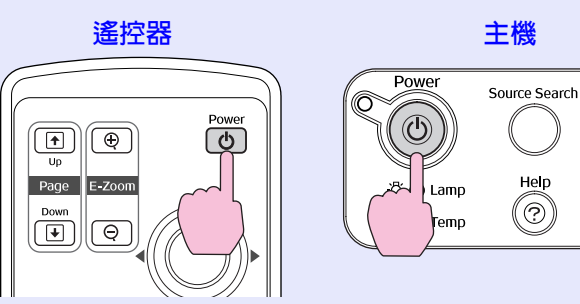

這時會出現下面所示的確認訊息。

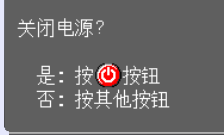

如果不想關閉電源,請按除 [Power]、[Page down]、[Page upl 和 [Num] 鈕外的任何鈕。

如果不作任何操作,則在7秒鐘後上述顯示訊息會自動消 失(電源並不關閉)。

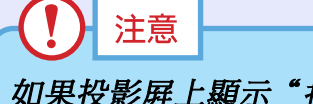

如果投影屏上顯示"投影仪过热。不要在通风孔处放置任何东西。 经常 清理或更换空气过滤网。"訊息,按投影機操作面板或遙控器上的 [Enter] 鈕關閉電源,然後清潔空氣過濾器。● 96 頁

#### 再次按下 [Power] 鈕。  $\boldsymbol{3}$

燈泡熄滅。Power 指示燈閃亮橙色, 淮入冷卻期間▶。 冷卻期間持續約 20 秒鐘。

冷卻期間結束時,會響起"劈劈"確認蜂鳴聲,雷源指示 燈變為點亮橙色。

停止閃爍並點亮橙色

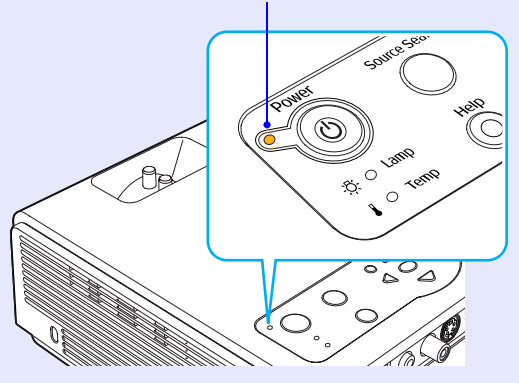

要點

Menu  $\overline{\mathbb{O}}$ 

 $\triangle$ 

- · 如果電源指示燈閃爍橙色, 則不能操作 [Power] 鈕。請等到指示 燈穩定點亮。
- · 如果配置選單上的"待机模式"被設為"网络ON", 風扇會繼 續工作。這是正常的,並不表示有問題。(僅EMP-745/737)

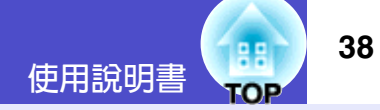

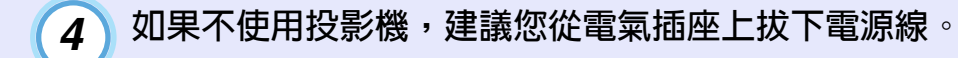

# 注意

在 Power 指示燈仍閃亮橙色時,請勿從電源挿座上拔下電源挿 頭,否則會引起操作故障及縮短燈泡的使用壽命。

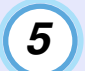

#### 裝上鏡頭蓋。

爲防止鏡頭粘上灰塵或髒污,投影機不用時請將鏡頭蓋蓋 在鏡頭上。

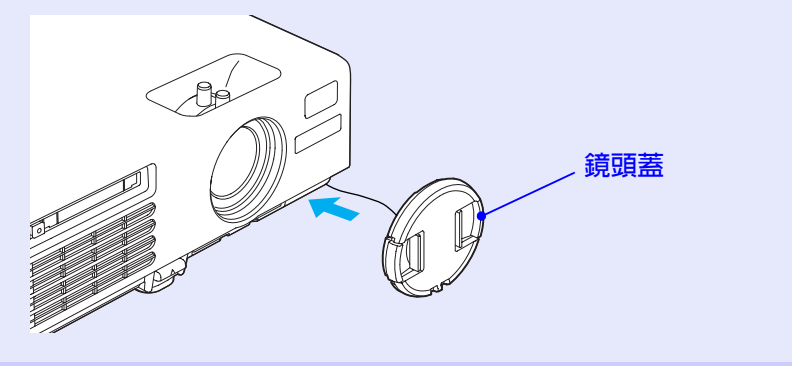

# Ըᇆ൪ࢬ۞አ༼ ֹϡᄲځ३

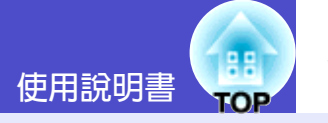

這些功能用於校正和調節投影的映像,以獲得最佳的映像。

# 映像尺寸的調節 (變焦調節)

原則上映像尺寸是由投影屛和投影機設定位置之間的距離所決定 的。● 16頁

以下就投影機設定後的調節方法淮行說明。

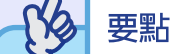

*E-Zoom 功能可部分放大映像。● 51 頁* 

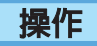

#### 轉動變焦環谁行調節。

使用該方法,映像最大可放大到1.2 倍。

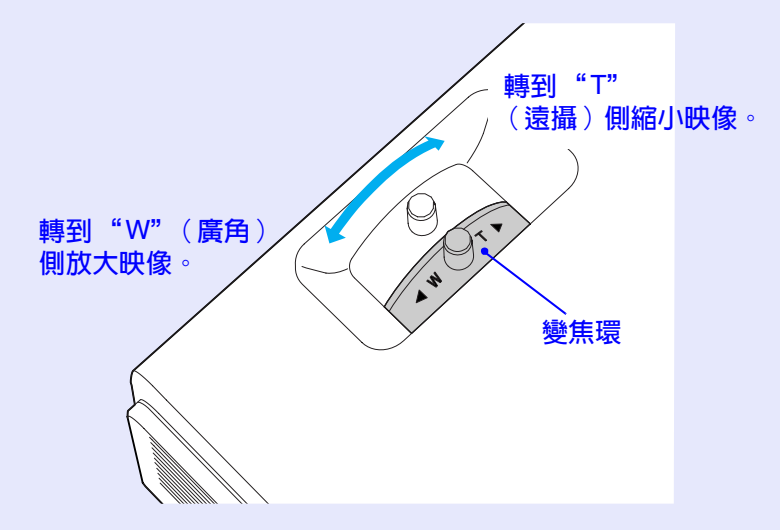

### 希望進一步放大時,請將投影機移離投影屏。● 16 頁

# 對焦螢幕映像

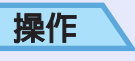

### 旋轉調焦環調節映像焦距。

如果已經淮行了梯形校正或清晰度設定,就可能無法正確調節 對焦。

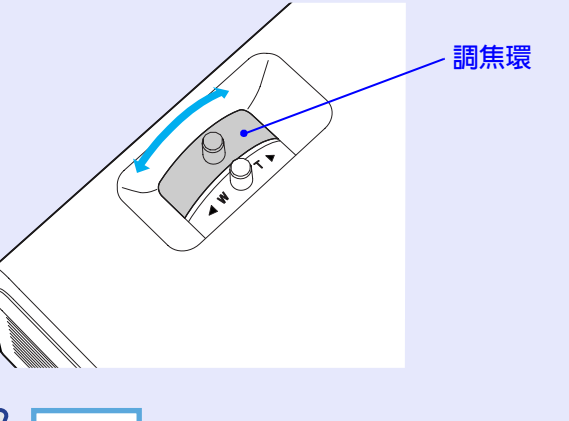

- 要點 ·鏡頭變髒或受潮結露時,會無法正確調節對焦。這種情況下, 請除去污物或結露。● 81 頁, 96 頁 • 設定距離在 100 ~ 1210cm 正常範圍以外時, 將無法正確對焦。
- 如獲得正確焦距有困難,請確認投影距離。

# 調節映像角度和梯形失真自動校正功能

投影機安裝時應儘可能與投影屏垂直。

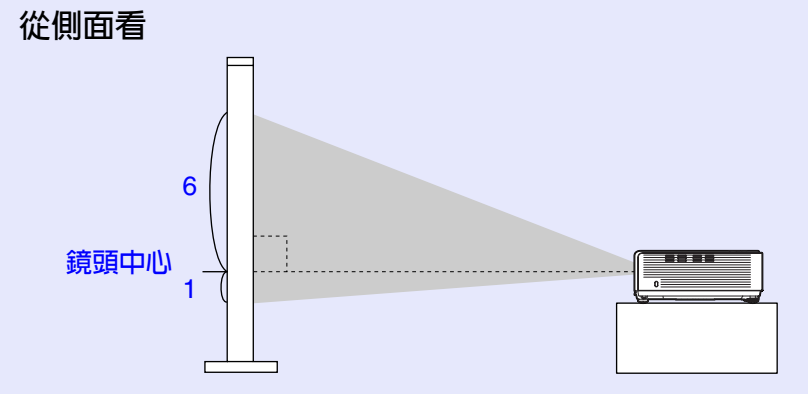

如果安裝時不能使投影機與投影屏表面成直角,則可以將投影機向 上傾斜。通過伸出或收回前撐腳,可以將投影角度向上調節到最大  $12^{\circ}$ 

注意

投影機傾斜角度不要超過最大限度。否則會使其翻倒或從工作臺 上掉落,而造成人身傷害。

### 從上面看

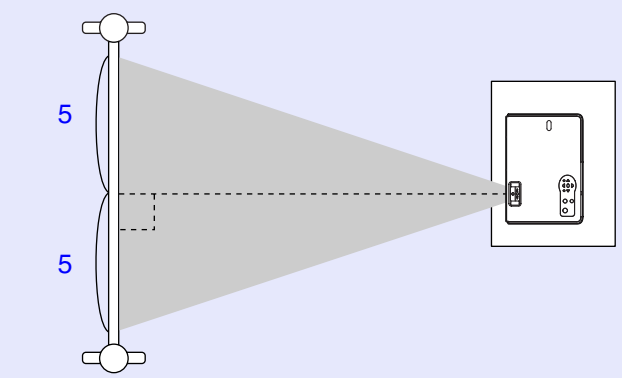

# 操作

拉出投影機前部的撐腳調節杆,向上抬投影機的前部使前撐腳 伸出。

伸出前撐腳,直到獲得理想的角度,然後釋放撐腳調節杆。

要縮回前撐腳,一邊拉撐腳調節杆,一邊輕輕地向下壓投影 機。

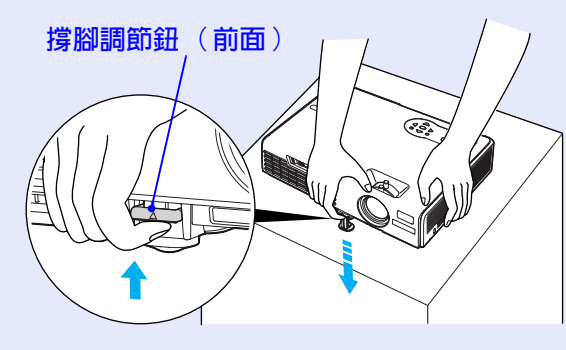

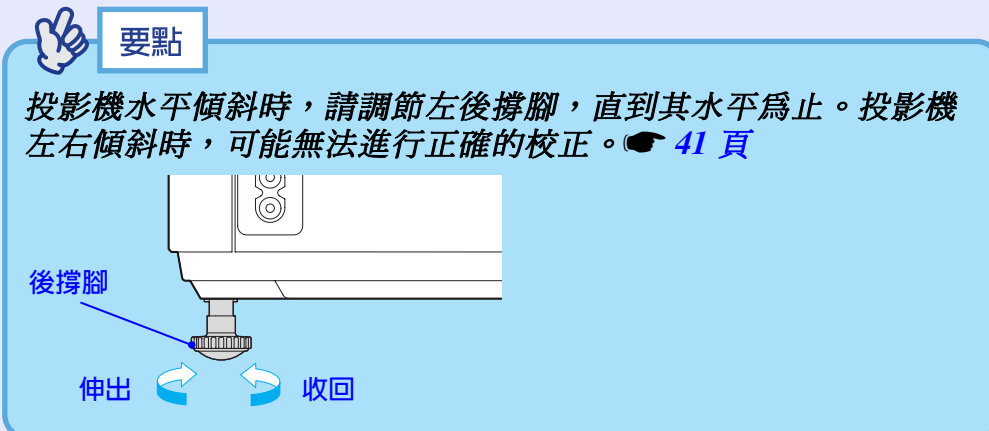

<span id="page-41-0"></span>如果投影機向上傾斜,投影的書面中會產生梯形失直。但是,本投 影機配備有梯形失真自動校正功能,可自動校正畫面中的梯形失 真。的範圍內,就能自動校正這種梯形失真。如果投影機上下傾 斜,則雷源打開時,淮行自動梯形校正約1秒鐘。

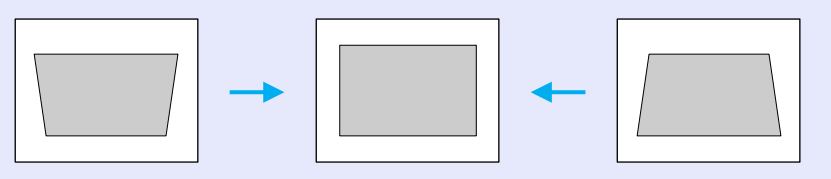

只要上下傾斜的角度在約30°※的範圍內,就能自動校正這種梯形失 直。

- ※·當變焦環旋轉到最大"T"側時使用該值。如果變焦環旋轉到 "W" 側時, 能自動調節的傾斜角會變小。
	- •如果傾斜角較大, 就難以正確調節對焦。要獲得較佳的影像質 量,請將投影機調高以減小傾斜角。
- 要點 ·當"扩展"選單中的"投影"命令設爲"前"時,不進行自動梯 形校正。 · 如果在進行自動梯形失真校正後還想做進一步的微調, 請按投 影機操作面板上的 [△] 鈕和 [△] 鈕。● 42 頁
- · 進行梯形校正時, 投影的映像會變小。
- · 如果在運行梯形失真校正功能后,映像的文字部分變得模糊, 請減小清晰度設定值。● 55頁,57頁
- •如果不需要進行自動梯形失虞校正,請將"设定"選單中的 "自动梯形校正"設爲"关"。● 61 頁

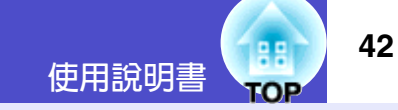

# <span id="page-42-0"></span>手動校正梯形失真

本投影機具有梯形失真自動校正功能,該功能可以檢測投影機上下 方向的角度並自動進行梯形失真校正。如果想對自動梯形失真校正 的結果做進一步的微調,請按[公]鈕和[〇]鈕。

# 操作

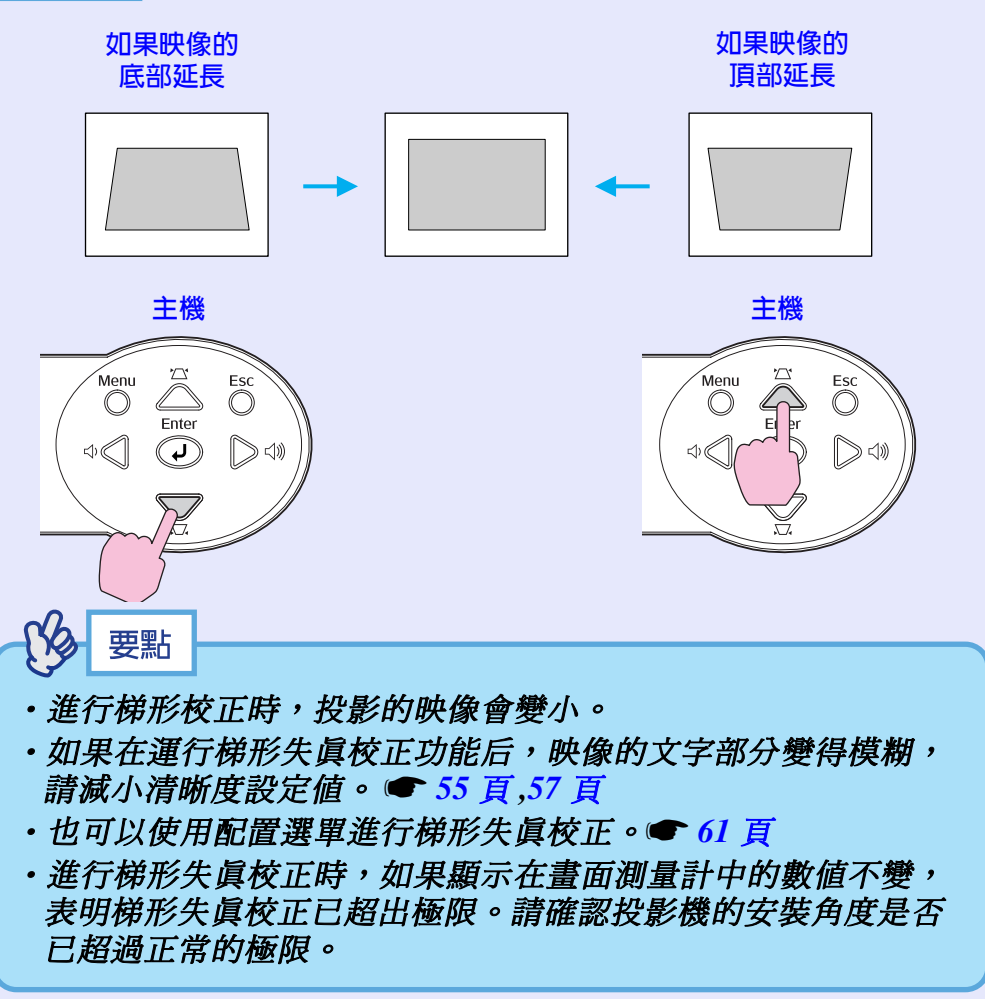

# 映像質量的調節

43

映像質量可調節如下。

# 調節電腦映像和 RGB 視頻映像

### ■自動調節

自動設定檢測來自所連接電腦的模擬 RGB 信號,並自動調節這些信 號以獲得最佳的映像。

能自動設定的是跟踪 、 位置和同步 3個項目。

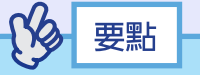

·如果"信号"選單中的"自动设置"設爲"关"(該選項的缺省 設定為"开"),則不進行自動設定。在這種情況下,請在投 影電腦映像或 RGB 視頻映像的同時按遙控器上的 [Auto] 鈕, 或按投影機操作面板上的 [Enter] 鈕進行調節。

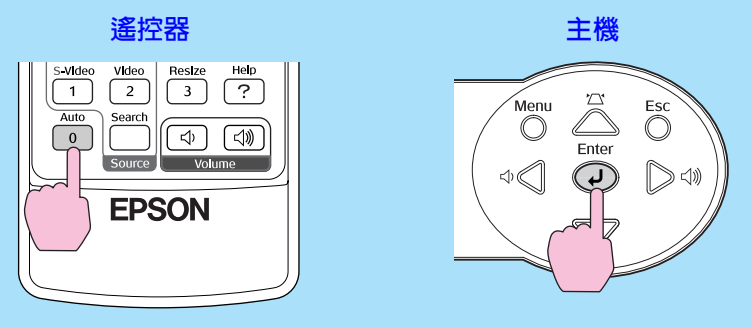

按[Auto] 鈕時, 投影屏暫時變成黑色, 然後恢復原來的映像。 即使恢復原來的映像,自動調節也仍在進行。所以按其他鈕之 前,請等待約3秒鐘。

· 如果在 E- 變焦功能或凍結功能起作用時按 [Auto] 鈕, 則在取消 這些功能後開始自動調節。

· 有時由於輸出的電腦信號類型和 RGB 視頻信號類型的原因, 可 能無法正確地調節信號。此時,請使用配置選單命令手動調節 跟蹤和同步。● 44頁,45頁

### <span id="page-44-0"></span>■調節跟蹤

如果在投影的電腦映像或 RGB 視頻映像中 出現垂直條紋,並且不能用自動設定調 整,則需要用下面的步驟手動調節跟蹤▶。

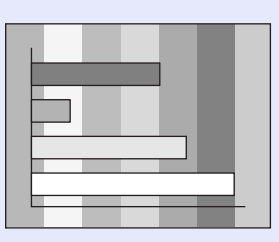

# 操作

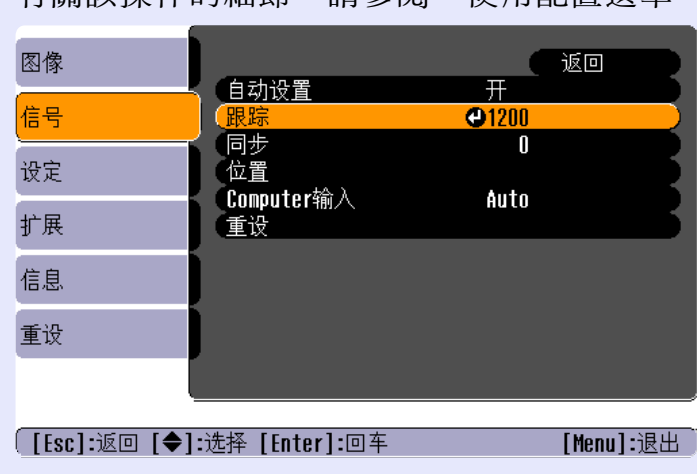

按遙控器上或投影機操作面板上的 [Menu] 鈕,然後從<br>"信号"配置選單中選擇"跟踪 " 。  $\mathbf{1}$ 

有關該操作的細節,請參閱"使用配置選單"。● 68頁

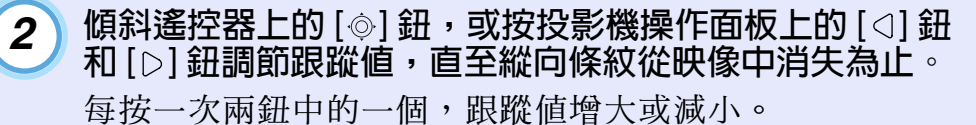

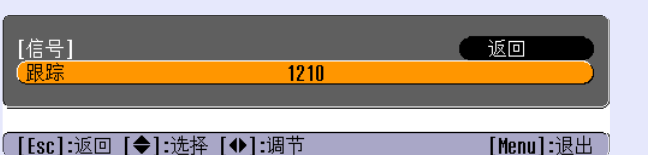

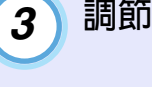

調節後請按 [Menu] 鈕退出配置選單。

# 要點

**進行持續跟蹤調節時,映像會閃爍,但這是正常的。** 

<span id="page-45-0"></span>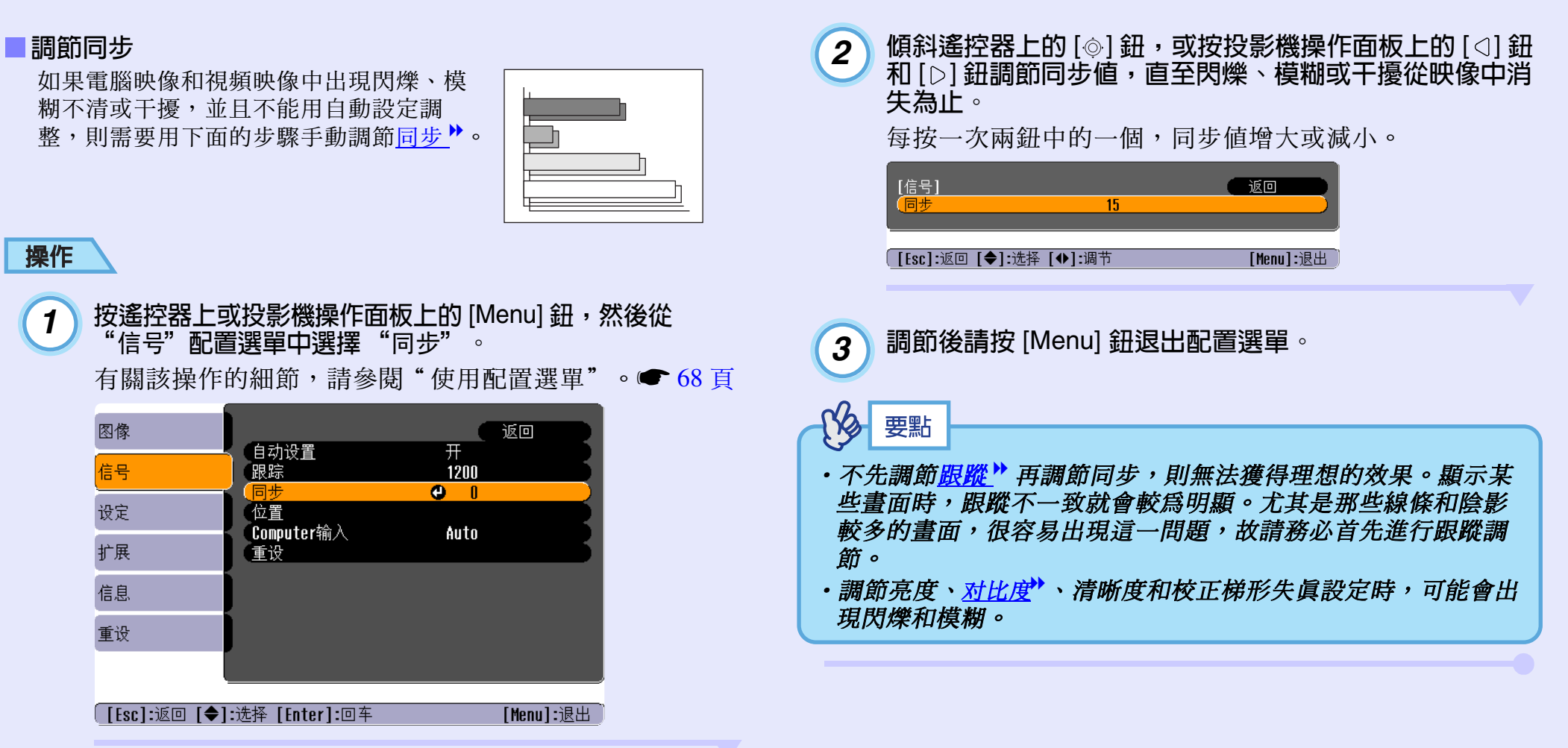

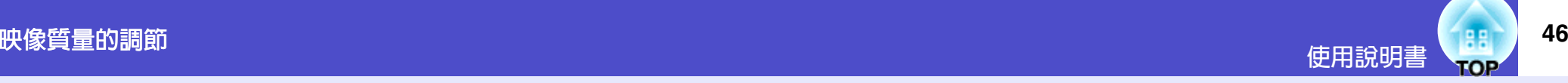

# 選擇投影質量 (顏色模式選擇)

可以根據要投影映像的特徵,使用下面六種預設的顏色模式。只需 簡單地選擇與投影映像相適應的顏色模式,就能很容易地獲得最佳 的映像質量。映像的亮度隨選擇哪種顏色模式而變。

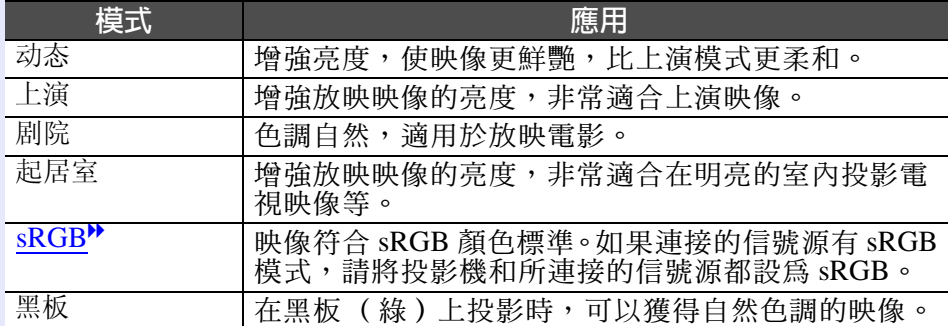

顏色模式的默認設定如下。 輸入電腦映像或 RGB 視頻映像時: "上演" 輸入其他映像時: "动态"

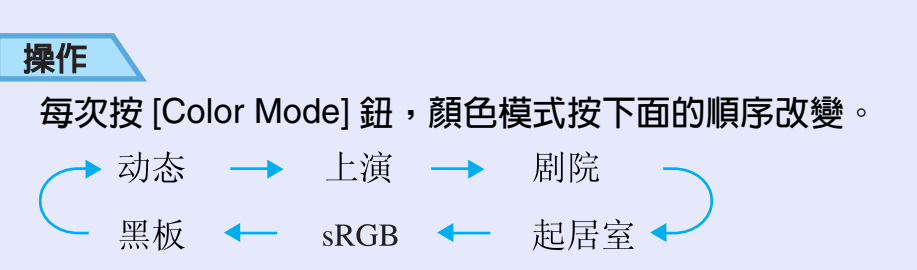

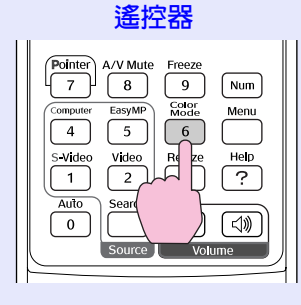

### 每次改變顏色模式,當前的設定都會顯示在螢幕的右上角。

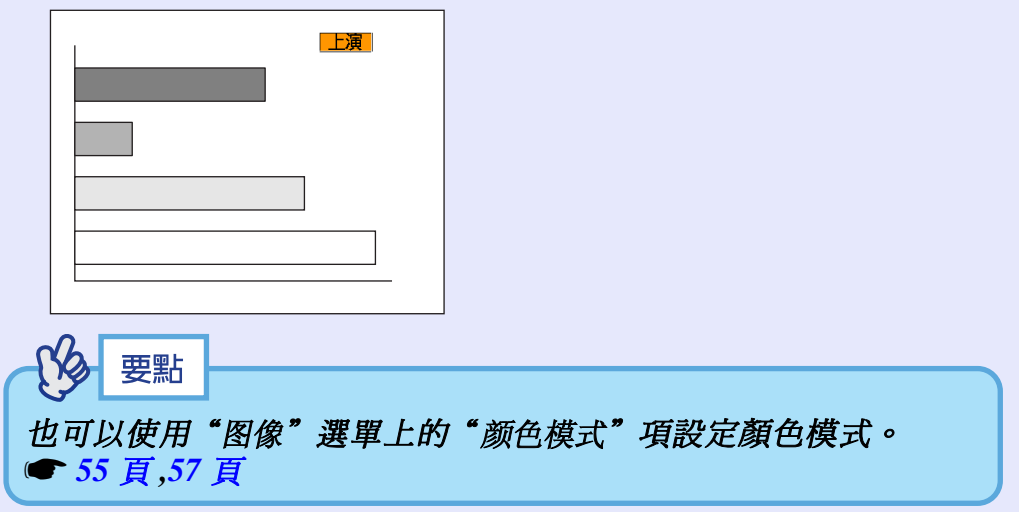

調節音量

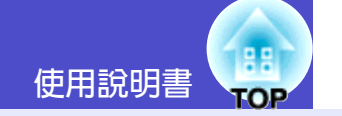

可以按下面的方法調節投影機內置揚聲器的音量。

# 操作

按遙控器上的 [Volume] 鈕, 或按投影機操作面板上的 [<)] 鈕和 

向[40] 側按該鈕時,增大音量,向[4]側按鈕時,減小音量。 調節音量時,投影屏上顯示音量計。

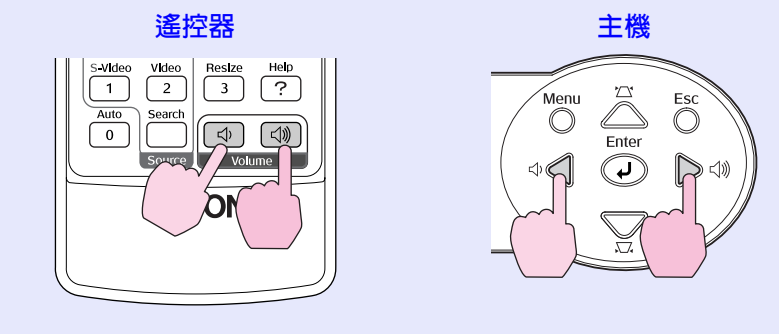

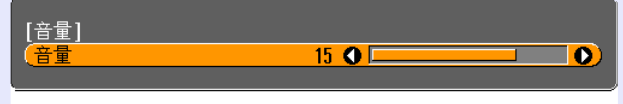

([◆ ◆))]:调节

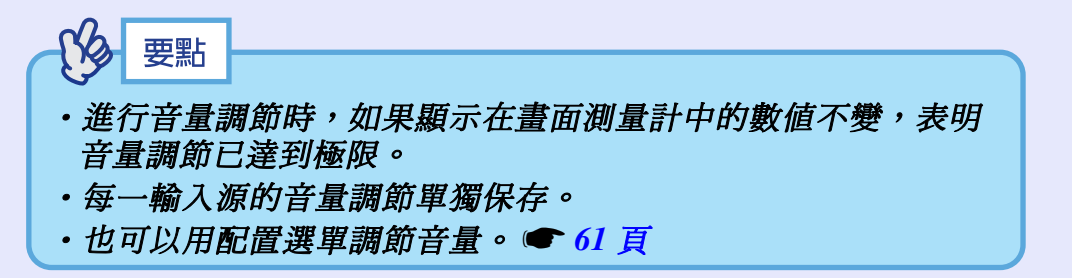

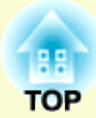

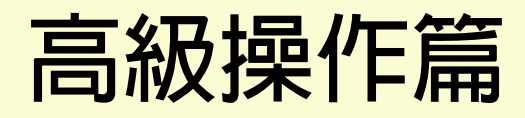

本章就增強投影效果的功能和如何使用配置選單進行說明。

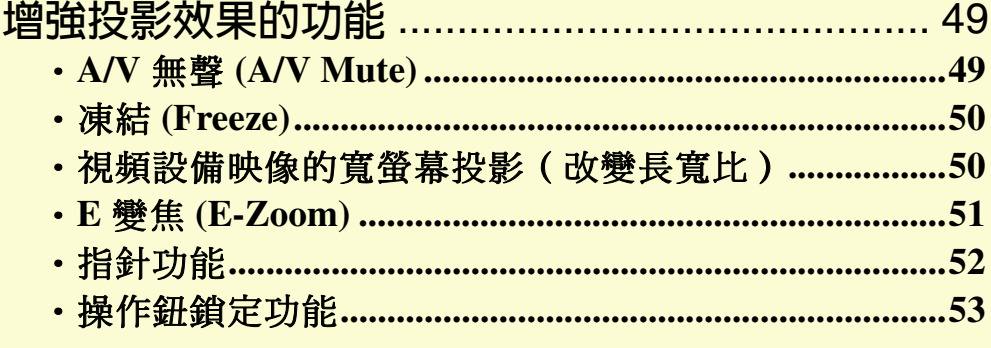

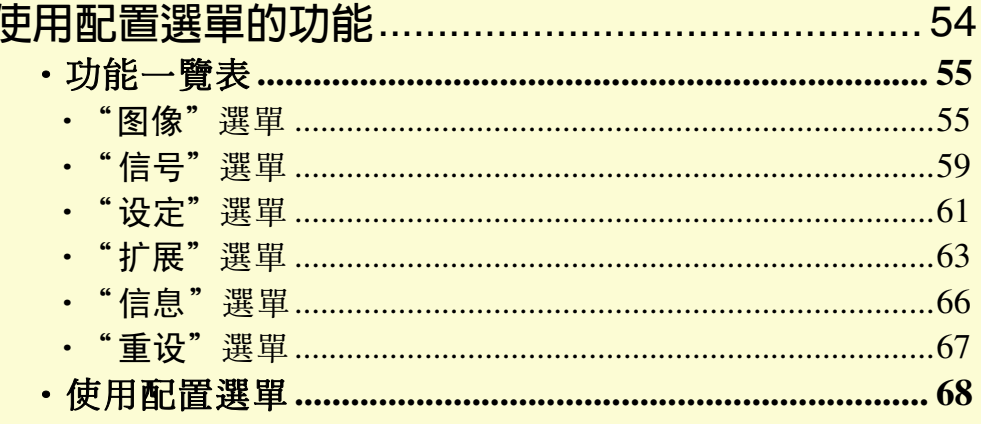

<span id="page-49-0"></span>以下就能使演示等更有效果、更爲方便的各種功能淮行說明。

# <span id="page-49-1"></span>A/V 無聲 (A/V Mute)

將映像和聲音一起暫停。

例如,可在投影電腦映像時不需要顯示選擇不同檔案之類操作細節 的場合使用。

但是, 在投影活動映像時使用該功能, 這一段時間內映像和聲音仍 將繼續播放,所以無法返回到激活無聲功能的點。

### 操作

按 [A/V Mute] 鈕。

映像和聲音暫停。

按下遙控器上的 [A/V Mute] 鈕時, 投影機恢復正常投影。 也可以按 [Esc] 鈕繼續進行正常投影。

#### 遙控器

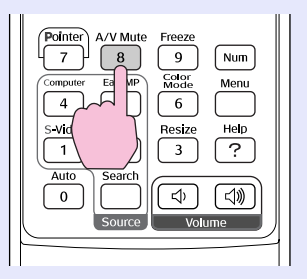

#### 當視頻和音頻被暫停時,可以用"扩展"-"显示"-"背景色" 選單設定從下列三個選項中選擇螢幕狀態。● 63 頁

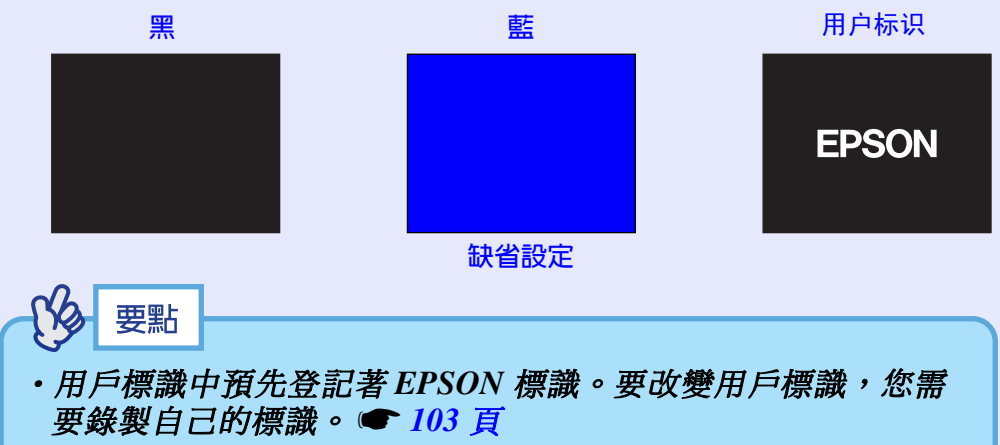

·正使用A/V 無聲功能時, "设定"選單中的"亮度控制"設定自 動改爲"低"。A/V 無聲功能取消時, "亮度控制"設定恢復到 原來的設定。

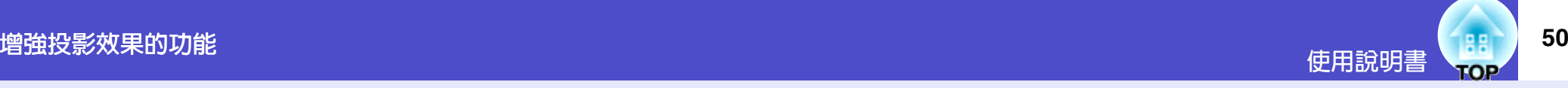

# <span id="page-50-0"></span>凍結 (Freeze)

僅暫停投影的映像。但聲音播放不會停止。 即使投影機暫停投影,映像信號源仍播放映像,因此不可能從暫停 投影處恢復投影。

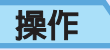

 $\mathcal{B}$  [Freeze] 鈕。

映像暫停。

要取消暫停,請再按一次 [Freeze] 鈕。 按 [Esc] 鈕也能取消暫停。

遙控器

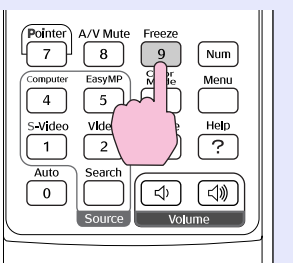

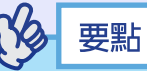

· 按 [Freeze] 鈕清除配置選單和幫助選單。

· 使用 E-Zoom 功能時, Freeze 功能仍起作用。

<span id="page-50-1"></span>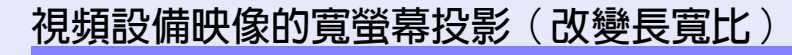

投影分量視頻▶映像、S-視頻▶映像或複合視頻▶映像時,該功能  $\frac{1}{2}$ 可以將映像的長寬比▶ $\frac{1}{2}$ 從 4:3 改為 16:9。

用數字視頻錄製的映像或錄製在 DVD 上的映像可以 16:9 的寬屏格式 瀏覽。

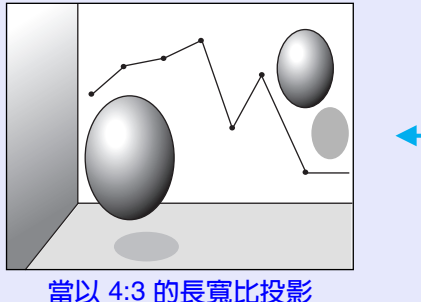

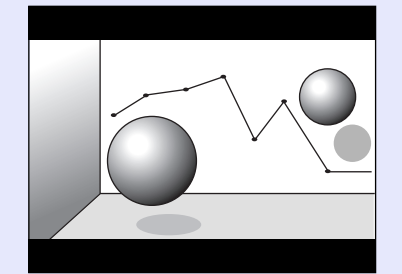

當以 4:3 的長寬比投影 ■ 。<br>壓縮模式 ▶ 的映像時

當以 16:9 的長寬比投影 壓縮模式的映像時

操作

每次按 [Resize] 鈕,長寬比都改變。

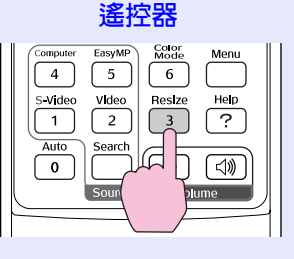

要點 您也可以用"信号"選單中的"Resize"命令進行這一設定。

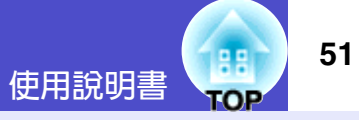

# <span id="page-51-1"></span><span id="page-51-0"></span>E 變焦 (E-Zoom)

使用該功能可以將圖表和表格等投影映像的一部分放大 / 縮小。

# 操作

 $\mathbf{I}$ 

## 按 [E-Zoom @] 鈕。

在畫面上會顯示一個游標(十字絲), 指示要進行放大的 中心點。

#### 遙控器

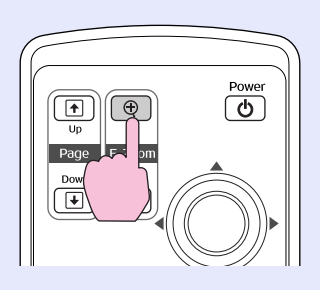

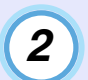

將該十字絲移動到希望進行放大 / 縮小的映像區。 傾斜遙控器上的 [ ) 鈕移動十字絲。

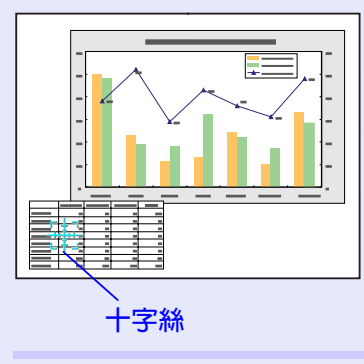

)按 [⊕] 鈕,以十字絲為中<mark>心,映</mark>像得到放大。<br>「按 [⊖] 鈕,可將放大的結果縮小。  $3$ 

在螢幕上顯示放大比率。 您也可以傾斜 [◎] 鈕滾動螢幕。

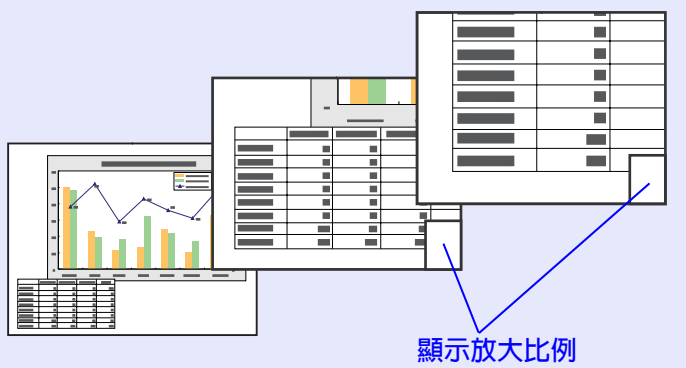

要解除 E-Zoom 時,可按 [Esc] 鈕。

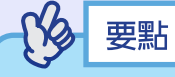

在1到4倍之間,選定的映像區能以0.125倍為單位分25級進行 放大。

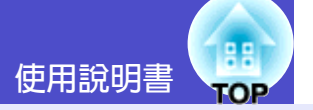

# <span id="page-52-0"></span>指針功能

該功能使您能夠用遙控器在投影映像的各處移動指針圖標。 該功能可以用來強調您想讓聽衆引起注意的這部分映像。 用遙控器進行指針功能操作。

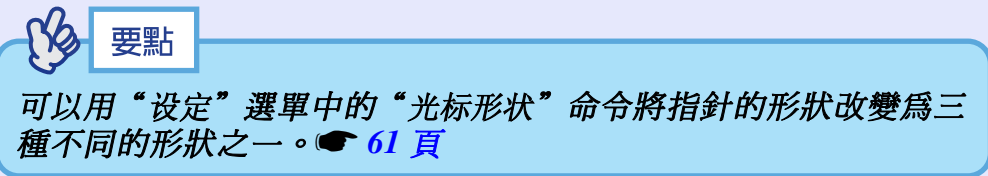

## 操作

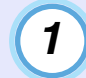

按 [Pointer] 鈕。

指針圖標出現在投影區的中間。

遙控器

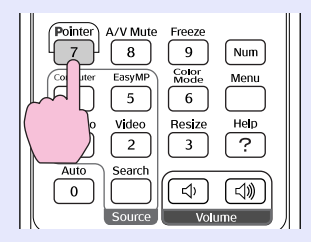

傾斜 [◎] 鈕移動指針圖標。  $\overline{2}$ 

要取消效果功能, 按 [Pointer] 鈕。指針圖標從熒幕上消 失。

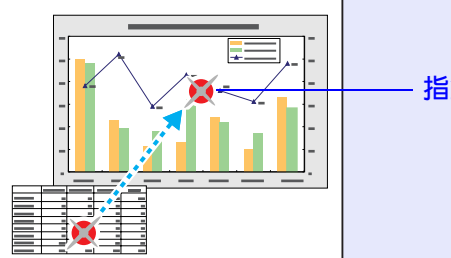

指針圖標

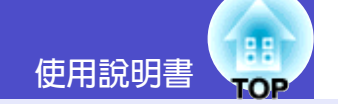

# <span id="page-53-0"></span>操作鈕鎖定功能

該功能鎖定投影機操作面板上的鈕。 該功能非常有用,如在演示活動中可使所有的鈕操作都不起作用, 只能進行投影, 或在學校這樣的場所該功能可以限定可操作鈕的範 圍。

# 操作

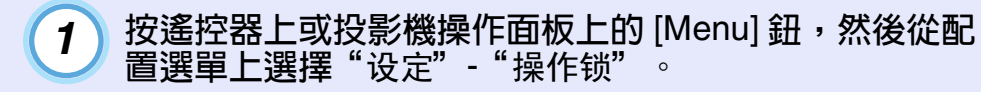

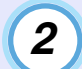

 $\overline{3}$ 

設為"开" 。

如果設為"开",則除 [Power] 鈕外,操作面板上的其他 鈕均不能操作。

顯示確認訊息時,選擇"是" 。

操作面板上的鈕將根據所選的設定鎖定。

要點

有兩種方法取消投影機的操作面板鎖定。

- · 使用遙控器, 將配置選單中的"设定" "操作锁"改為  $"#"$  。
- ·持續按住投影機 [Enter] 鈕約 7 秒鐘, 顯示一訊息, 並取消鎖 定。

# <span id="page-54-0"></span>使用配置選單的功能

用配置選單可以進行各種設定和調節。 選單分爲主選單和子選單,形成層次結構。主選單分成子選單,後者進一步分成其他子選單。 有關這些選單的使用方法,請參閱"使用配置選單"● 68頁。

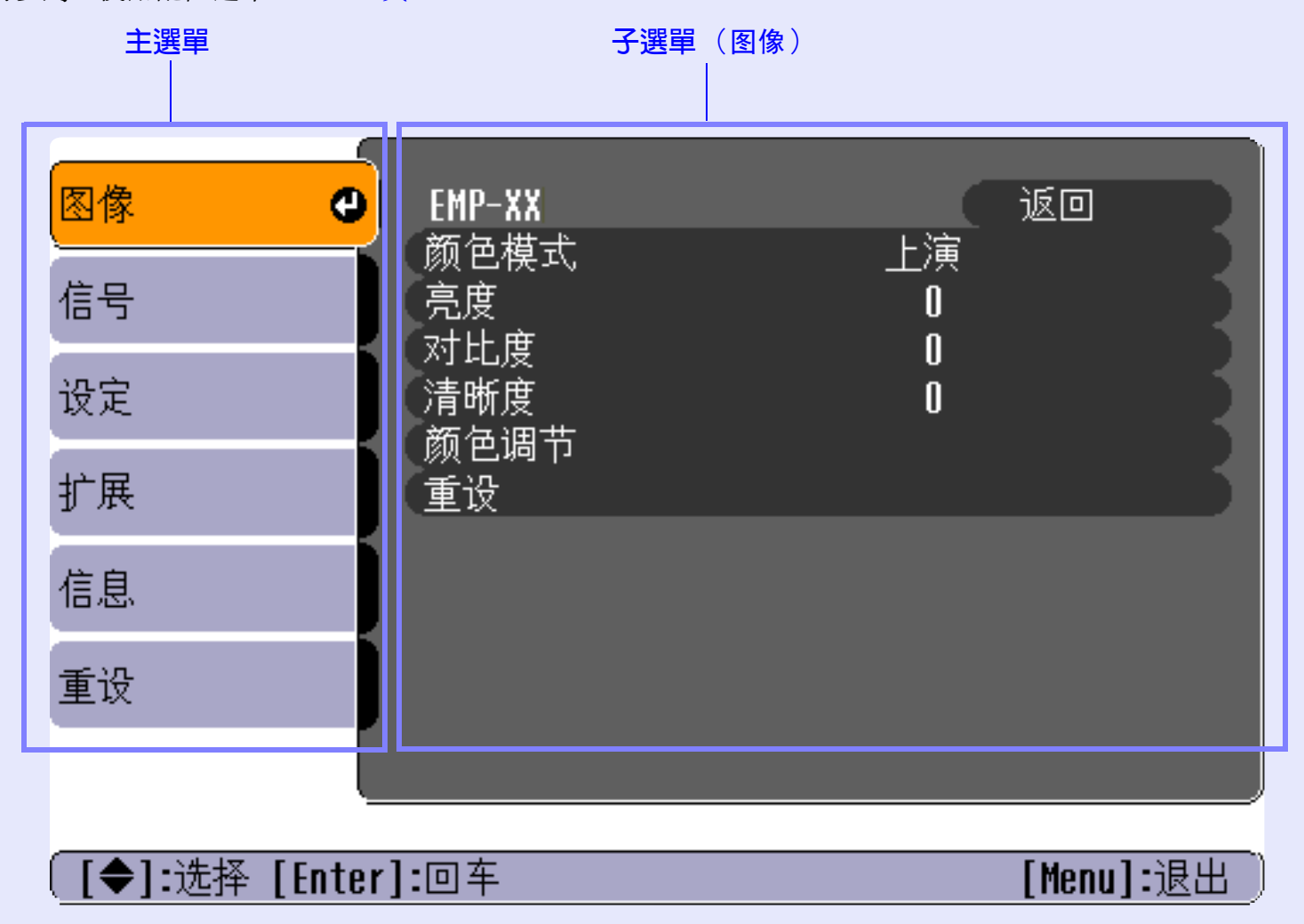

**TOP** 

使用說明書

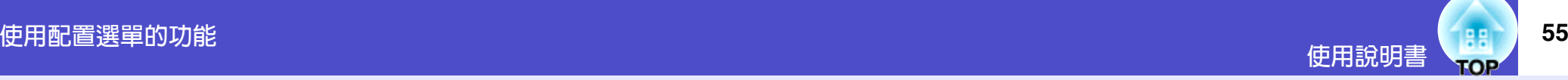

## <span id="page-55-2"></span>功能一覽表

图像

信号

设定

扩展

<span id="page-55-0"></span>信息 重设

#### <span id="page-55-3"></span><span id="page-55-1"></span>"图像" 選單 子選單 功能 缺省 •如果沒有信號輸入,則不能調節這些設定。 颜色模式 上演 補償映像顏色的鮮艷度。每個信號源(雷腦或視頻源) ·顯示在"图像"選單中的這些命令隨投影的輸入信 的設定都可單獨保存。可根據周圍環境從6種書面質量 中選擇。 號而改變。不滴用於當前輸入信號的選單命令不能 • 动态 : 增強亮度, 使映像更鮮艷, 比上演模式更柔 調節。 和。 · 上演 : 增強放映映像的亮度, 非常適合上演映像。 電腦/RGB 視頻/EasyMP •剧院 : 用自然色調使映像最佳化。在很暗或很明亮  $($ 僅 EMP-745/737 $)$ 的地方投影映像時,它能增強顏色的灰度 (亮色和暗色之間的差異), 從而使這些映  $\bullet$ EMP-XX 返回 像易於觀看。 颜色模式 上演 •起居室:增強放映映像的亮度,非常適合在明亮的室 亮度  $\mathbf{u}$ 內投影電視映像等。 对比度  $\mathbf{0}$ • [sRGB](#page-107-0)<sup>▶</sup>: 使映像符合 sRGB 標準要求。 清晰度  $\mathbf{u}$ 颜色调节 設為"sRGB"後,"图像"選單中的 重设 颜色调节"命令中的 绝对色温度"解被設  $# 6500K$ •黑板 :在黑板(綠)上投影時,可以獲得自然色調 的映像。 亮度 (0) ࣃ̚ Ąޘܪ۞ညߍ༽አ 对比度 **調節映像的明暗差。**<br>  $\left| \begin{array}{ccc} \text{1} & \text{2} & \text{3} & \text{4} \\ \text{2} & \text{3} & \text{4} & \text{5} \\ \text{4} & \text{5} & \text{6} & \text{7} \end{array} \right|$ 「●1:选择 [Enter]:回车 [Menul: 误出 清晰度 (0) ࣃ̚ Ąޘ۞ညߍ༽አ 颜色调节 調節每一輸入源的 绝对色温度 和紅色分量、綠色分量 和藍色分量的亮度。 绝对色温度: 绝对色温度 : 7500K可以在從淺紅色到淺藍色的範圍內調節亮色。 如果色溫低,則顏色旱淺紅色,色調柔和。 如果色溫高,則顏色呈淺藍色,色調清晰。  $RGB:$  $\mathcal{L}$ :  $\uparrow$  值 $(0)$ 調節每種顏色的深淺;R(紅)、G(綠) 绿: 和B(藍)。 中値 $(0)$ (如果將"图像"選單中的"颜色模式"的調節值設定為  $\dot{\mathbb{R}}$ :  $\overline{\text{SRGB}}$ , 则無法選擇本項目。) 中値 $(0)$

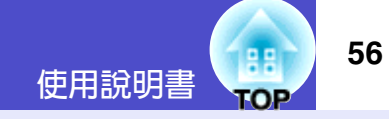

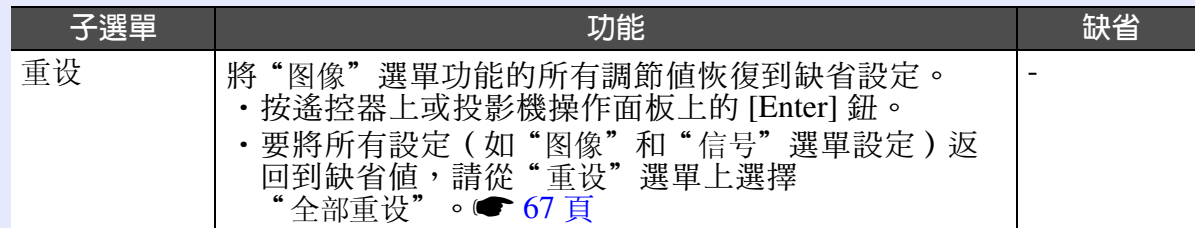

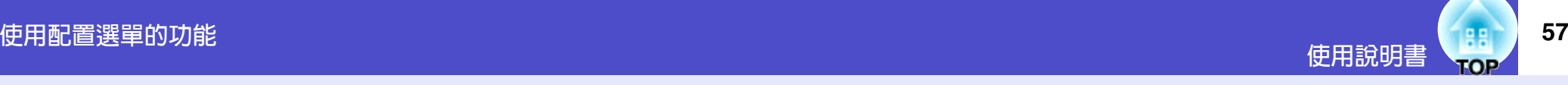

分量視頻<sup>▶</sup>/ 複合視頻 ▶/S- 視頻 ▶

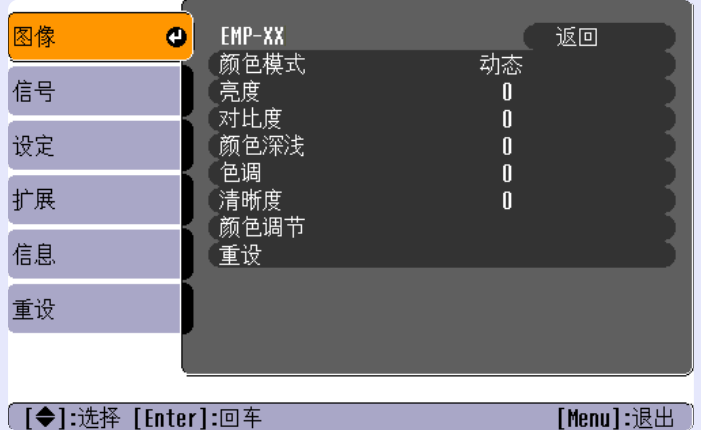

<span id="page-57-1"></span><span id="page-57-0"></span>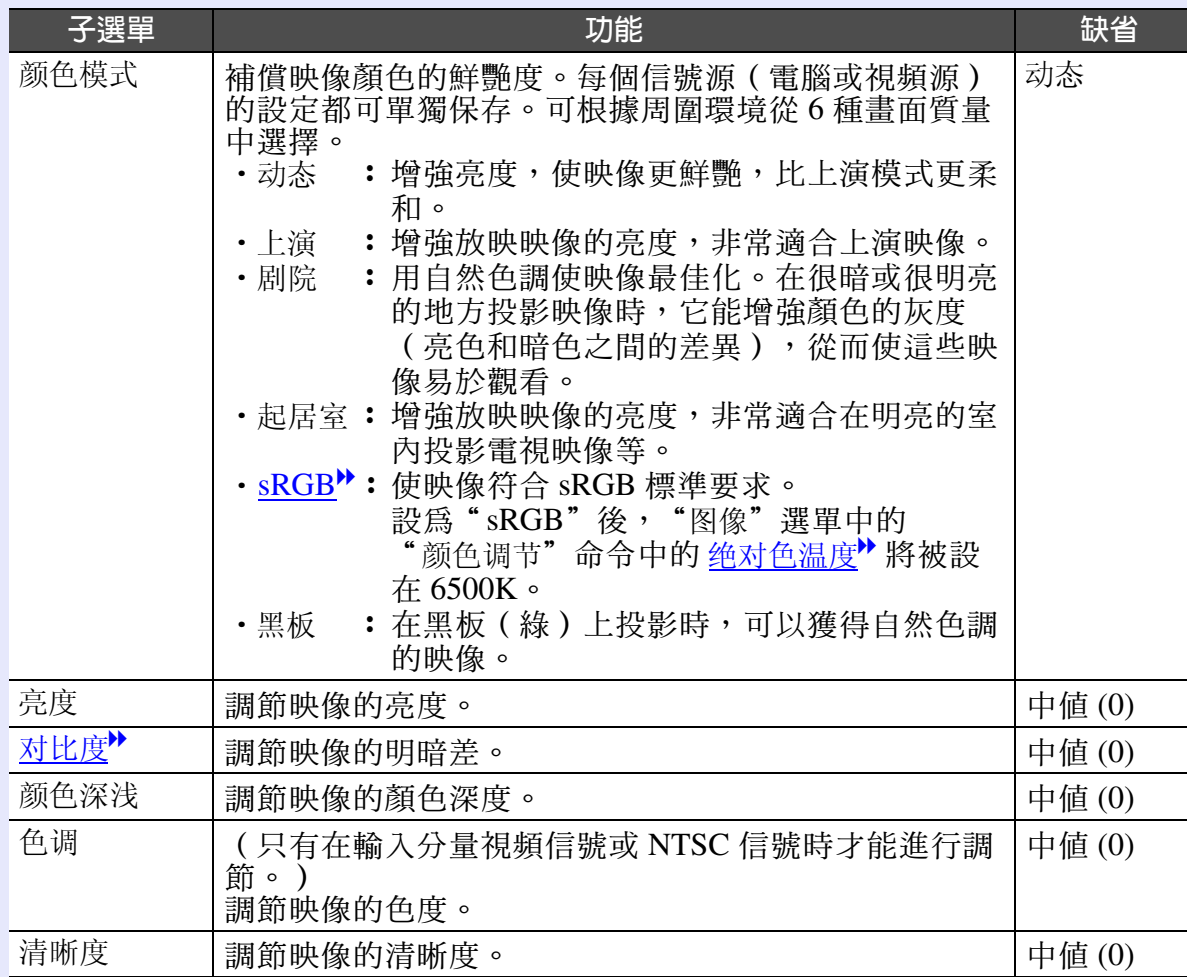

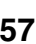

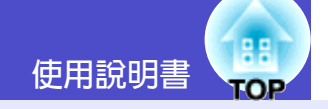

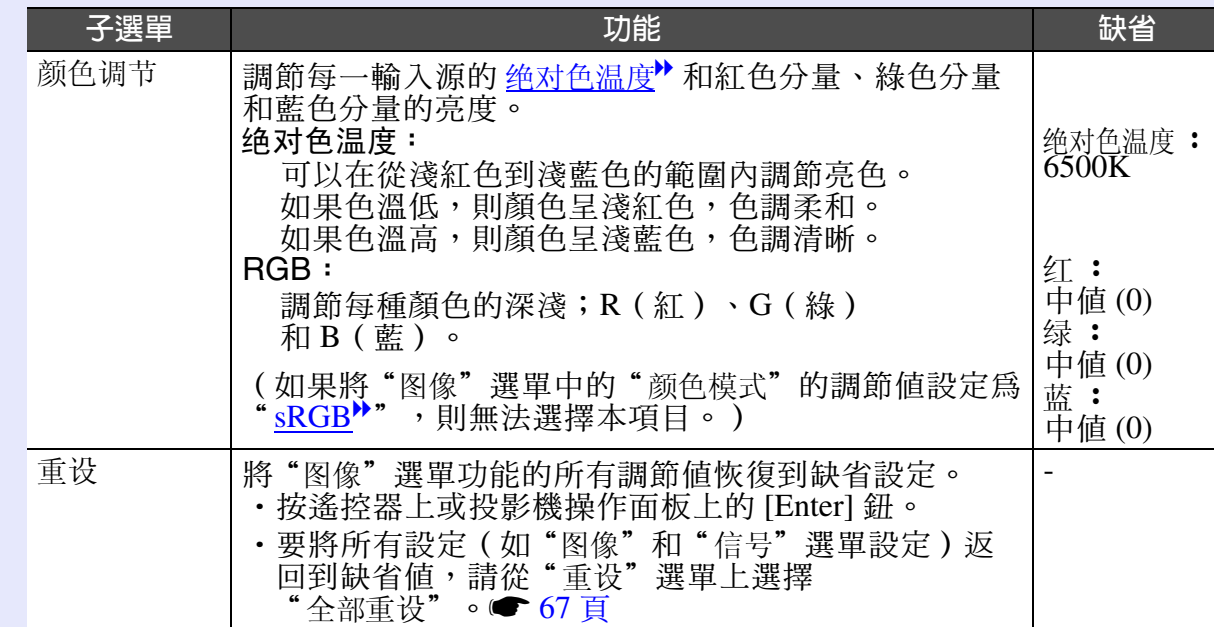

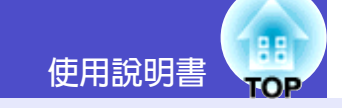

#### <span id="page-59-0"></span>"信号"選單  $\mathbf{r}$

- ·如果沒有信號輸入,則不能調節"跟踪<sup>▶</sup>"、 "同步"、"位置"和"Resize"設定。
- ·顯示在"信号"選單中的這些選項隨投影的輸入信 號而改變。不適用於當前輸入信號的選單命令不能 調節。
- 如果使用 EMP-745/737, 正在運行 EasyMP 時, 您 不能改變"信号"配置選單的任何設定。

# 電腦/RGB 視頻

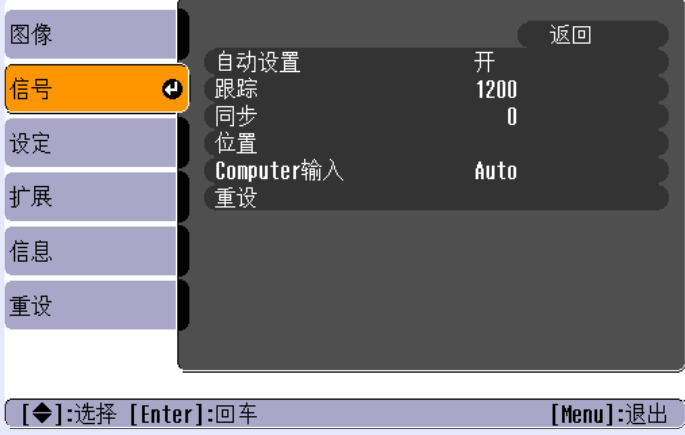

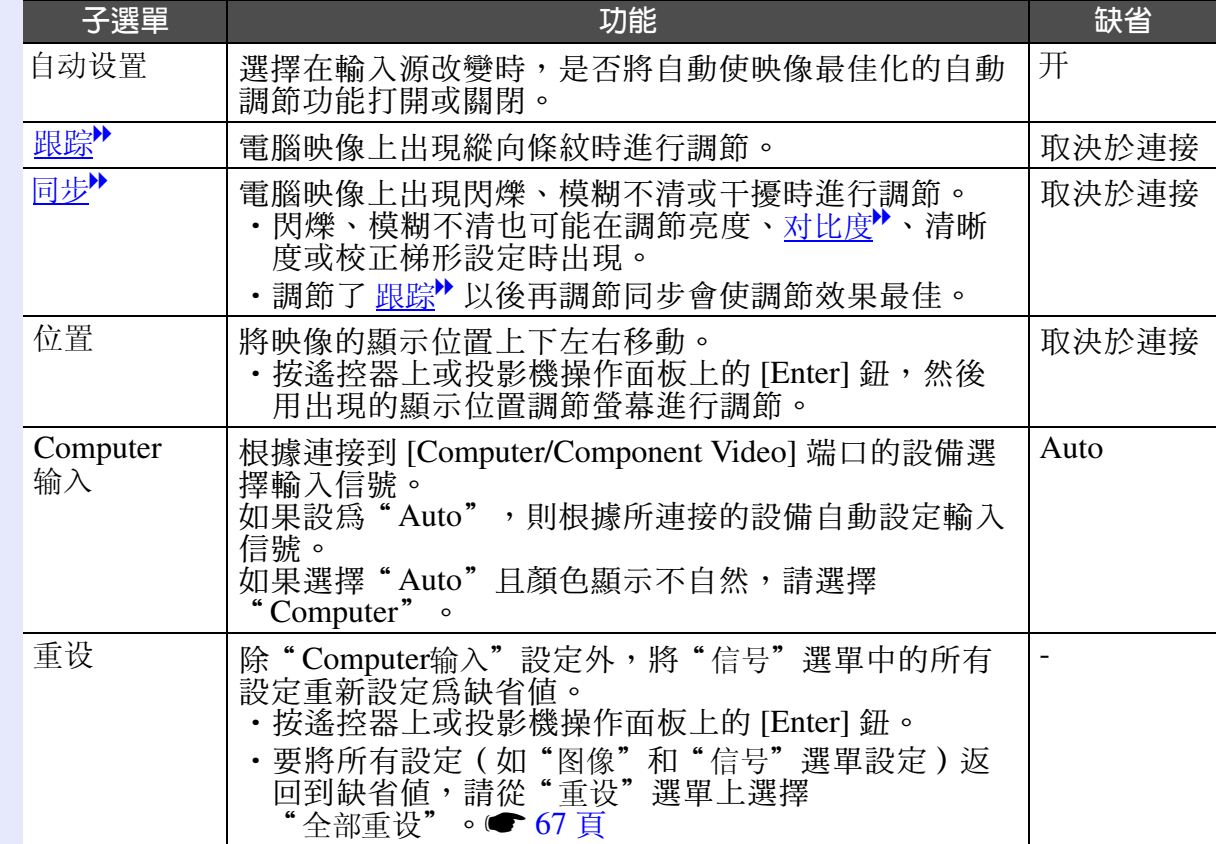

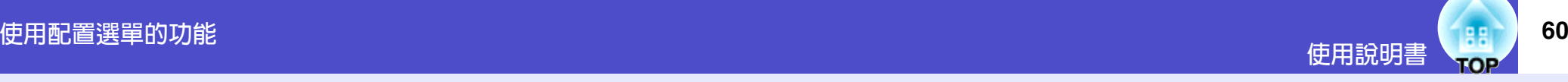

# 分量視頻》

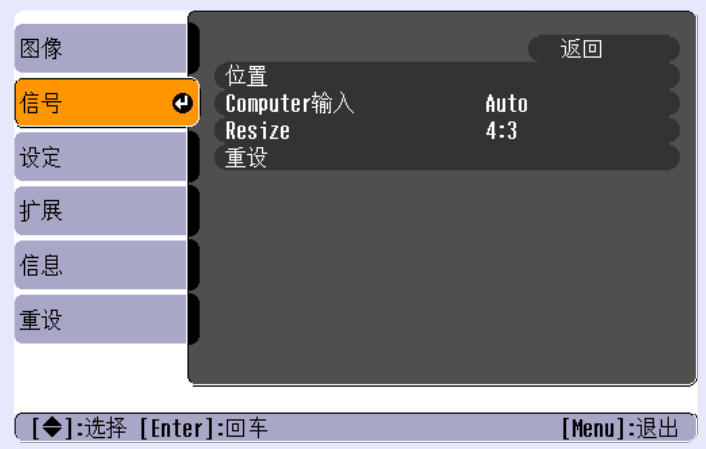

# 復合視頻<sup>></sup> / S- 視頻<sup>></sup>

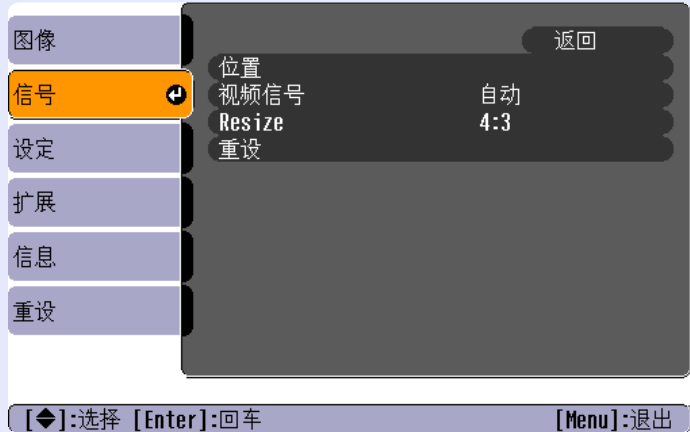

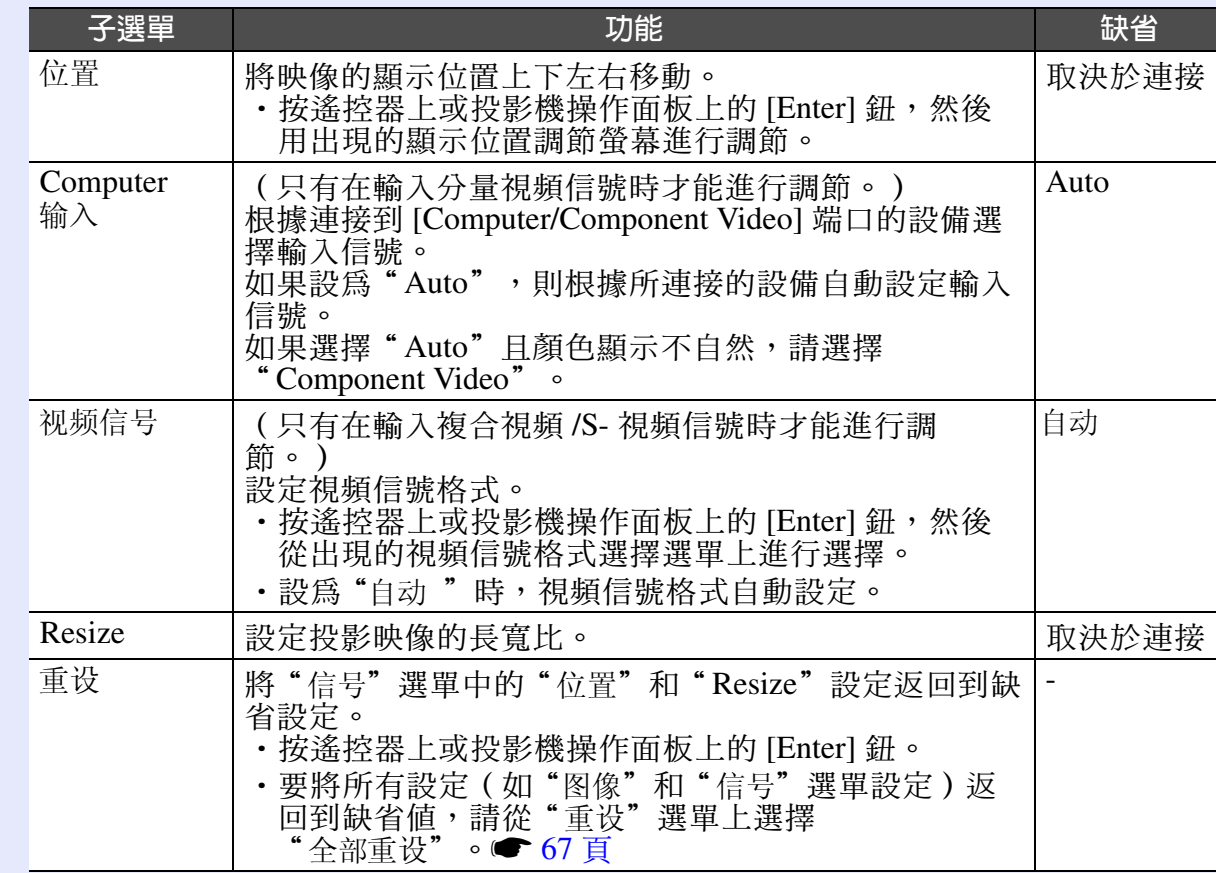

"设定"選單

<span id="page-61-2"></span>п

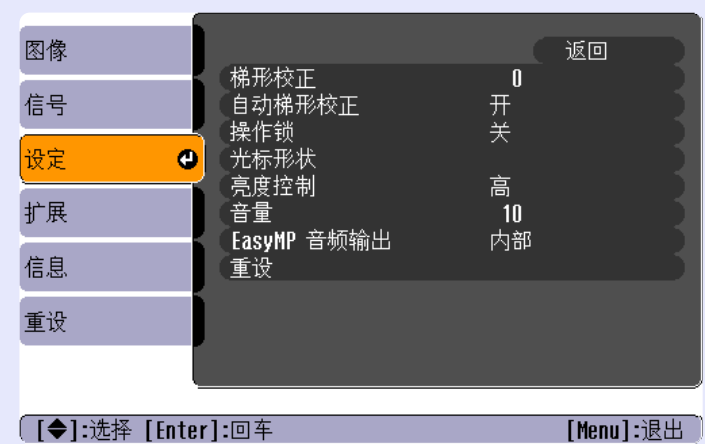

<span id="page-61-3"></span><span id="page-61-1"></span>

<span id="page-61-0"></span>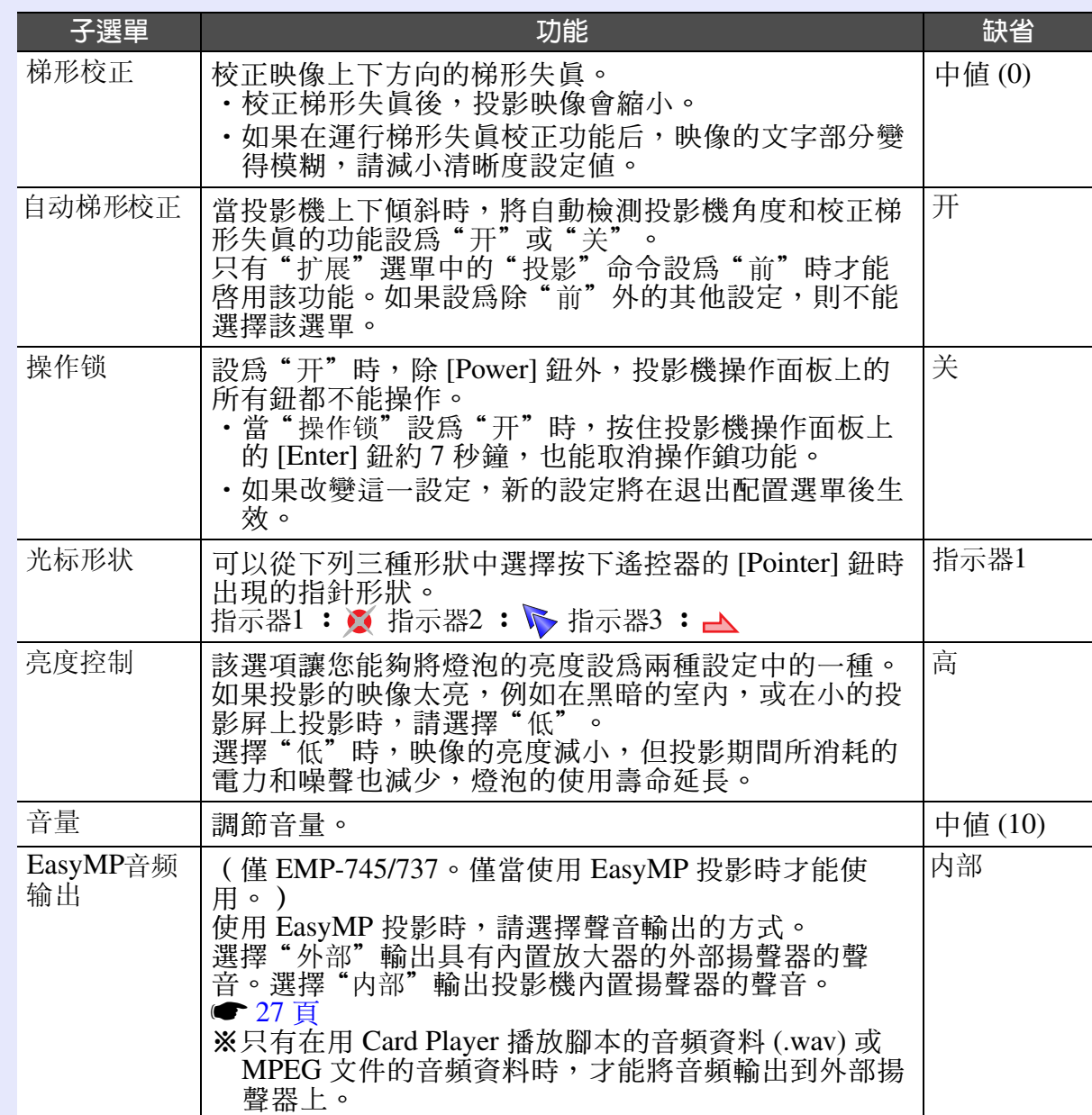

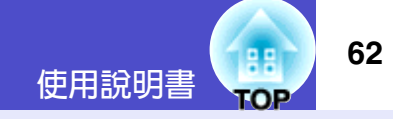

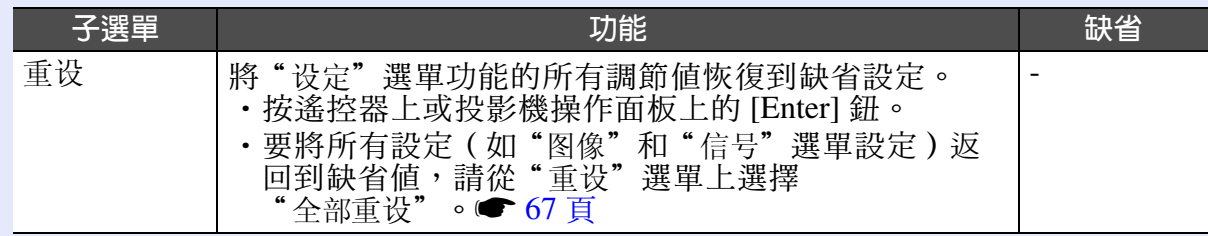

图像

信号

设定

扩展

信息

重设

<span id="page-63-1"></span>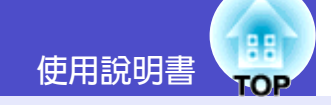

<span id="page-63-0"></span>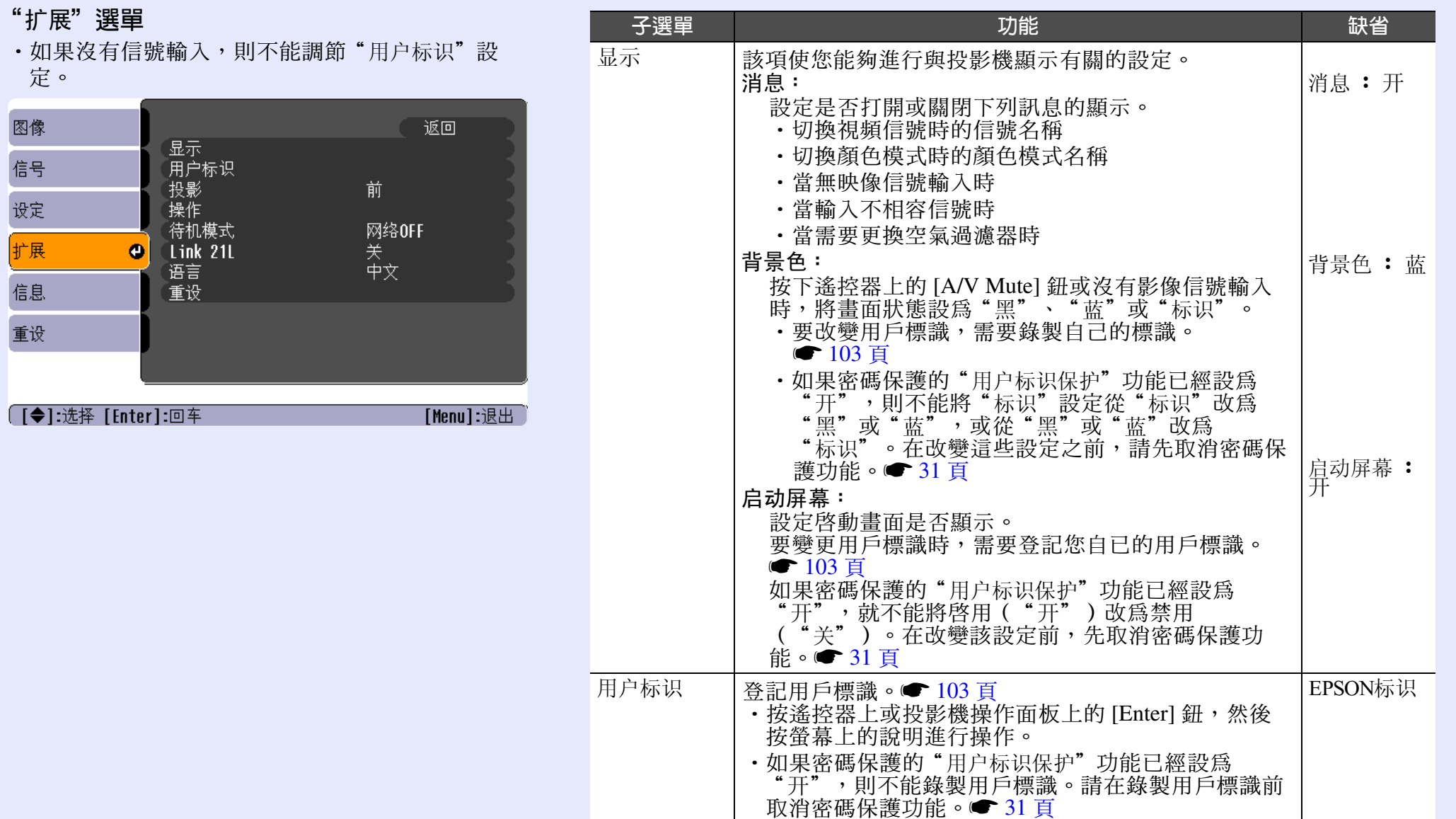

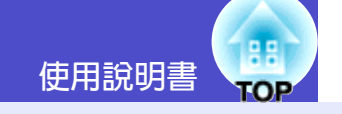

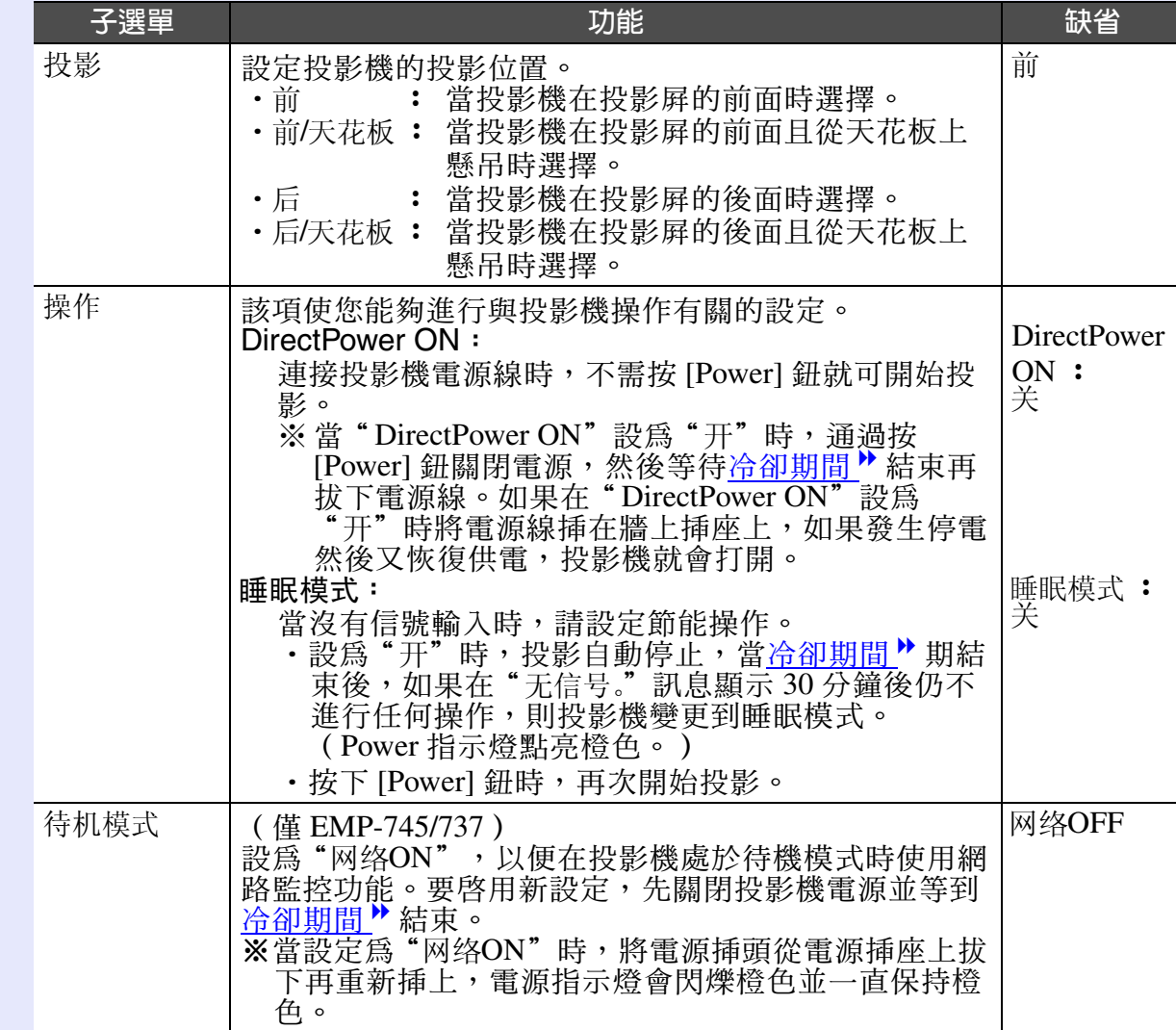

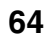

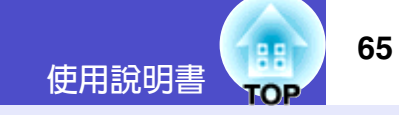

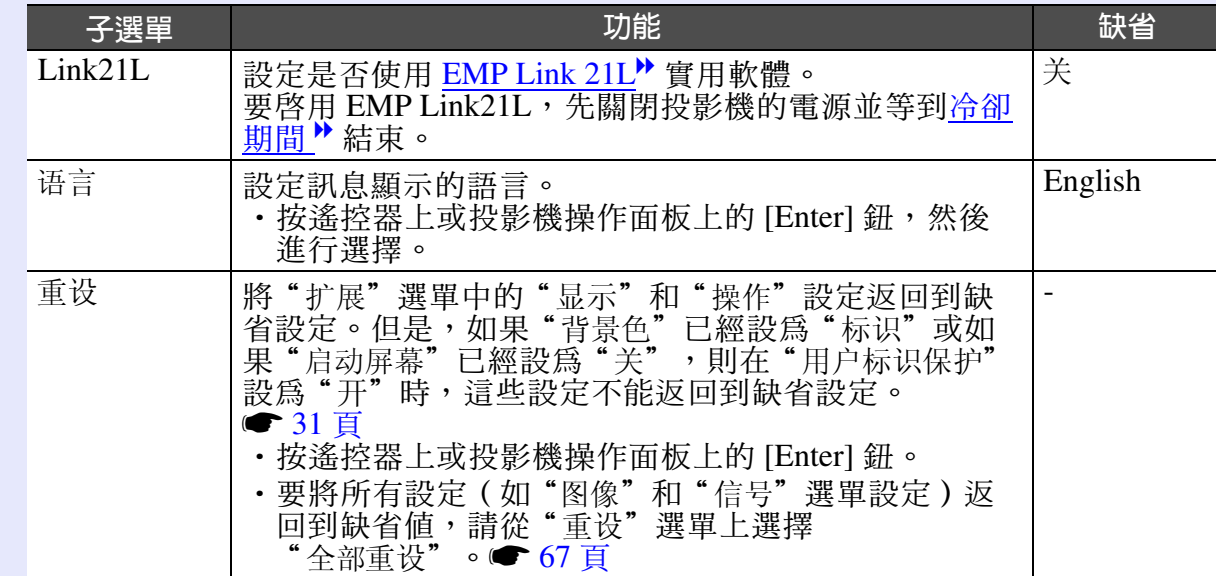

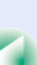

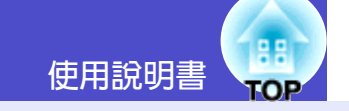

#### <span id="page-66-0"></span>"信息"選單  $\mathbf{r}$

- · "信息"選單顯示正在投影視頻源的設定狀態細 節。
- · "灯时"選項在 0~10小時範圍內顯示為 0H,超 過10小時後以1小時為單位顯示。

# 電腦/RGB 視頻/分量視頻<sup>▶</sup>

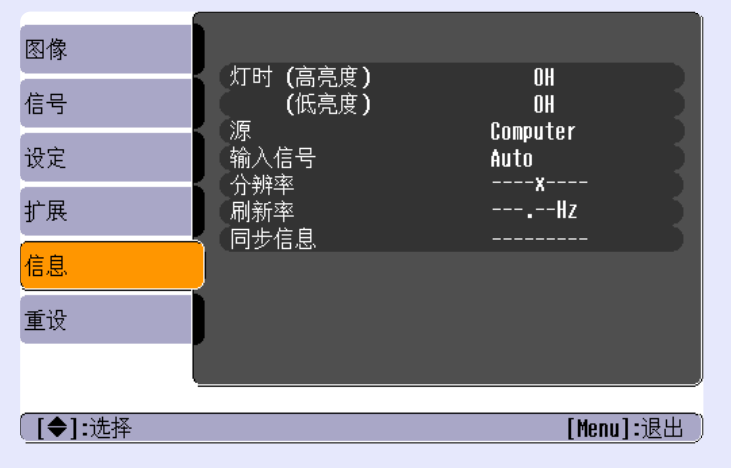

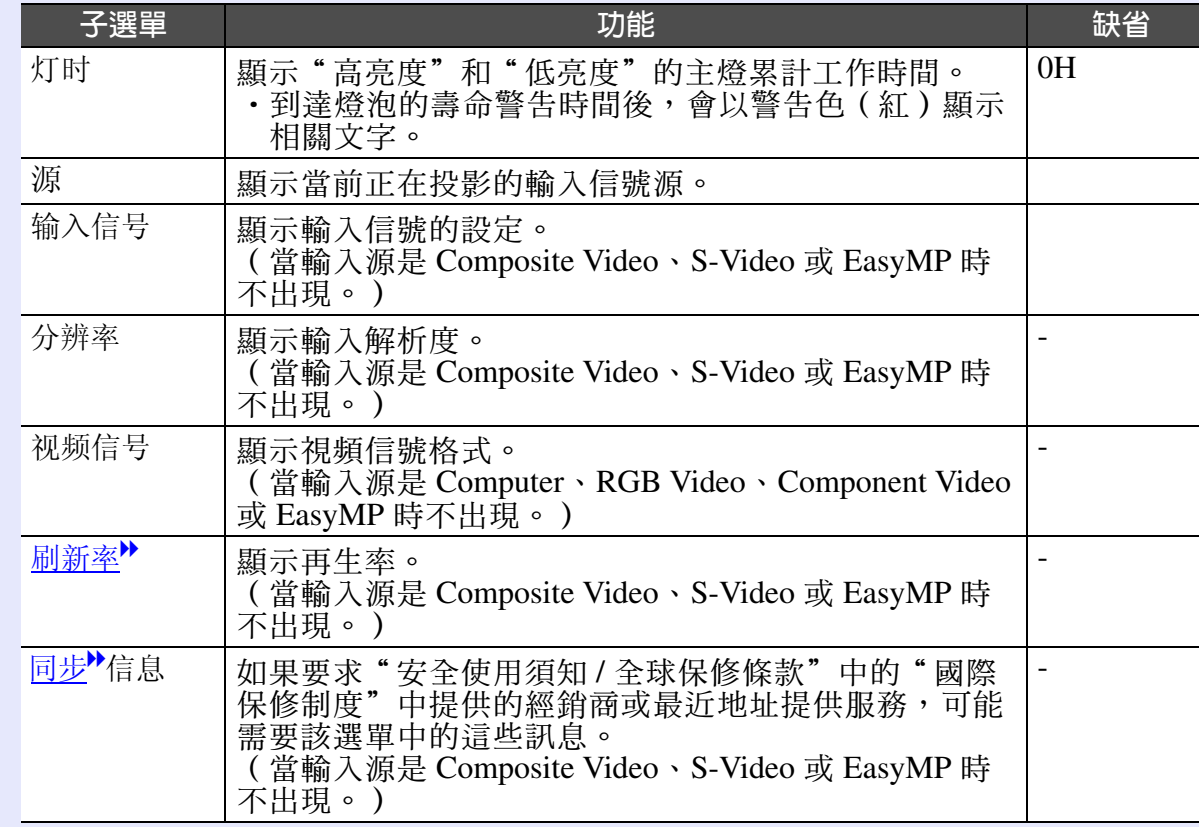

# 複合視頻 <sup>→</sup>/ S- 視頻 →

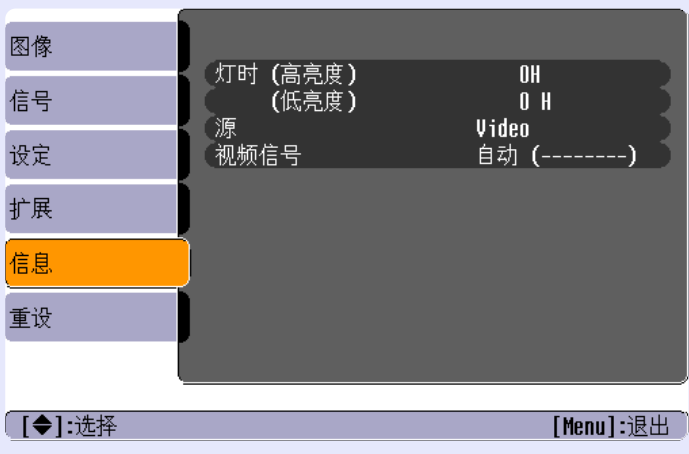

"重设"選單

<span id="page-67-0"></span> $\blacksquare$ 

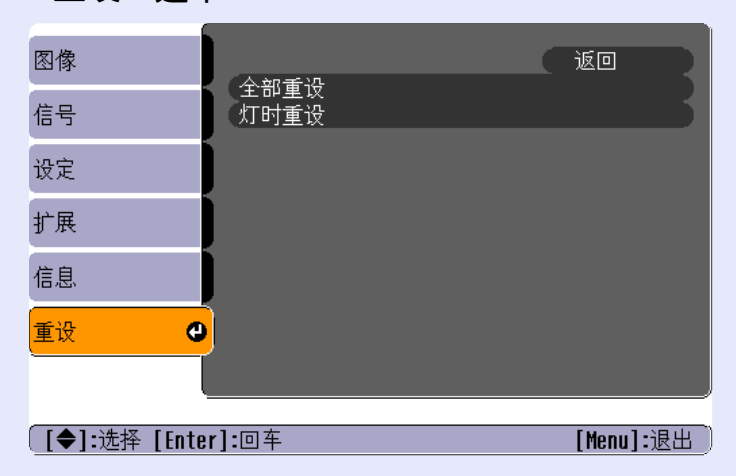

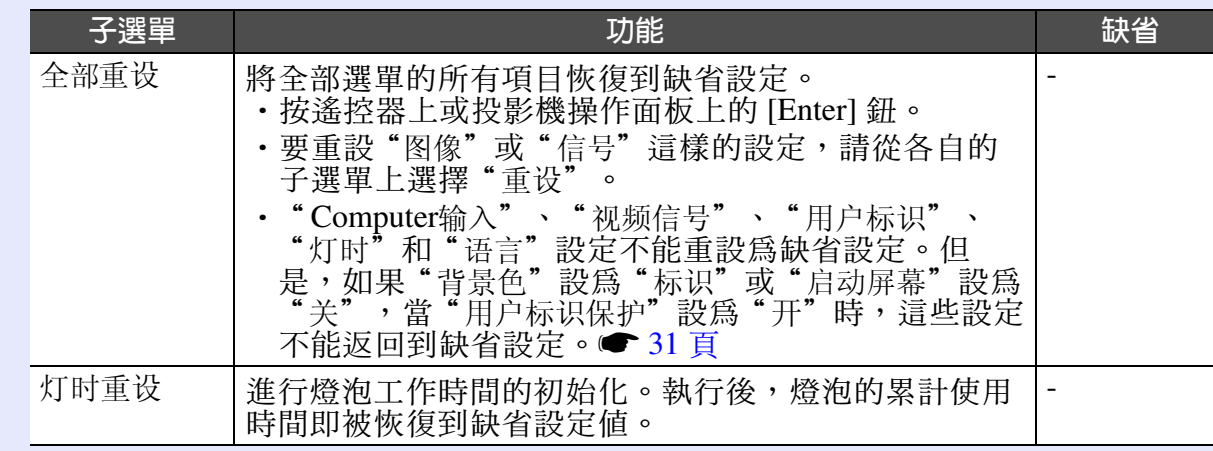

### 使用配置選單的功能

68

# <span id="page-68-1"></span><span id="page-68-0"></span>使用配置選單

可以用遙控器或投影機操作面板操作配置選單。

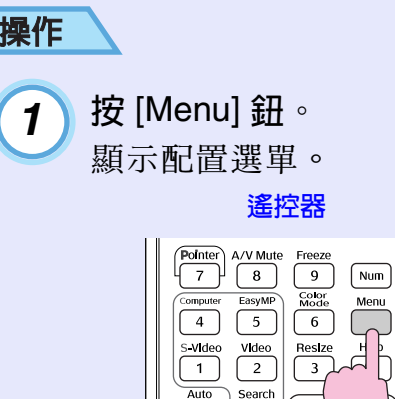

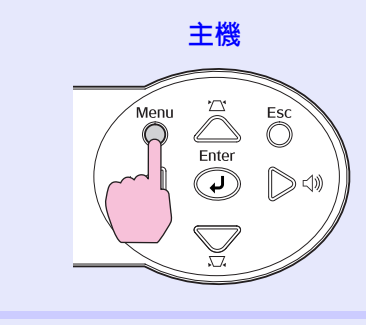

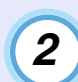

## 選擇選單選項。

 $\boxed{\circ}$ 

 $\sqrt{4}$ **Volume** 

Source

上下傾斜遙控器上的 [  $\odot$  ] 鈕或按投影機操作面板上的 [  $\odot$  ] 鈕和 [~] 鈕移動要設定的選項。

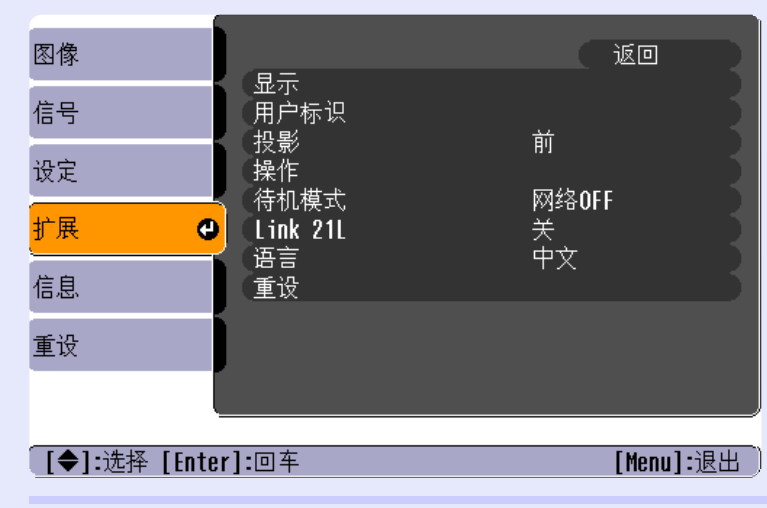

 $\overline{\mathbf{3}}$ 

確認選項。

按 [Enter] 鈕確認選單選項選擇。

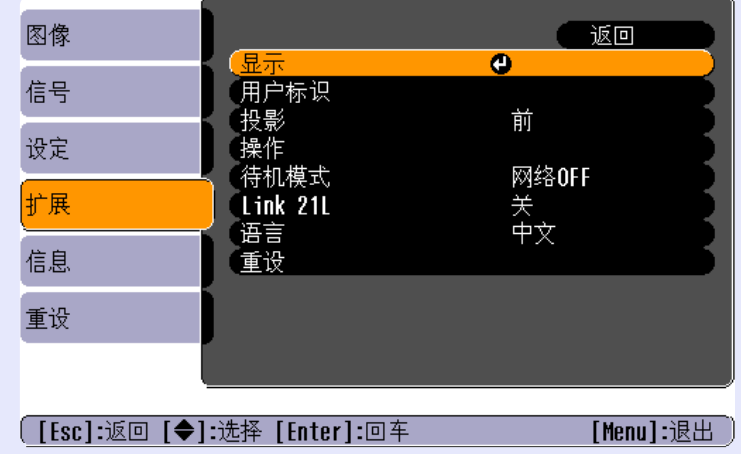

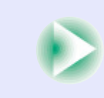

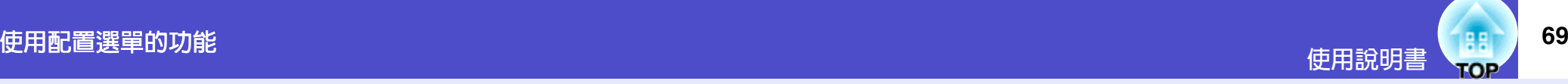

## Ᏼፄ̄ᏴಏᏴีĄ **5**

上下傾斜遙控器上的 [ © ] 鈕或按投影機操作面板上的 [ △ ] 鈕和 [▽] 鈕移動要設定的子選項,然後按 [Enter] 鈕。

在"图像"選單、"信号"選單和"信息"選單中的這些選 項隨投影的輸入源而變。

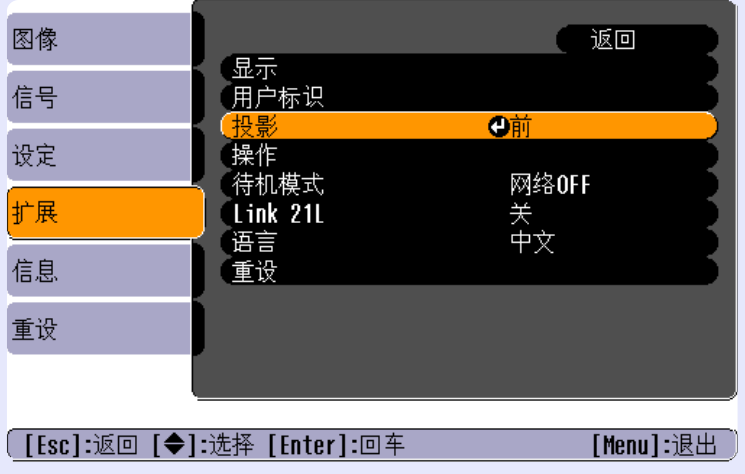

改變設定。

#### 實例 1

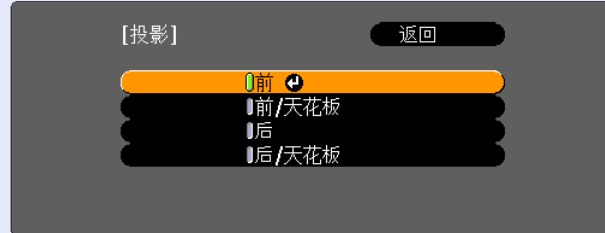

「[Esc]:返回 [◆]:选择 [Enter]:设定 [Menul: 退出]

- (1) 傾斜遙控器上的 [ © ] 鈕或按投影機操作面板上的 [  $\bigcirc$  ] 鈕和 [▽] 鈕改變該設定。
	- 0: 當前設定値
	- 0: 當前選擇的設定選項
- (2) 如果在顯示有 ⊙ 的選項上按 [Enter] 鈕, 則將顯示該選 項的設定書面。

進行設定後, 按 [Enter] 鈕接受設定。0將變爲綠色。

#### 膏例2

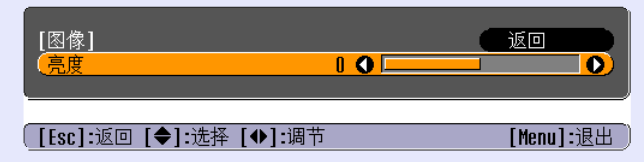

向左或向右傾斜遙控器上的 [  $\odot$  ] 鈕, 或按投影機操作面板 上的 [  $\bigcirc$  ] 鈕和 [  $\bigcirc$  ] 鈕改變設定。 按 [Enter] 鈕接受該設定。

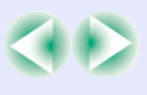

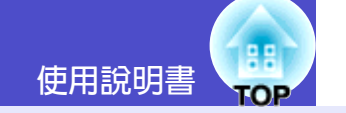

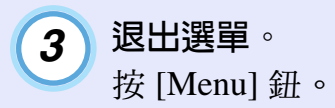

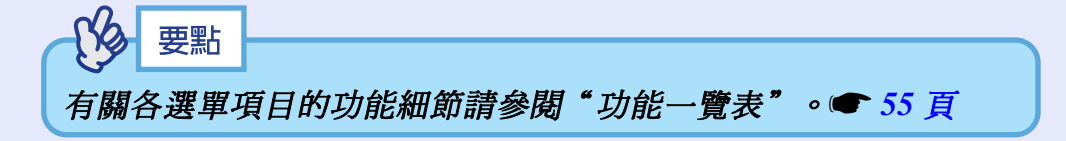

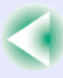

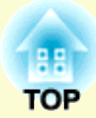

故障追尋

下面就如何識別一些故障及出了故障如何排除進行說明。

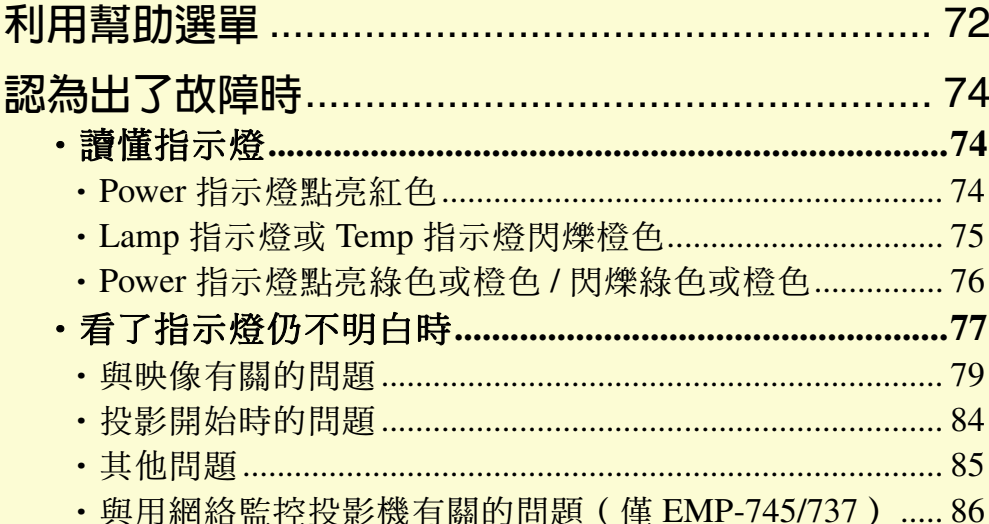
# 利用幫助選單

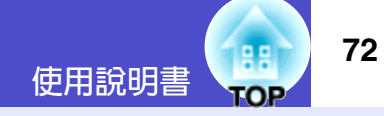

出現故障時的解決方法可顯示在投影書面上,以一問一答的形式逐一說 明。

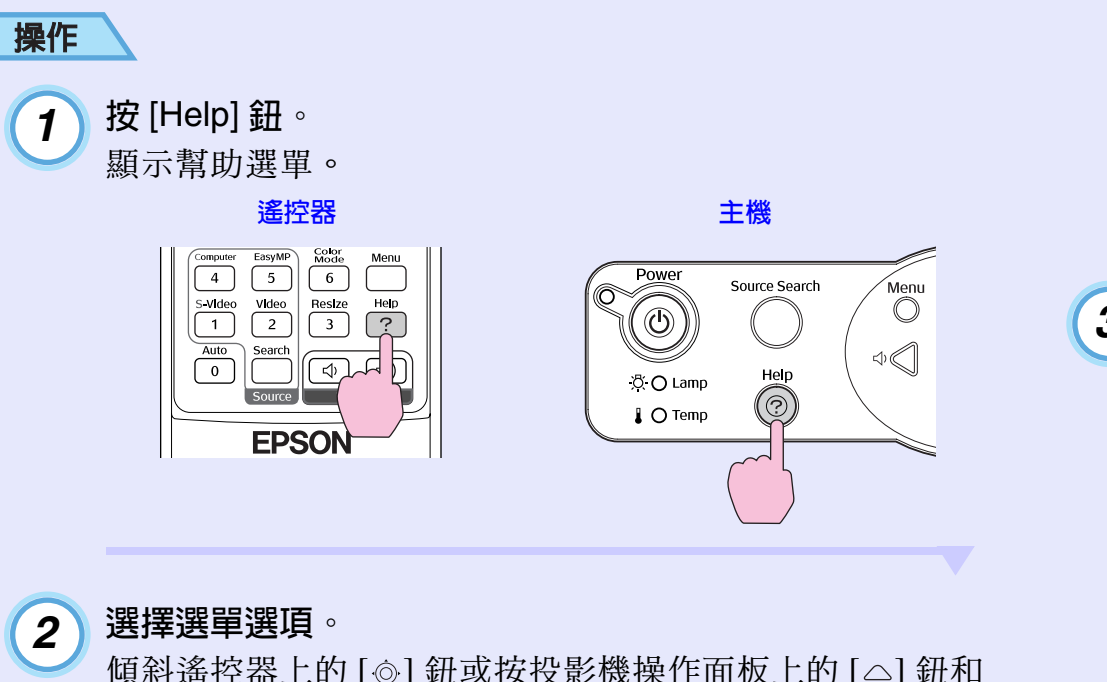

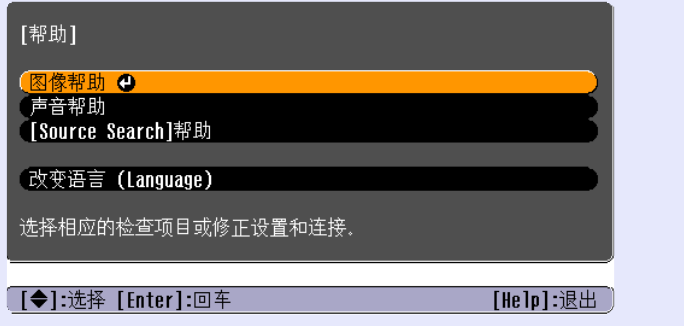

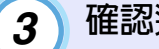

# 確認選擇。

按 [Enter] 鈕確認選單選項選擇。

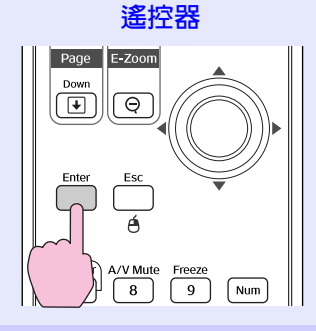

主機 ์Menu Eso  $\overline{\mathbb{O}}$  $\bigcap$ Enter  $\triangleleft$ | ≫ ⊲∤

 $\boxed{2}$ 

 $\mathbf{1}$ 

傾斜遙控器上的 [@] 鈕或按投影機操作面板上的 [△] 鈕和 [▽] 鈕選擇某一選項。

遙控器

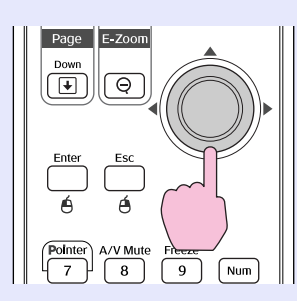

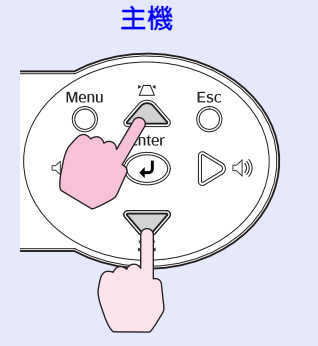

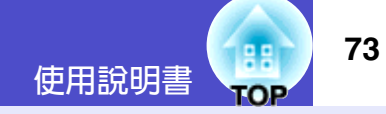

重複步驟 2 和 3 的操作進入詳細選單項目。  $\left| 4 \right\rangle$ 按下 [Help] 鈕時清除幫助選單。

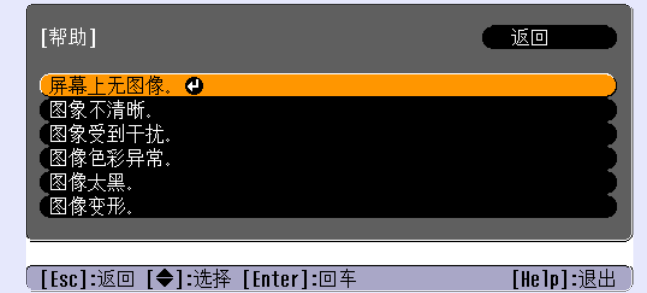

**RB** 要點 利用幫助功能後仍不明白時,參閱"認爲出了故障時"。  $\bullet$  74  $\bar{H}$ 

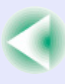

# <span id="page-74-0"></span>認為出了故障時

如果您對投影機有疑問,先檢查投影的指示燈,同時參閱下面的"讀懂指示燈"。 如果指示燈不能清楚地指明是什麼問題,請參閱"看了指示燈仍不明白時"。● 77 頁

# 讀懂指示燈

本投影機提供下面三種指示燈,它們能提醒您投影機的操作狀態。

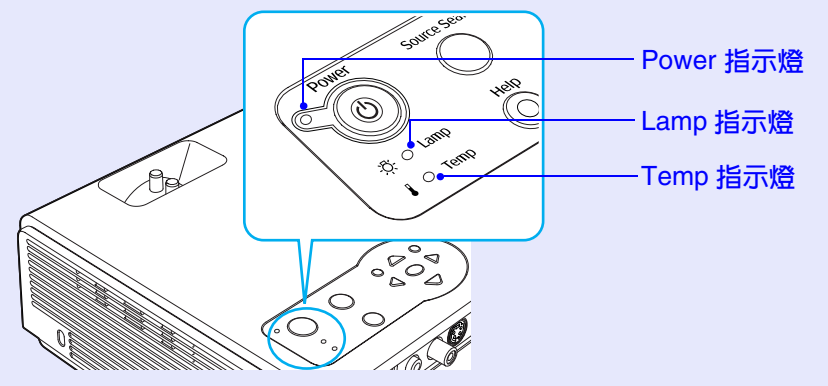

下表給出了指示燈的含義及如何糾正指示燈指出的問題。 如果所有的指示燈都不亮,請檢查電源線的連接是否正確,電源供電是否正常。

#### Power 指示燈點亮紅色 <mark>間題</mark>

!; ᕇܪ ;! !!!!੯ᘖ!!!! !;!ᙯ

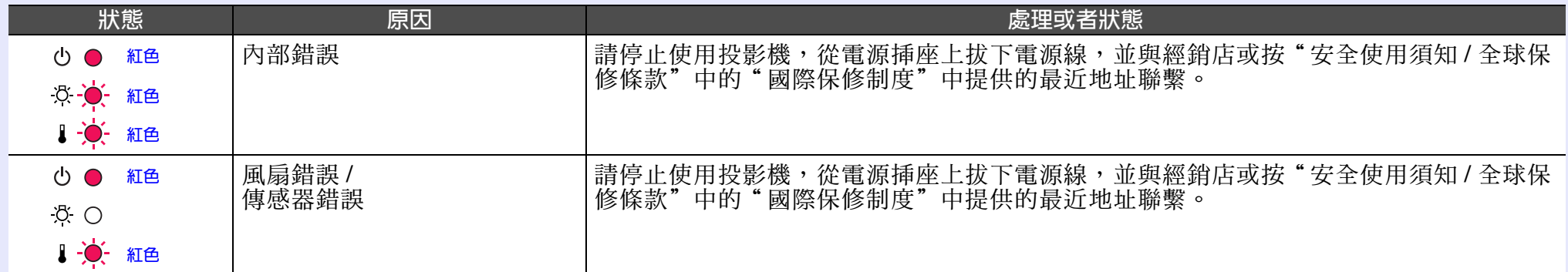

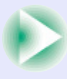

口

**TOP** 

○ : 關

使用說明書

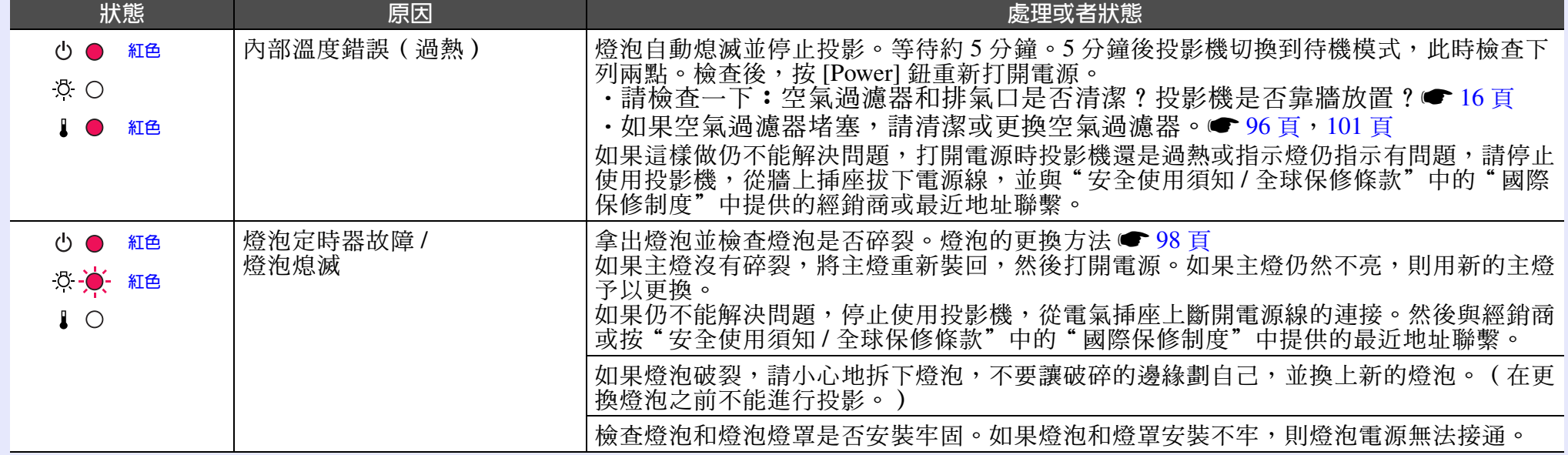

# ■Lamp 指示燈或 Temp 指示燈閃爍橙色

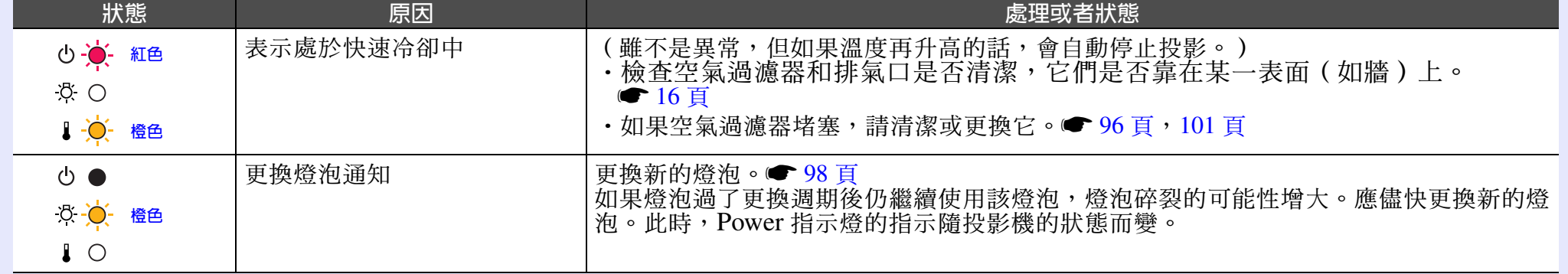

**TOP** 

# ■ Power 指示燈點亮綠色或橙色 / 閃爍綠色或橙色 日音

◆: :閃爍  $\bullet$  :點亮 ○ : 關

使用說明書

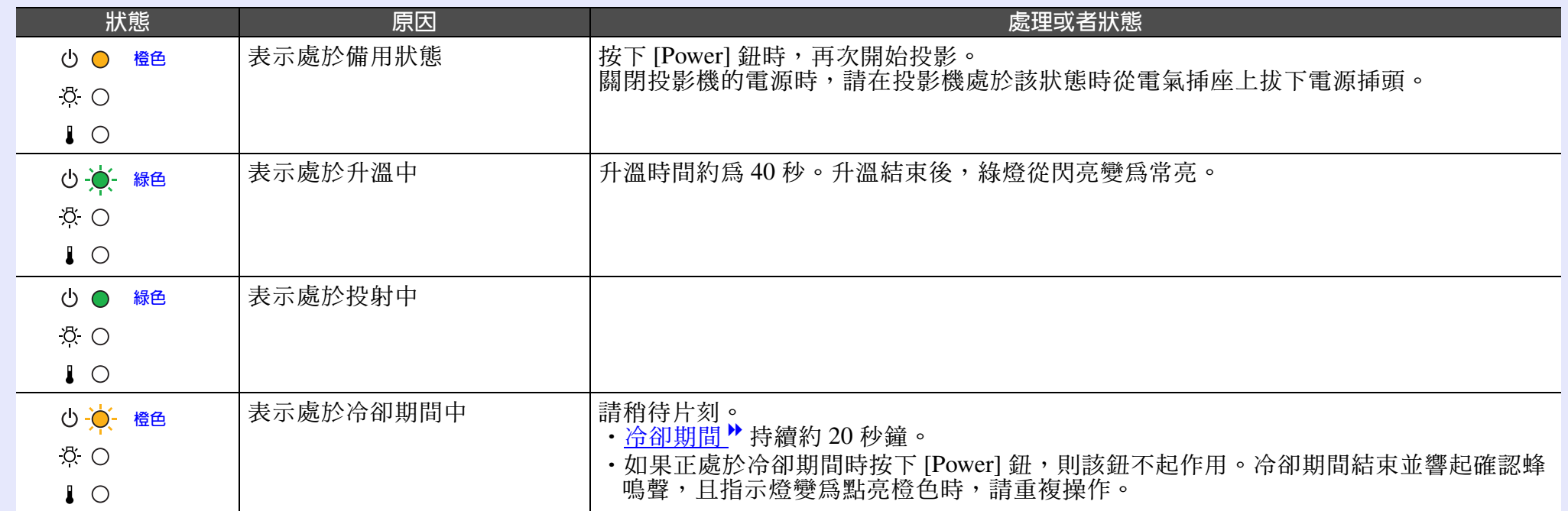

#### YQ 要點

· 指示燈未顯示異常, 但投影機操作出現異常時, 請閱讀下頁"看了指示燈仍不明白時"。

·指示燈的顯示出現上表未說明的其他狀態時,請與經銷店或按"安全使用須知/全球保修條款"中的"國際保修制度"中提供的最近 地址聯繫。

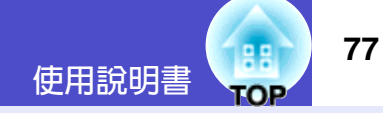

# <span id="page-77-0"></span>看了指示燈仍不明白時

先參考下面的問題,確定類型,然後參閱包含問題細節的頁。

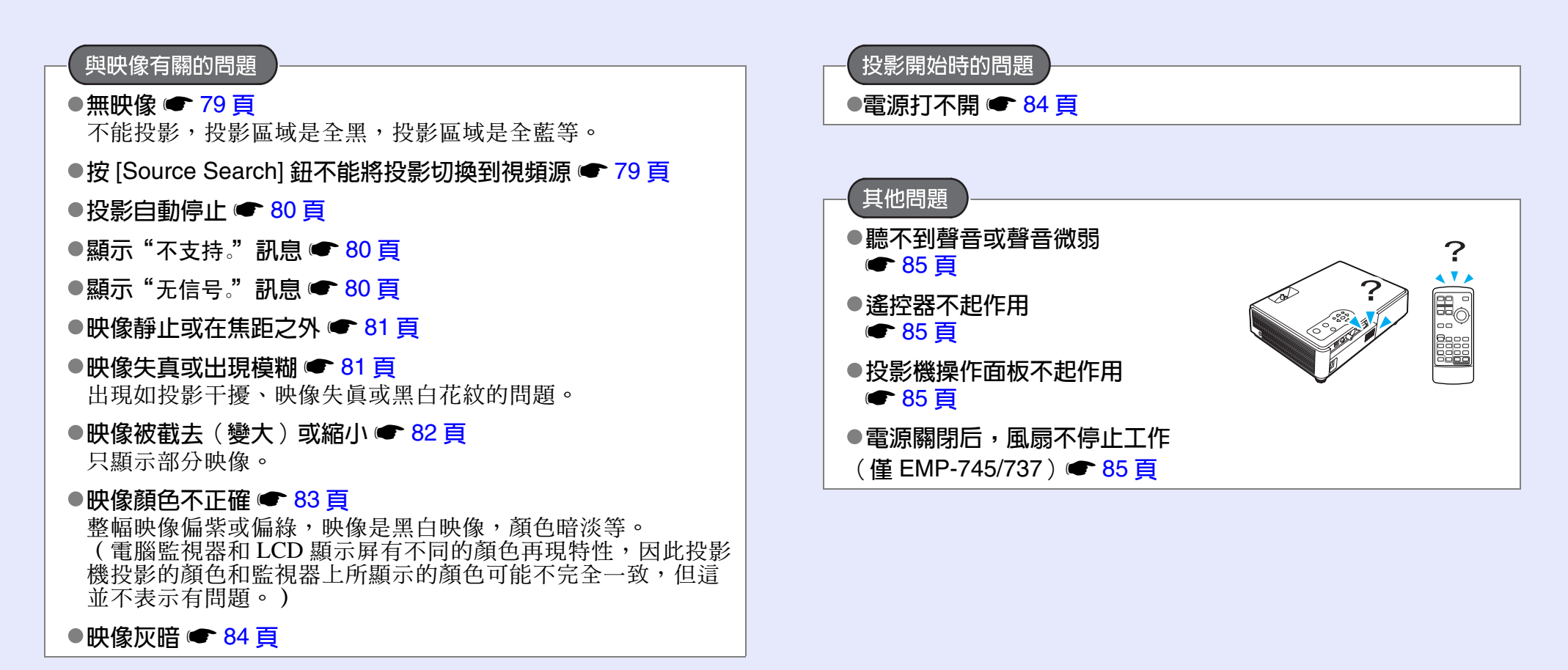

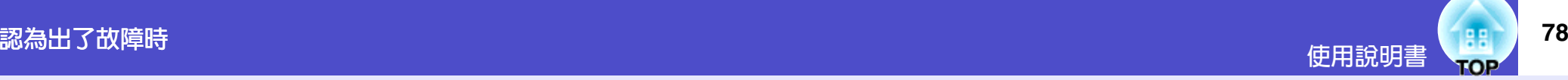

有關網路和EasyMP的問題

- |僅滴用於 EMP-745/737 機型
- ●投影機發生問題時,不能發 送電子郵件通知訊息 ● 86 百

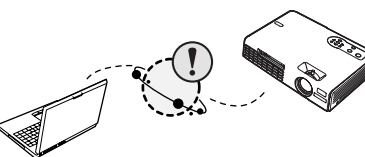

- 不能用 EMP Monitor 功能監 控投影機 ● 86 百
- ●顯示一錯誤訊息 (EMP Monitor 正運行時的錯誤訊息) ● 94頁
- ●在網絡連接期間投影映像時,不能從另一台電腦連接 ● 87頁
- **EMP NS Connection 已啓動,但找不到投影機 87 頁**
- ●在存取點模式或有線 LAN 連接模式中不能建立連接 ● 88百
- $\bullet$  在 Ad hoc 模式中不能建立連接  $\bullet$  89 頁
- ●Network Screen 映像不顯示, 或速度很慢 89 頁
- 使用 Network Screen 時, PowerPoint 幻燈片放映不起作用 ● 90頁
- 使用 Network Screen 時不能進行 Keynote 幻燈片放映 ● 90百
- Network Screen 不能使用 90 頁
- ●在使用 Network Screen 運行 Microsoft Office 應用程式時,畫 面不能按要求變換● 90頁
- ●檔案在 EMP SlideMaker2 中不能正常運作 90 頁
- ●顯示錯誤訊息 91 頁~ 93 頁

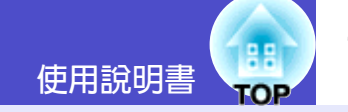

# ■與映像有關的問題

# <span id="page-79-0"></span>■無映像

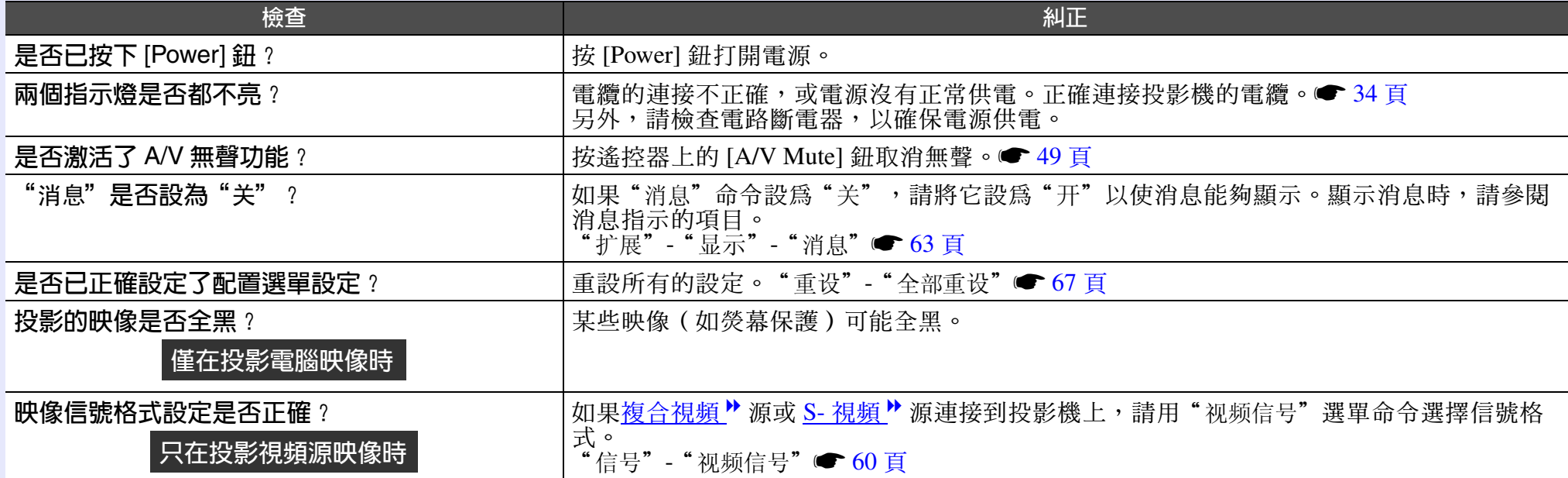

# <span id="page-79-1"></span>■按 [Source Search] 鈕不能將投影切換到視頻源

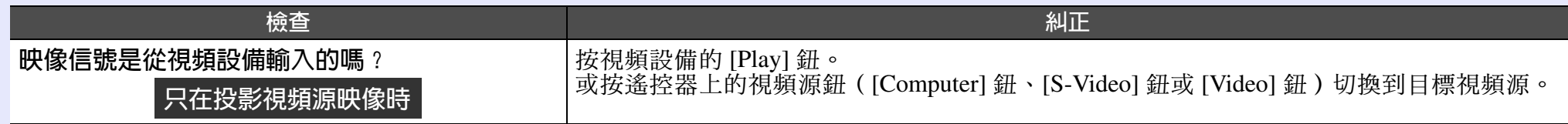

### <span id="page-80-0"></span>■ 投影自動停止

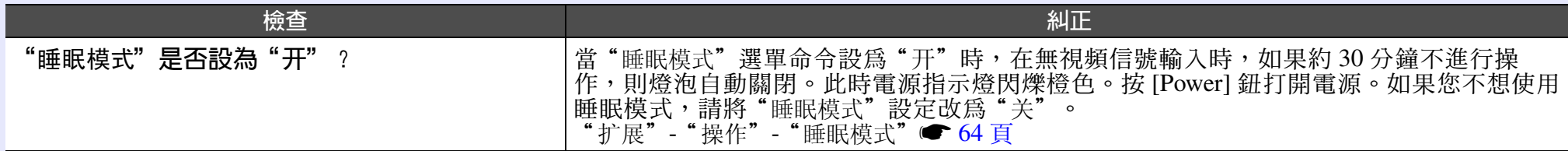

# <span id="page-80-1"></span>■顯示"不支持。"訊息

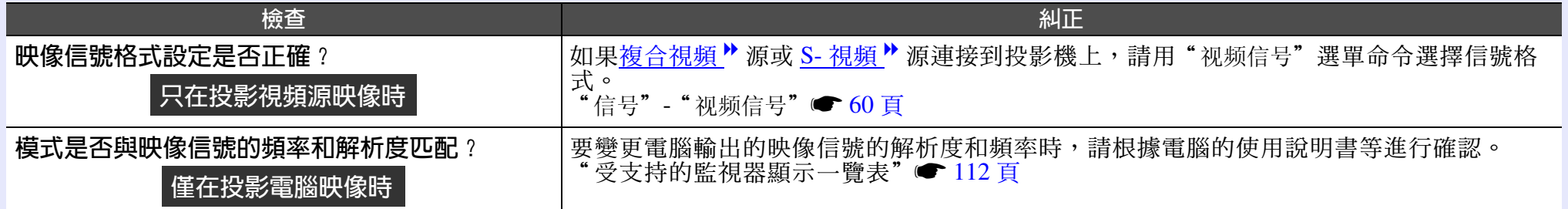

# <span id="page-80-2"></span>■顯示"无信号"訊息

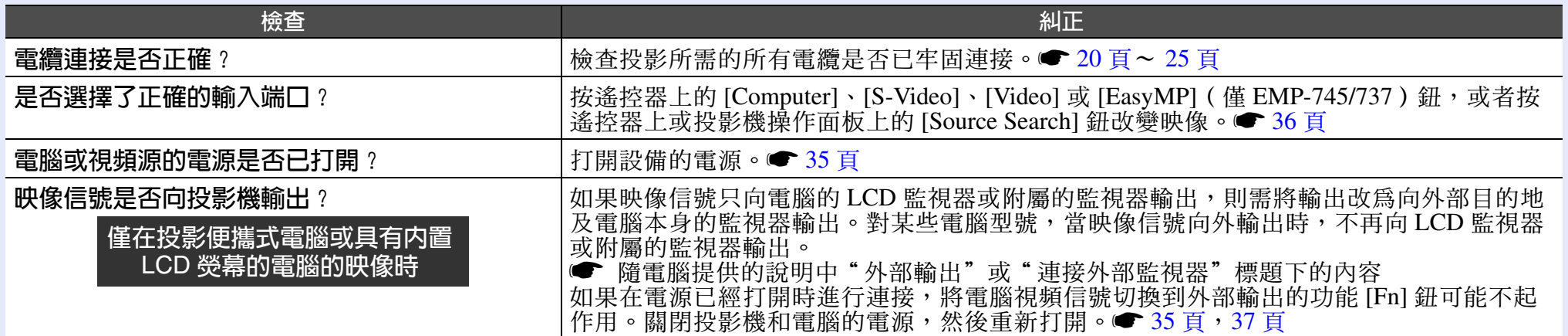

# <span id="page-81-0"></span>■映像靜止或在焦距之外

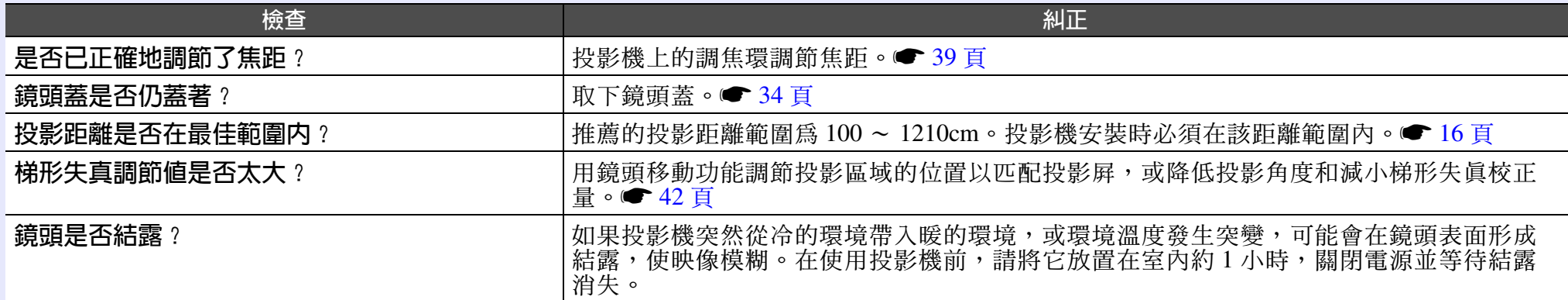

# <span id="page-81-1"></span>■映像失真或出現模糊

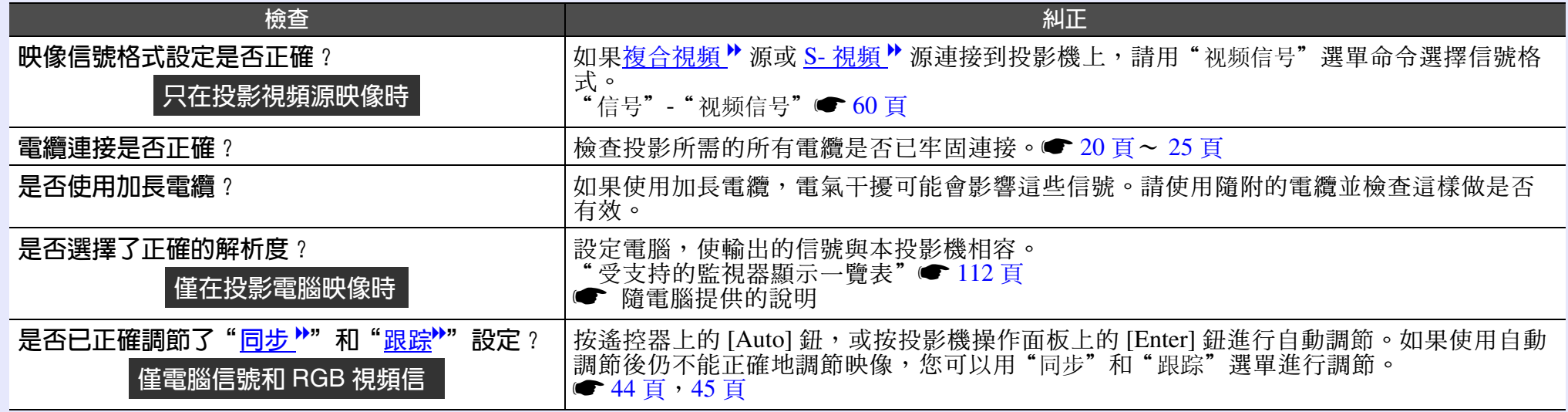

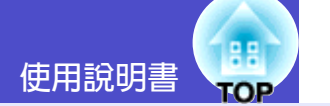

# <span id="page-82-0"></span>■映像被截去 (變大)或縮小

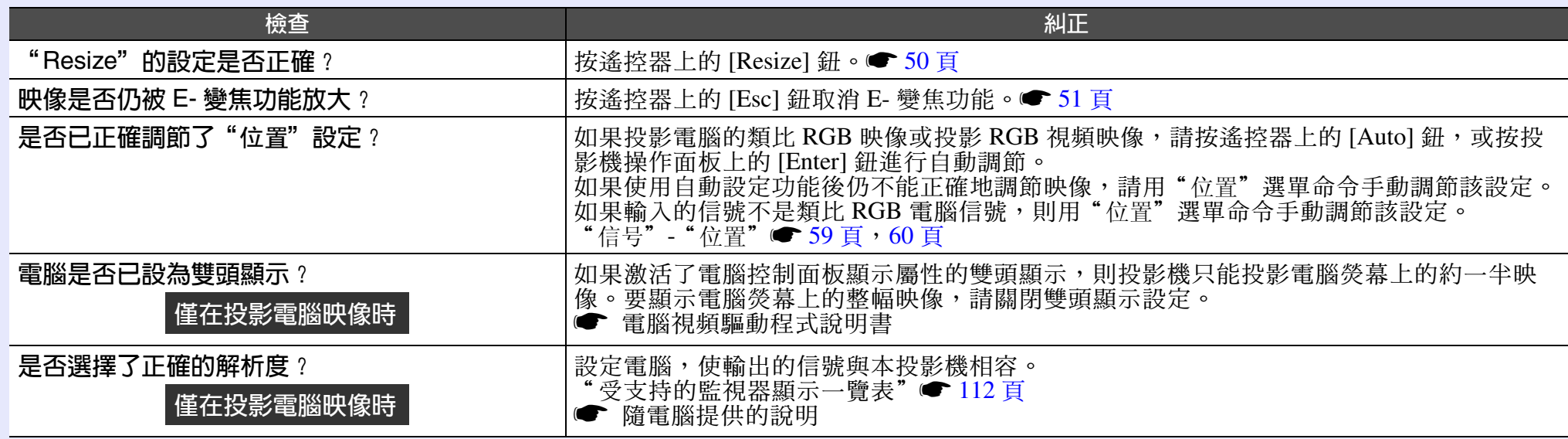

# <span id="page-83-0"></span>■映像顏色不正確

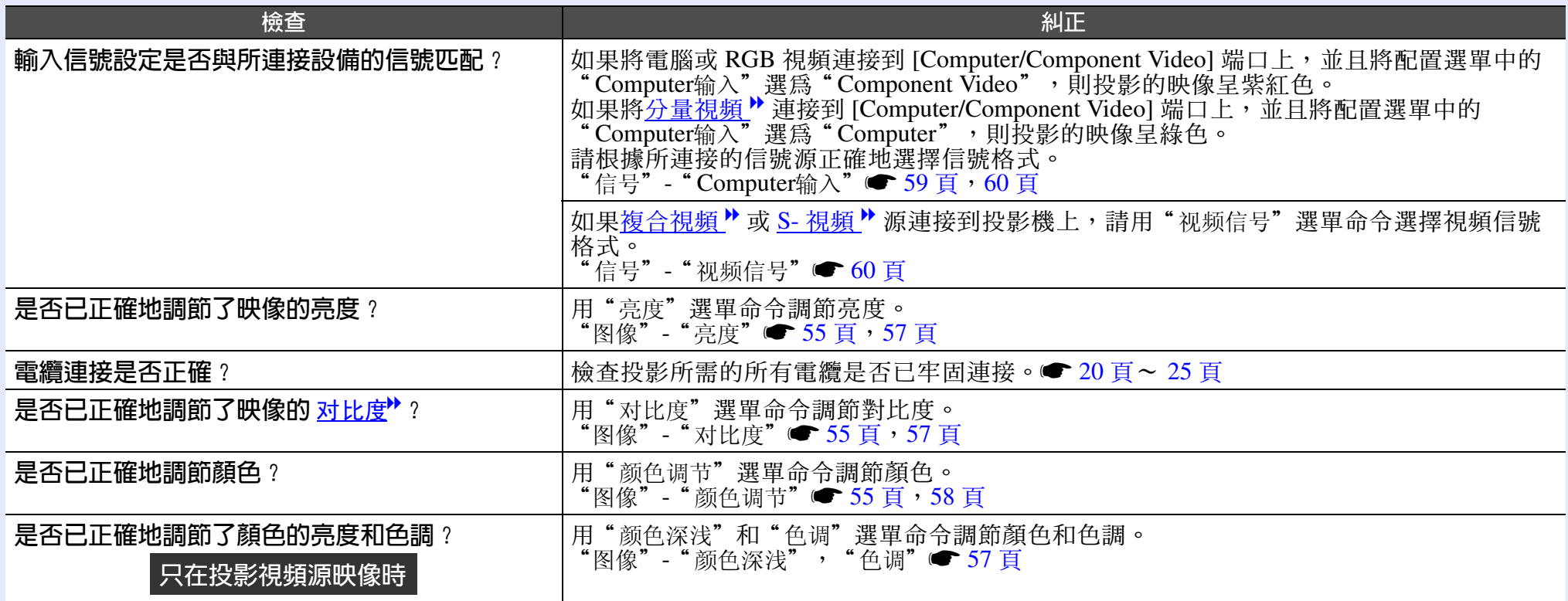

# <span id="page-84-0"></span>■映像灰暗

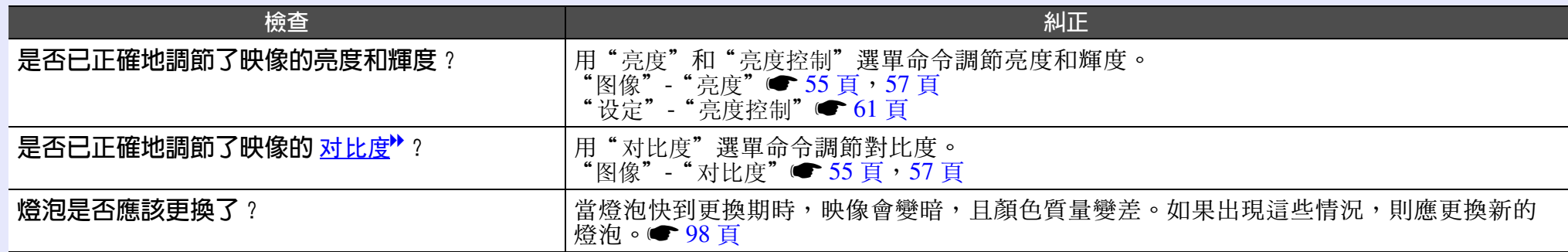

# ■ 投影開始時的問題

# <span id="page-84-1"></span>■ 電源打不開

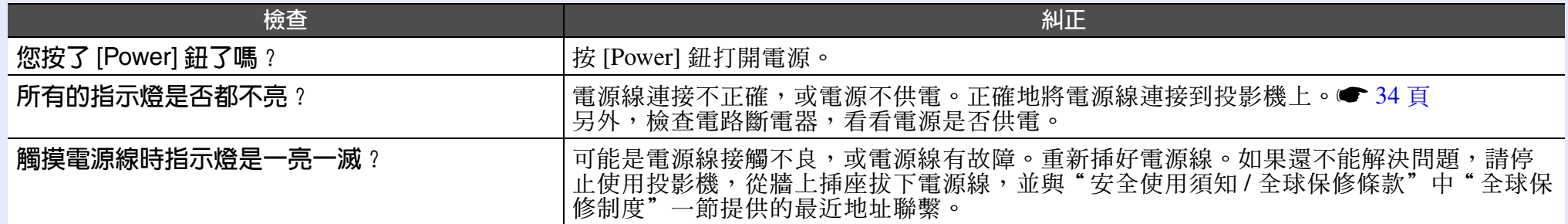

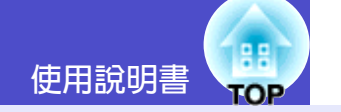

### ■其他問題

### <span id="page-85-0"></span>■ 聽不到聲音或聲音微弱

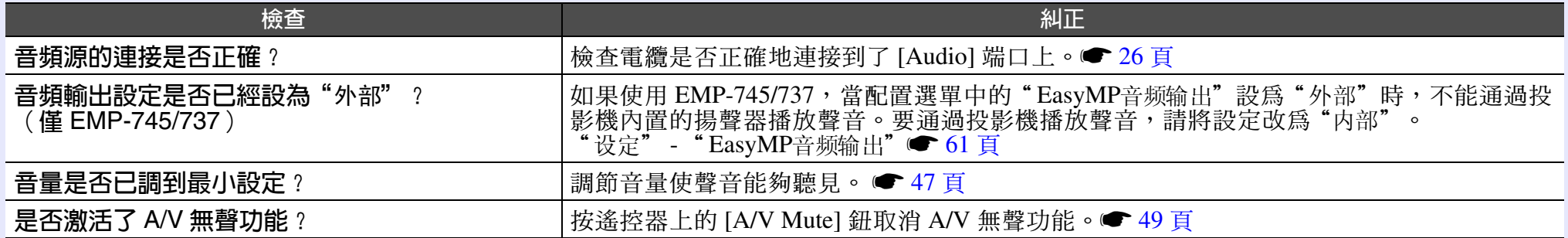

#### <span id="page-85-1"></span>■ 遙控器不起作用

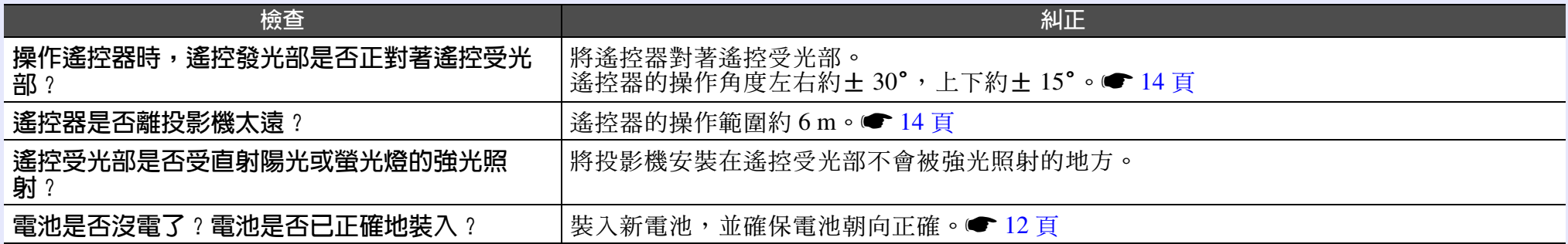

#### <span id="page-85-3"></span>■ 投影機操作面板不起作用

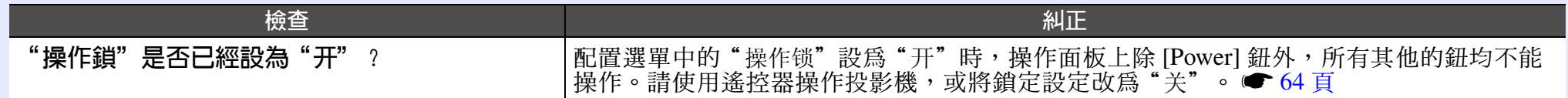

#### <span id="page-85-2"></span>■電源關閉后,風扇不停止工作 (僅 EMP-745/737)

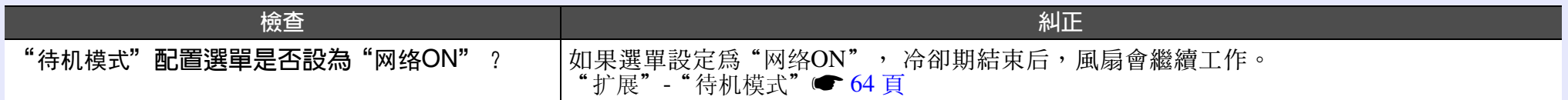

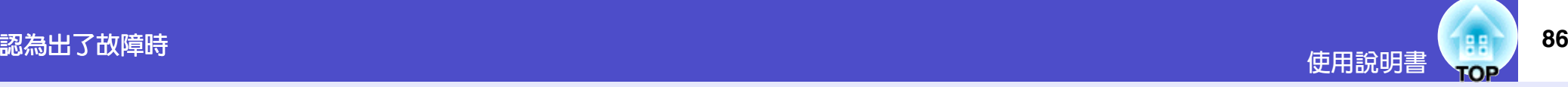

# ■與用網絡監控投影機有關的問題(僅 EMP-745/737)

#### <span id="page-86-0"></span>■ 投影機發生問題時,不能發送電子郵件通知訊息

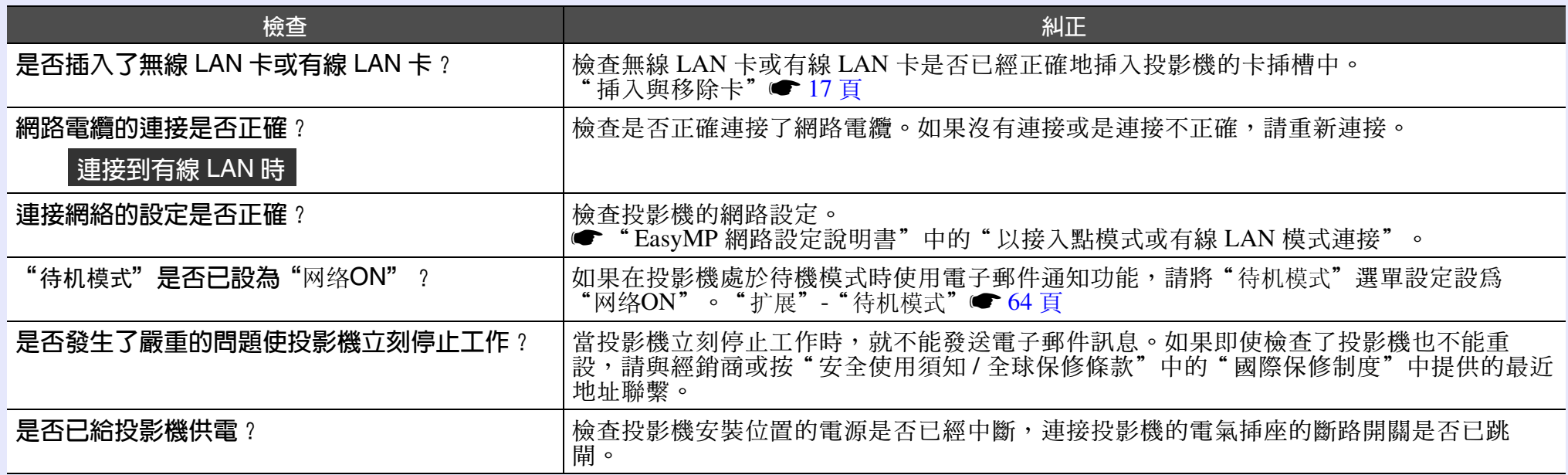

#### <span id="page-86-1"></span>■ 不能用 EMP Monitor 功能監控投影機

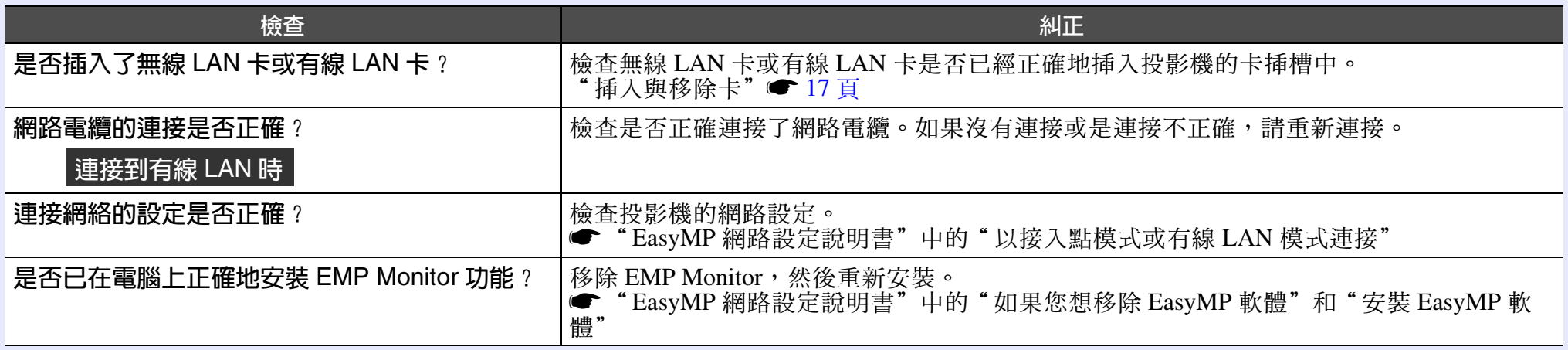

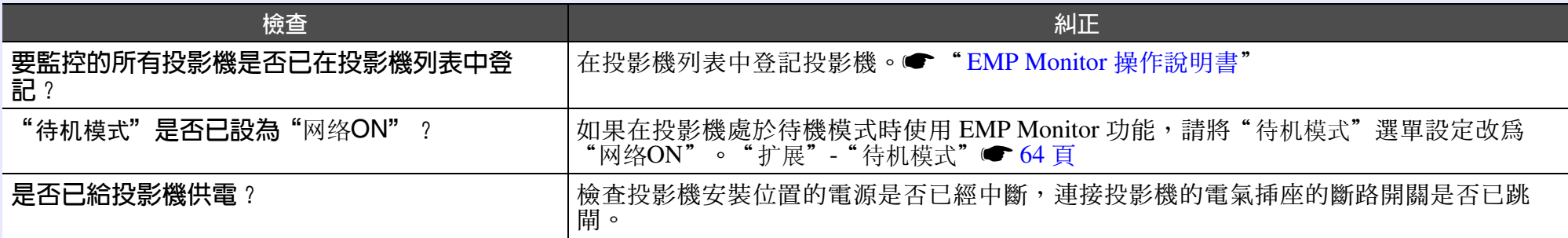

#### <span id="page-87-0"></span>Network Screen 正在運行時,不能終止從其他電腦上投影和連接的當前映像

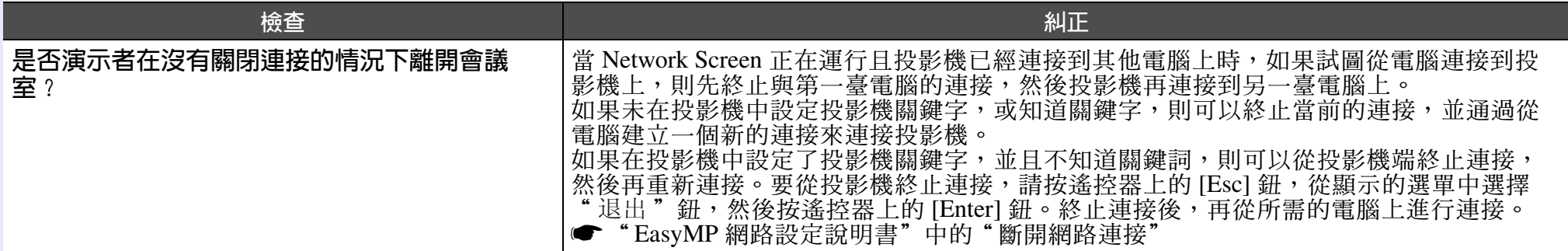

# <span id="page-87-1"></span>■ EMP NS Connection 已啓動, 但找不到投影機

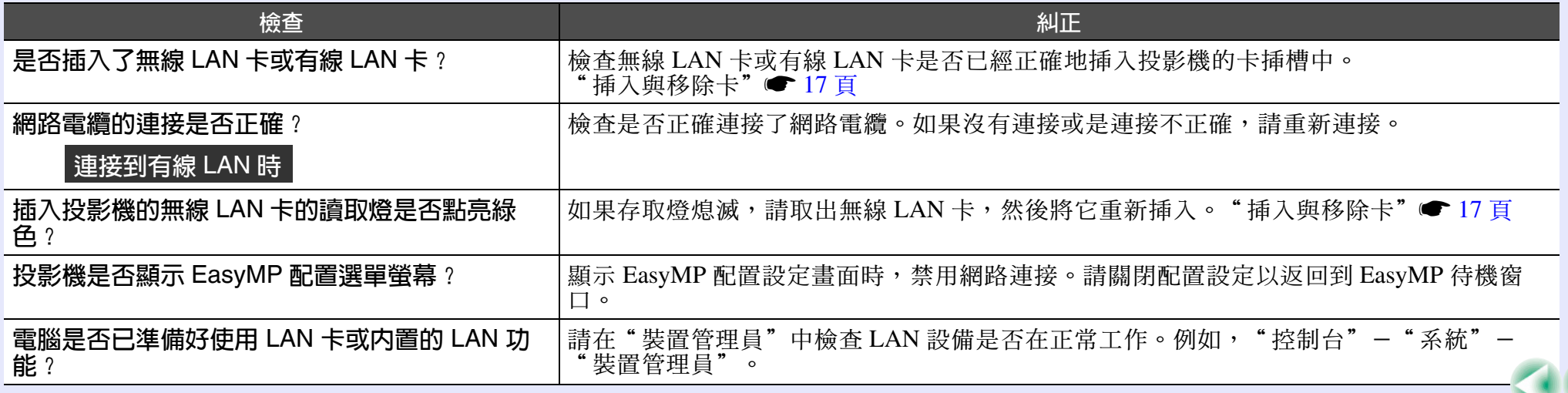

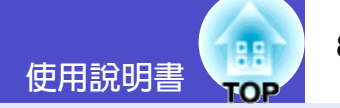

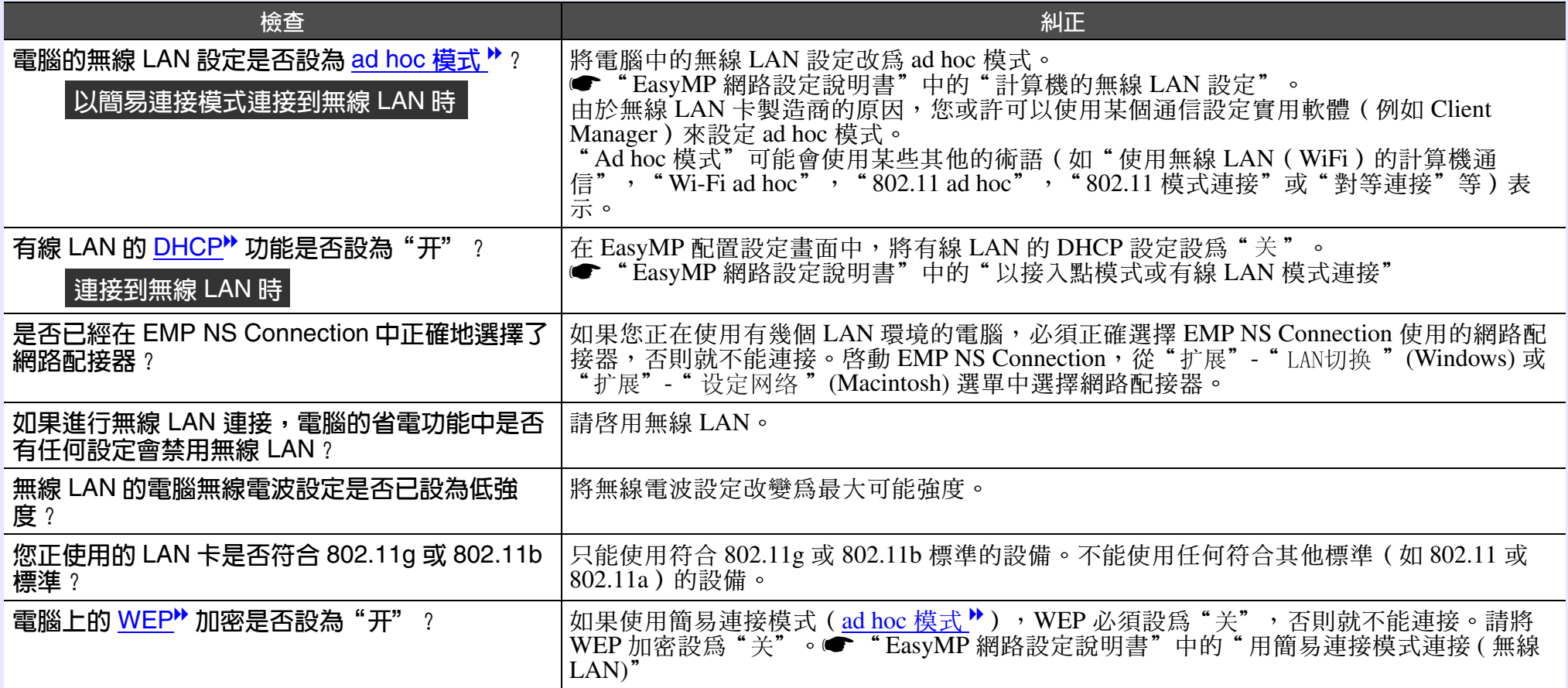

# <span id="page-88-0"></span>■ 在存取點模式或有線 LAN 連接模式中不能建立連接

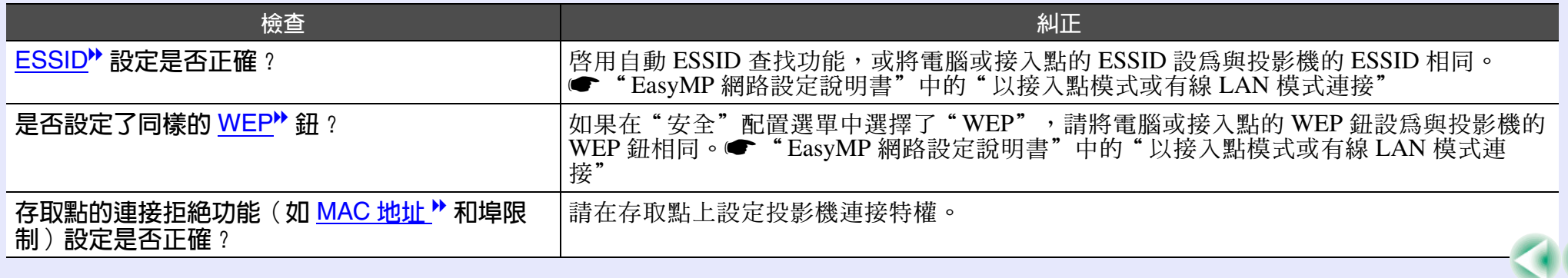

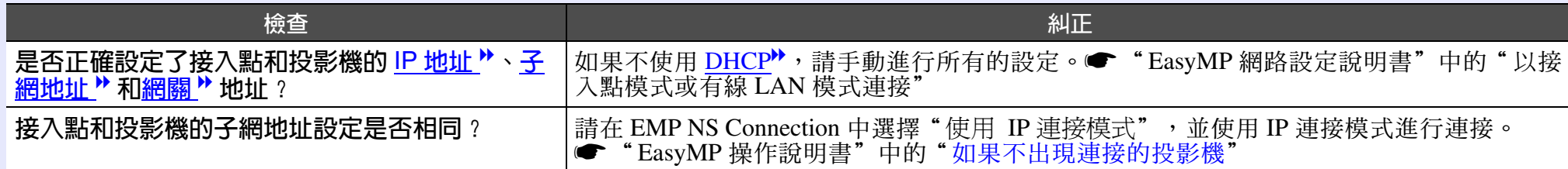

# <span id="page-89-0"></span>■ 不能以簡易連接模式 ([ad hoc](#page-107-1) <mark>模式 \*</mark>) 連接

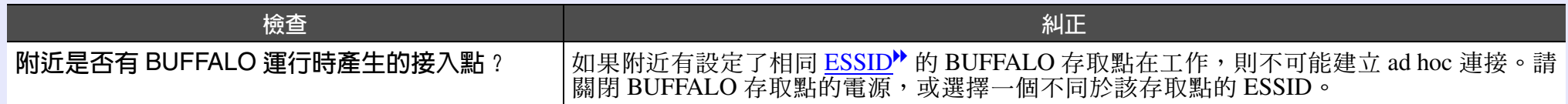

# <span id="page-89-1"></span>■ Network Screen 映像不顯示, 或速度很慢

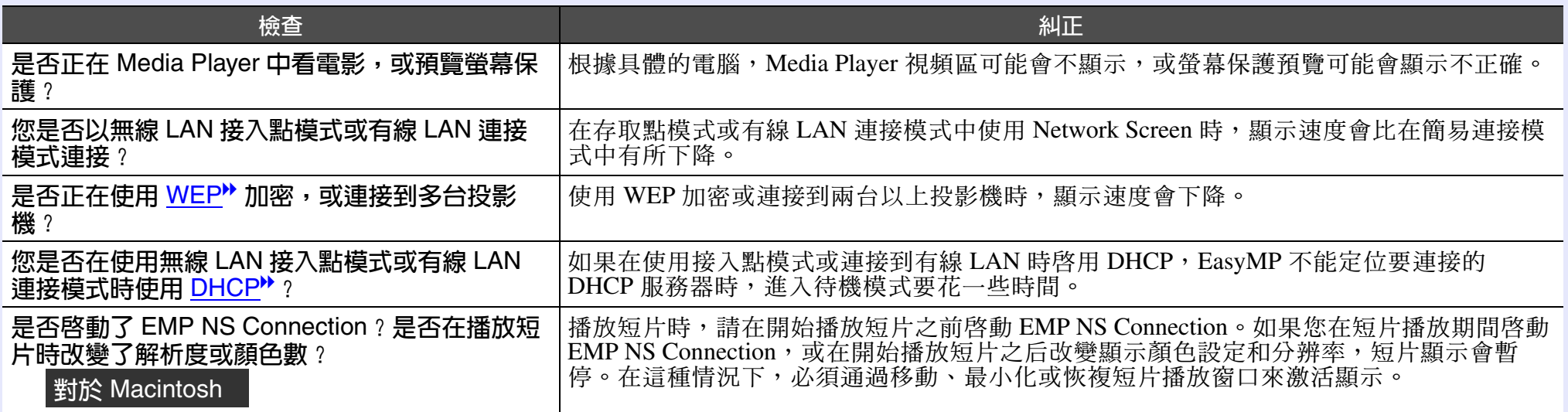

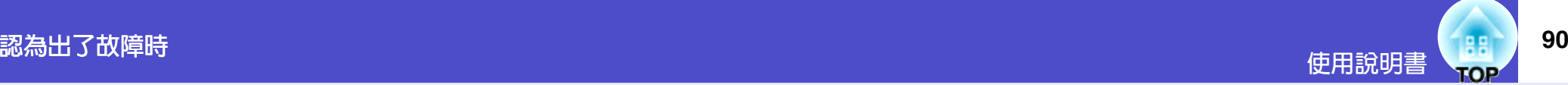

#### ■ PowerPoint 投影片放映不能在 Network Screen 中播放

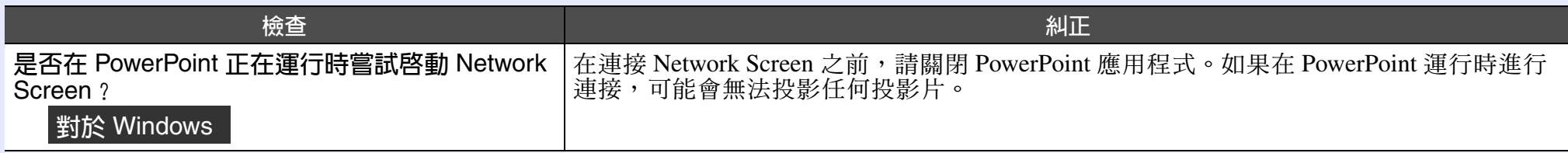

#### <span id="page-90-2"></span>■ 使用 Network Screen 時不能進行 Keynote 幻燈片放映

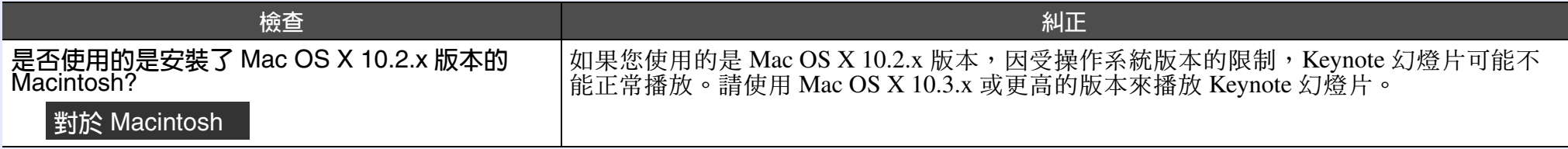

#### <span id="page-90-1"></span>■ Network Screen 不能使用

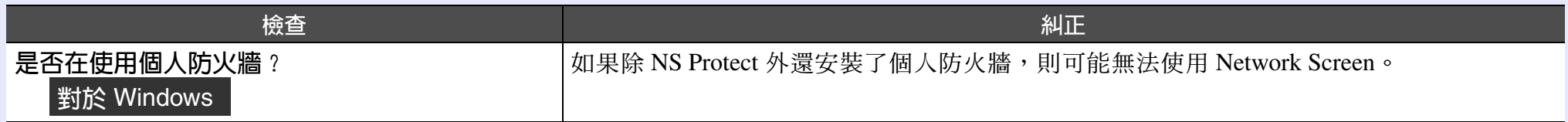

#### <span id="page-90-3"></span>■ 在使用 Network Screen 運行 Microsoft Office 應用程式時, 畫面不能按要求變換

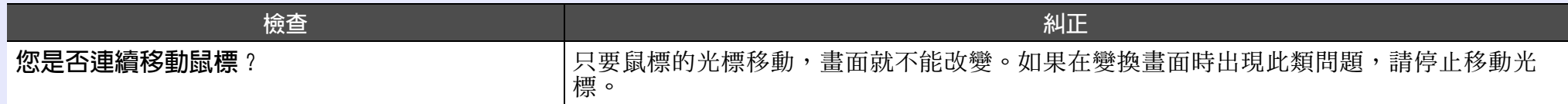

#### <span id="page-90-0"></span>■ 檔案在 EMP SlideMaker2 中不能正常運作

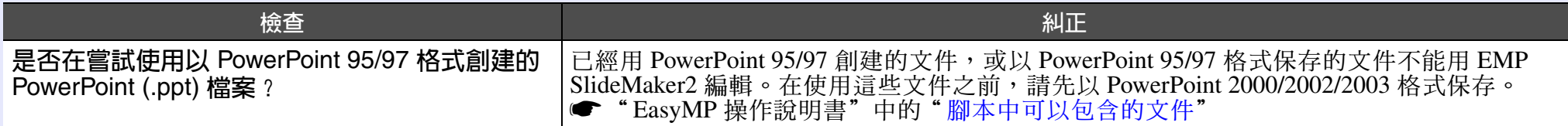

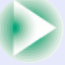

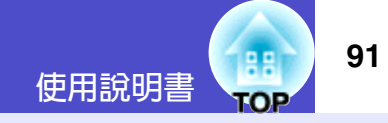

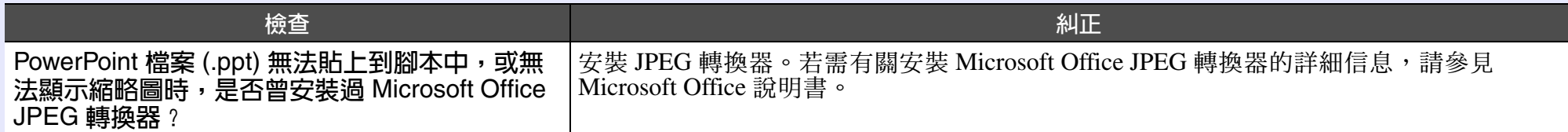

<span id="page-91-0"></span>■ 顯示錯誤訊息<br>EMP NS Connection 指出的錯誤訊息

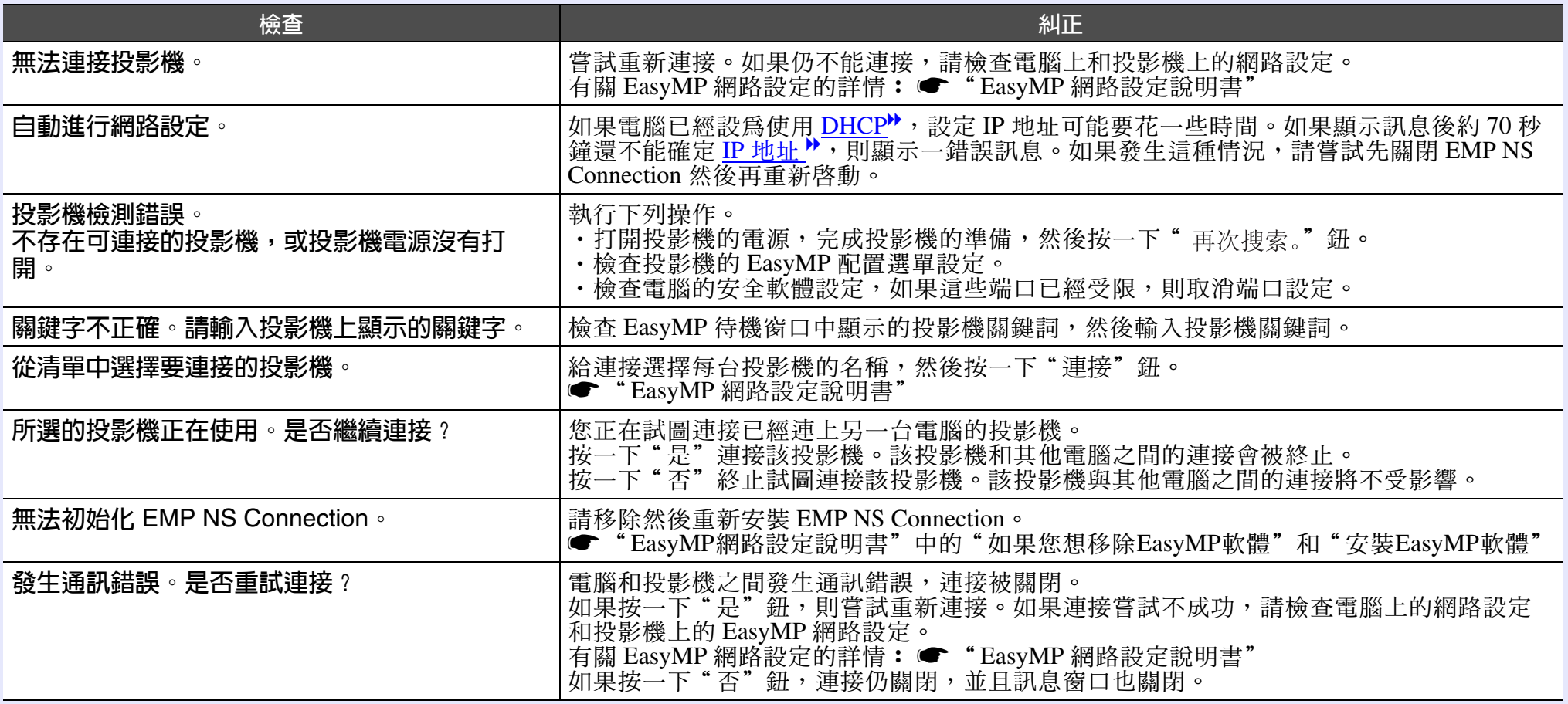

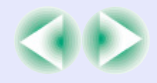

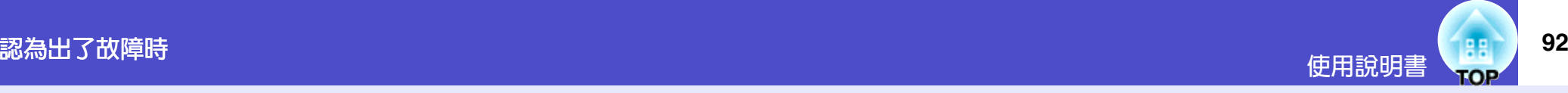

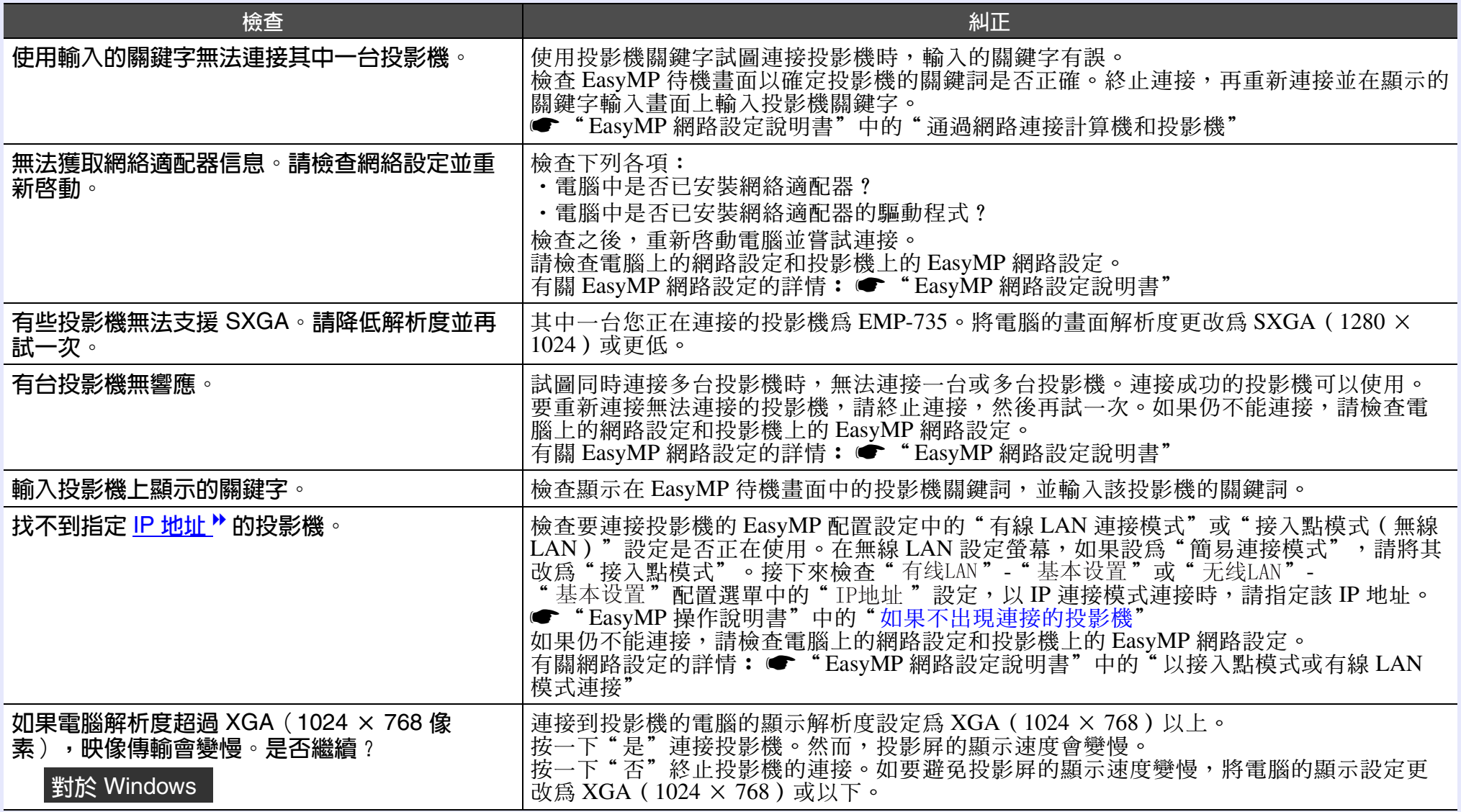

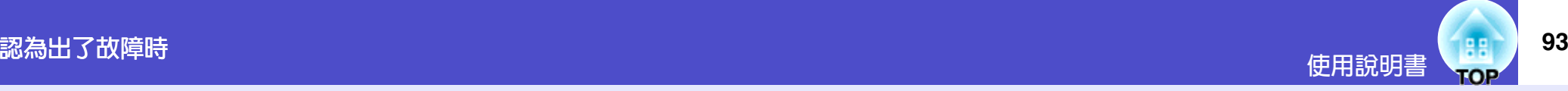

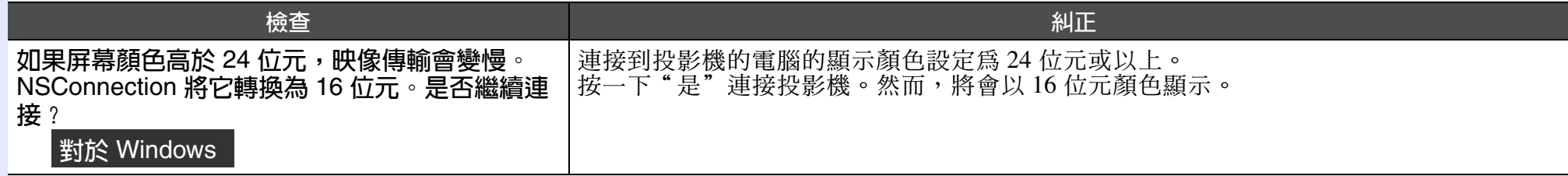

如果顯示的是非上述錯誤訊息,請參閱 EMP NS Connection 幫助。

# <span id="page-93-0"></span>EMP SlideMaker2 指出的錯誤訊息

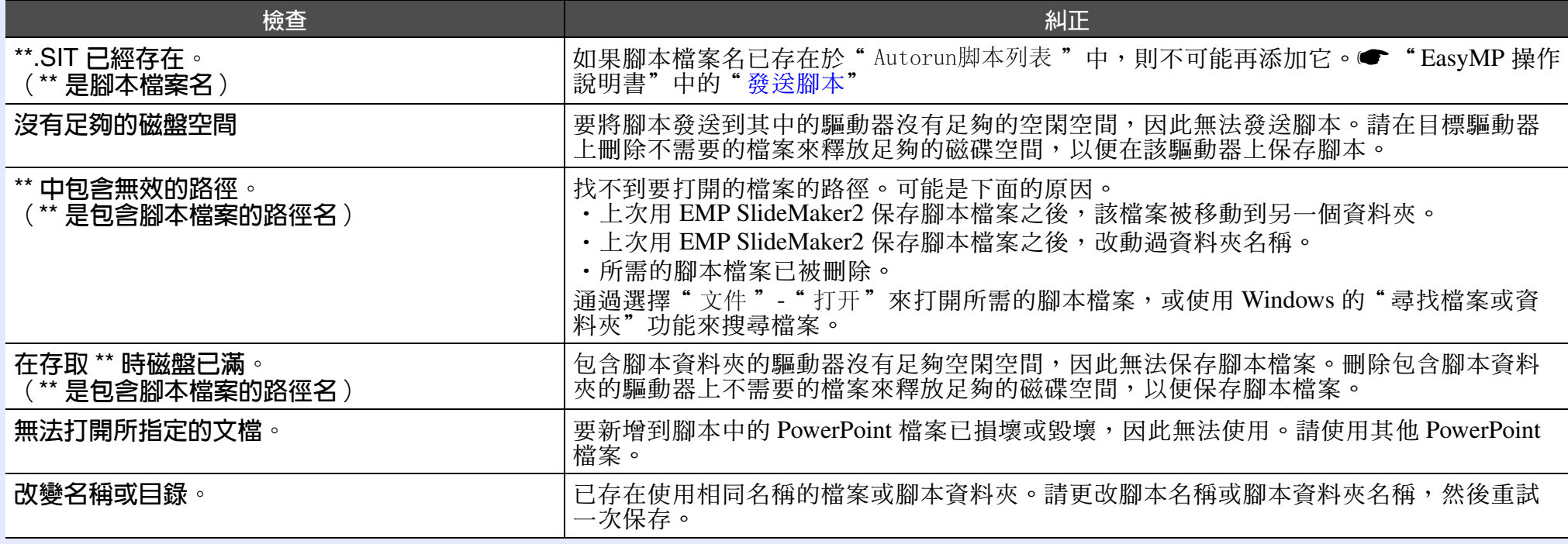

# <span id="page-94-0"></span>EMP Monitor 指出的錯誤訊息

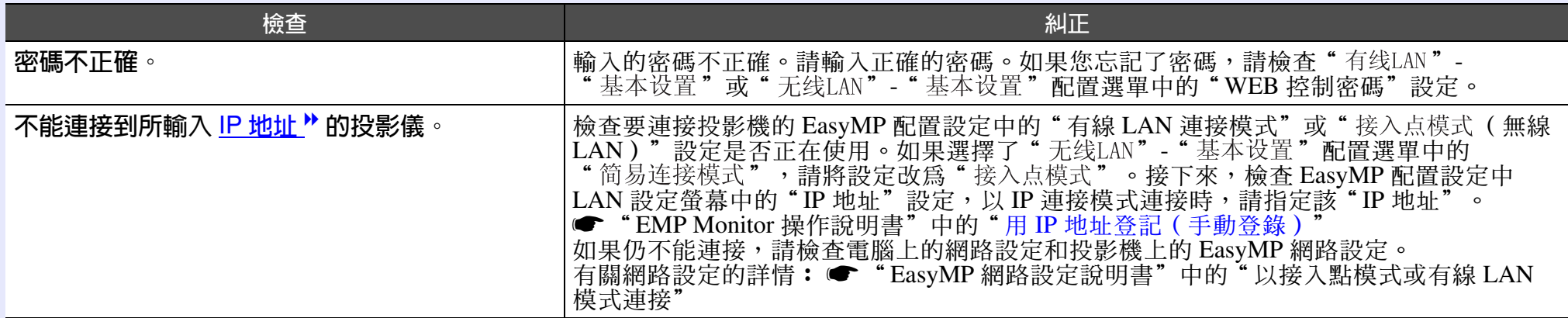

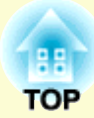

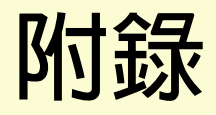

本章就維護操作資訊加以說明以確保投影機能長時間保持最佳性能。

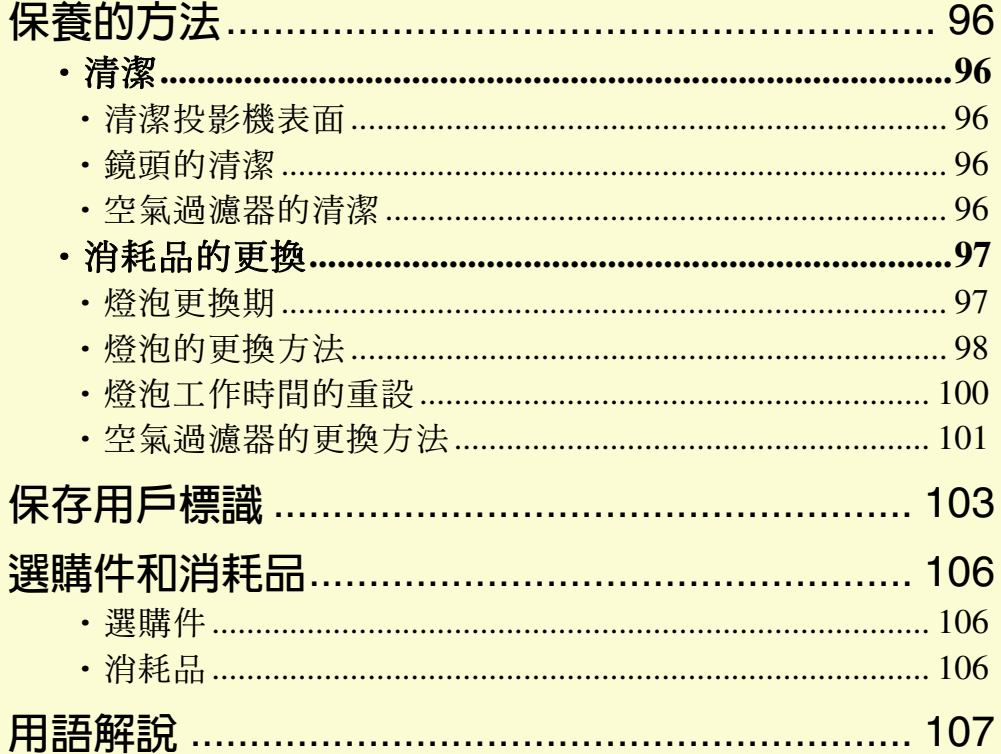

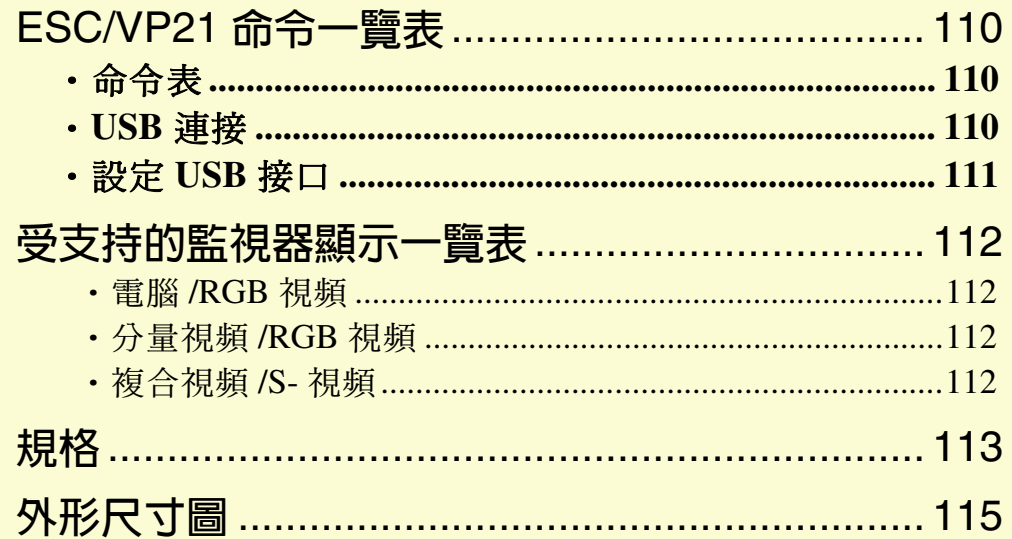

# <span id="page-96-1"></span>保養的方法

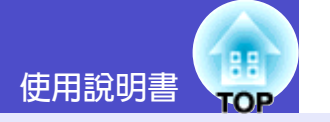

以下就清潔投影機和更換消耗品等維護項目淮行說明。

# <span id="page-96-2"></span>清潔

投影機沾染污物或映像的顯示效果變壞時,請進行清潔打掃。

清潔前請務必閱讀單獨的"安全使用須知/全球保修條款"。

#### <span id="page-96-3"></span>■清潔投影機表面

注意

用軟布輕輕擦拭來清潔投影機的表面。

如果投影機特別髒,請將軟布用含有少量中性洗滌劑的水浸濕,擰 乾後擦拭投影機的表面。然後再用柔軟的乾布拭淨。

# 注意

請勿使用如蠟、酒精或稀釋劑等揮發性物質清潔投影機的表面。 這些物質會使投影機翹曲,並使表面塗層剝落。

# <span id="page-96-4"></span>■鏡頭的清潔

注意

請用市售的氣吹或拭鏡紙等輕輕拭去污物。

鏡頭表面很容易劃傷,所以請避免用硬物擦拭或拍打。

### <span id="page-96-5"></span><span id="page-96-0"></span>■空氣渦濾器的清潔

如果灰塵集聚在空氣過濾器或排氣口上,會引起投影機內部溫度上 升,這會導致操作問題並縮短光學引擎的使用壽命。 建議這些部件至少每三個月清潔一次。如果在灰塵特別多的環境使 用投影機,則清潔應更加頻繁。

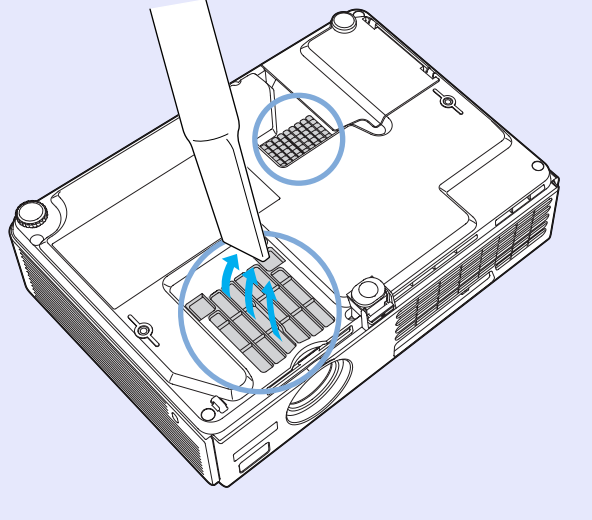

要點

如果空氣過濾器堵塞,或如果清潔空氣過濾器後仍出現警告訊 息,則應更換空氣過濾器。用新的空氣過濾器予以更換。請參閱 "空氣渦濾器的更換方法"● 101 頁

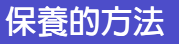

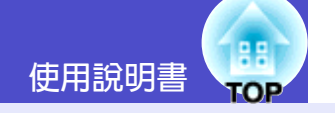

# <span id="page-97-0"></span>消耗品的更換

以下就燈泡和空氣過濾器的更換加以說明。

### <span id="page-97-1"></span>■燈泡更換期

當出現下列情況時,應當更換燈泡了:

・投影開始時在熒幕上顯示"更换主灯"訊息

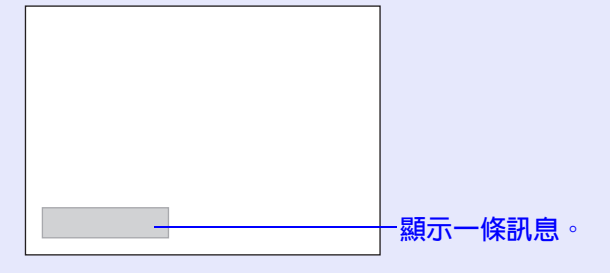

·當 Lamp 指示燈閃爍橙色時

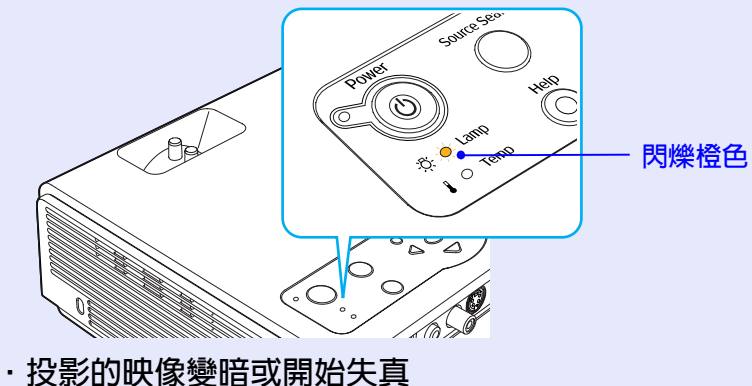

- $\mathcal{R}$ 要點
- · 為了保持最初的亮度和投影映像的質量, 燈泡更換訊息設爲在 下列時間週期後出現。
	- · 以高亮度連續使用時:約1900 小時
	- ·以低亮度連續使用時:約2900小時
	- "亮度控制"● 61 頁
- · 如果在此之後繼續使用燈泡, 則燈泡破裂的可能性增大。出現 燈泡更換訊息時,即使燈泡仍能工作,也請儘快用新的燈泡予 以更換。
- · 由於燈泡特性和使用方法的原因, 燈泡可能在出現燈泡警告訊 息之前變暗或停止工作。您一定要有備用燈泡,以備不時之 需。
- · 有關備用 UHE 高亮度金屬燈泡, 請向您的經銷店咨詢。

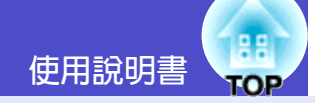

#### <span id="page-98-1"></span><span id="page-98-0"></span>■燈泡的更換方法

# 注意

- · 如果您因燈泡停止工作而正在更換燈泡, 則燈泡可能碎裂。 如果更換安裝在天花板上的投影機的主燈,您總是應該假設主 燈破裂,拆卸主燈時要非常小心。另外,您應該站在投影機的 **側面,而不要站在投影機的下面。**
- · 打開燈泡燈罩之前,請等待片刻,直到燈泡充分冷卻。冷卻期 間》結束後到燈泡充分冷卻需1個多小時。

 $\boxed{2}$ 

等待燈泡冷卻下來,然後從投影機頂部拆下燈泡蓋。 從冷卻期間結束後到燈泡本身冷卻下來約需1個小時。 按兩個卡鉤的同時向上拉主燈燈罩將其拆下。

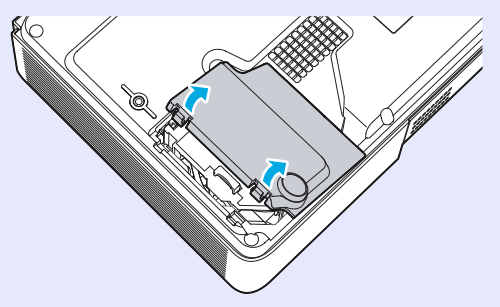

# 操作

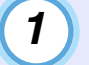

關閉投影機電源,等待冷卻期間結束且響起一聲"劈劈" 確認峰鳴聲,然後拔下雷源線。

冷卻期間持續約20秒鐘。

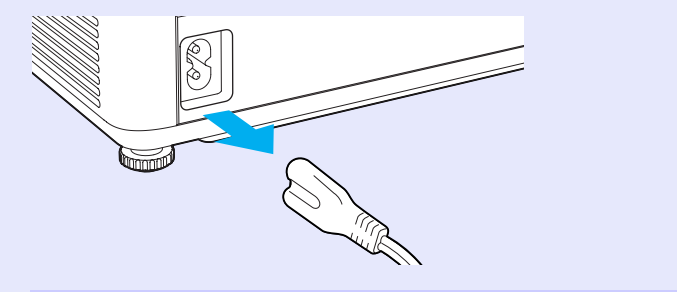

鬆開 2 顆燈泡固定螺絲。  $3)$ 

> 用隨備用燈泡附送的螺絲刀或其他的菲利普斯螺絲刀鬆開 兩顆燈泡固定螺絲。

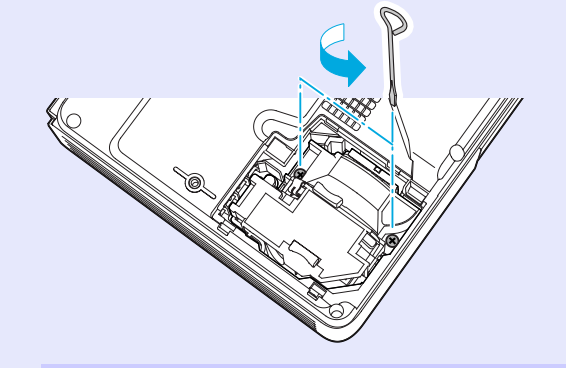

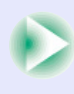

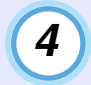

# 拉出燈泡。

如下圖所示抓住燈泡並向上提,將其從投影機中取出。 如果燈泡破裂,請小心地拆下燈泡,不要讓破碎的邊緣劃 自己,並換上新的燈泡。

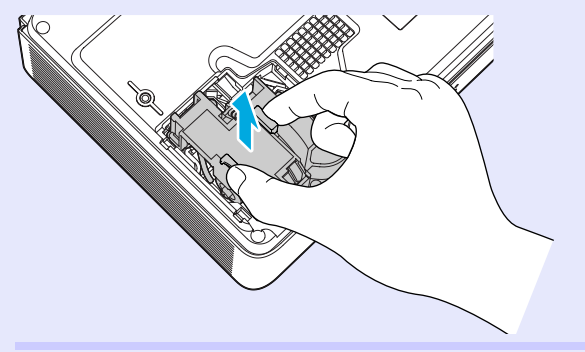

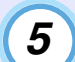

#### ▎装上新的燈泡。

插入新的主燈,將主燈正確安裝到位,完全挿入主燈後, 擰緊這兩顆螺絲。

装上燈罩。 *6*

將燈罩上2處鎖舌挿入投影機,然後按壓燈罩另一側直到 發出"喀嗒"聲安裝到位。

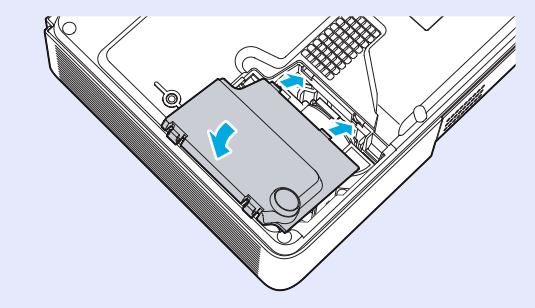

要點

- ·請牢固地安裝燈泡。為安全起見,本投影機在構造上設計為一 旦拆下燈罩,燈泡就會自動熄滅。燈泡或燈罩的安裝不正確 時,燈泡不會點亮。
- ·燈泡含有水銀。請按照當地法規處置用過的燈泡。

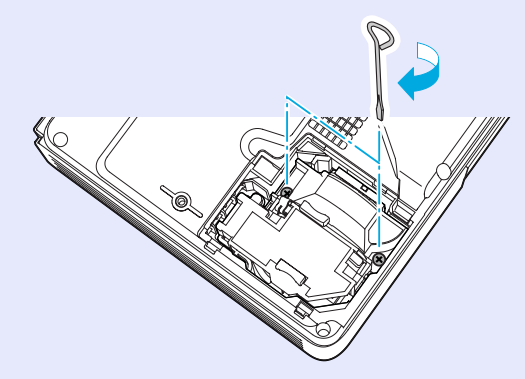

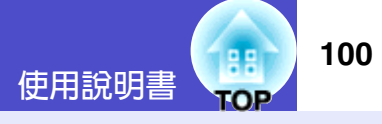

#### <span id="page-100-0"></span>■燈泡工作時間的重設

本投影機內置燈泡工作時間計數器。燈泡的累計使用時間到達一定 值後,計數器會顯示燈泡更換的警告訊息。因此在更換了燈泡之 後,需要將燈泡工作時間計數器重設。可以使用配置選單淮行這一 操作。

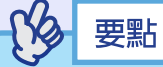

除了更換燈泡之後,其他時候請不要進行燈泡工作時間的重設。 否則會無法正確顯示燈泡的更換期。

# 操作

 $\mathbf{1}$ 

連接電纜,打開投影機的電源,然後按 [Menu] 鈕。 顯示配置選單。

遙控器

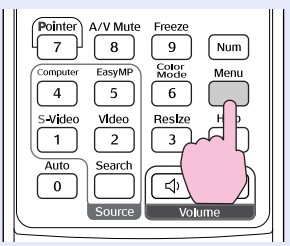

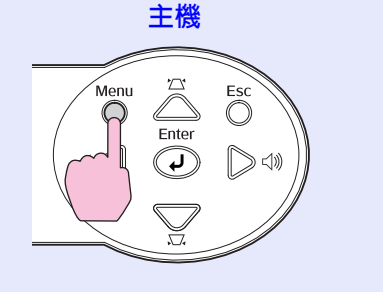

選擇"重设"選單中的"灯时重设"選項,然後按  $\boxed{2}$ [Enter] 按鈕。

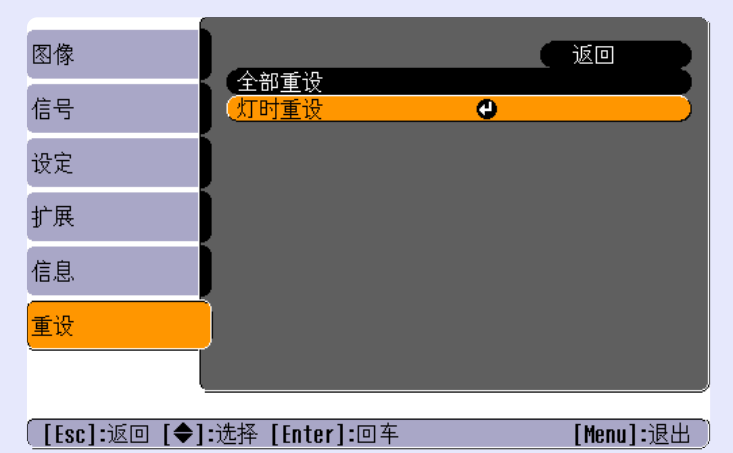

 $\left| \mathbf{3}\right|$ 

選擇"是",然後按 [Enter] 按鈕。 燈泡工作時間被重設。

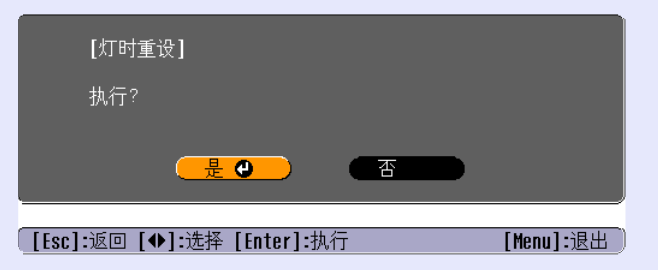

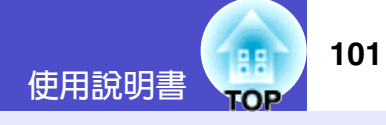

#### <span id="page-101-1"></span><span id="page-101-0"></span>■ 空氣過濾器的更換方法

如果空氣過濾器堵塞,或如果清潔空氣過濾器後仍出現警告訊息, 則應更換空氣過濾器。 即使投影機安裝在天花板上,也可以更換空氣過濾器。

操作

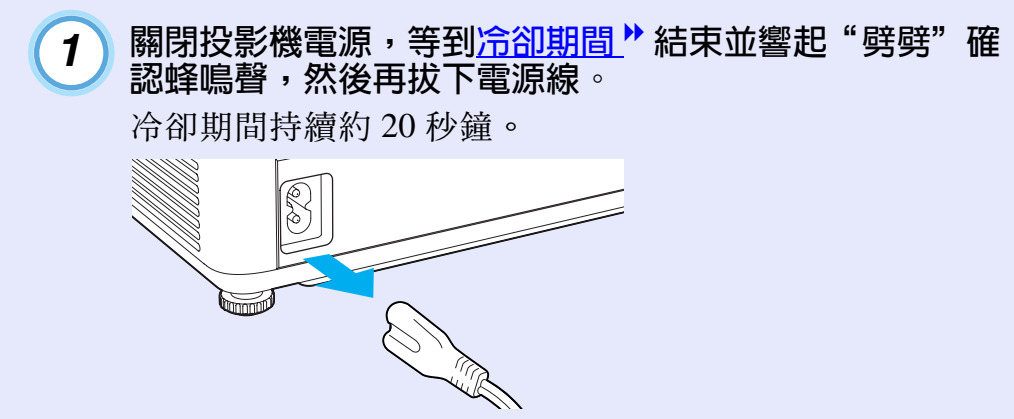

拆下空氣過濾器。  $\overline{2}$ 

將手指放入空氣過濾器的凹處,向前滑動空氣過濾器將其 拆下。

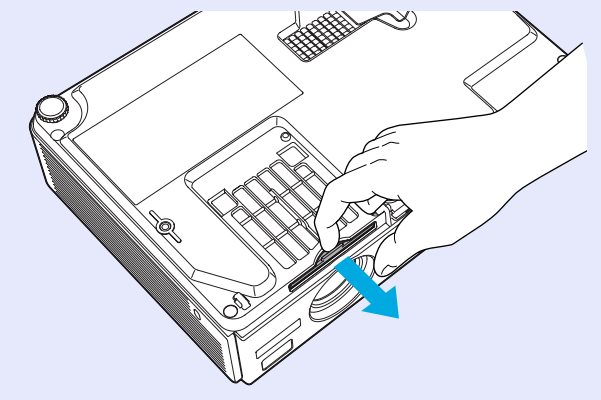

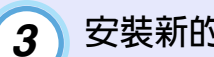

安裝新的空氣過濾器。 從外向內滑入空氣過濾器蓋,發出"喀嗒"聲安裝到位。

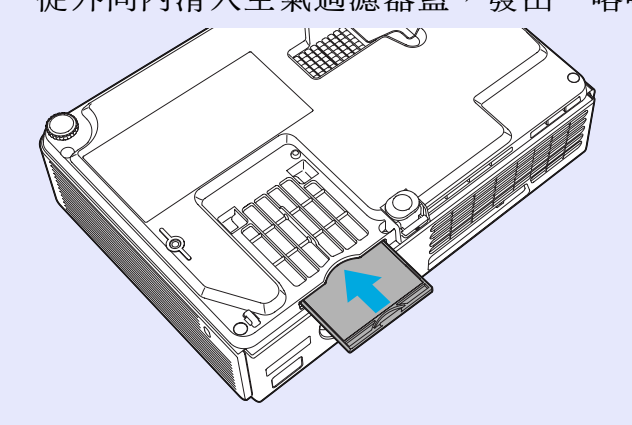

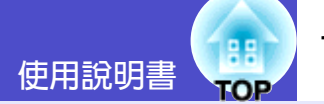

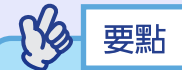

請按照當地法規處置用過的空氣過濾器。 空氣過濾器架:聚碳酸酯, ABS 塑料 空氣過濾器:聚氨酯泡沫體

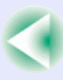

# <span id="page-103-0"></span>保存用戶標識

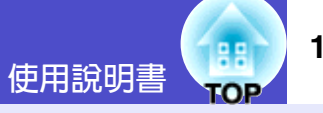

將現在顯示的圖像作爲用戶標識進行登記。

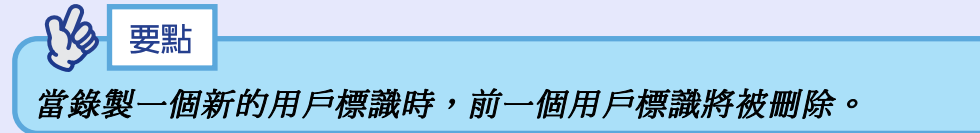

# 操作

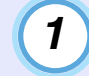

投影您想要用作用戶標識的映像,然後按 [Menu] 鈕。

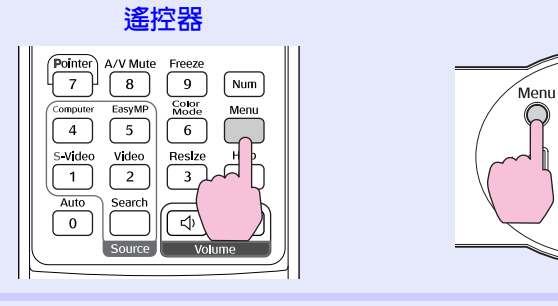

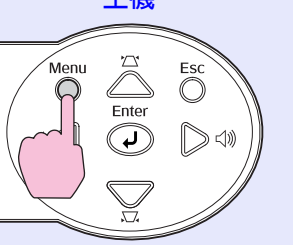

土燃

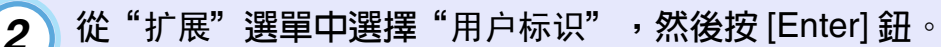

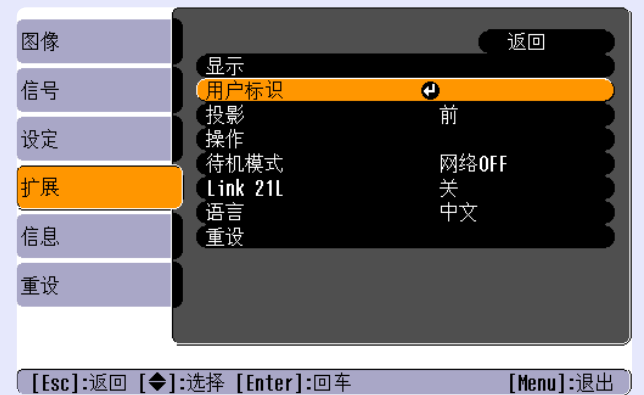

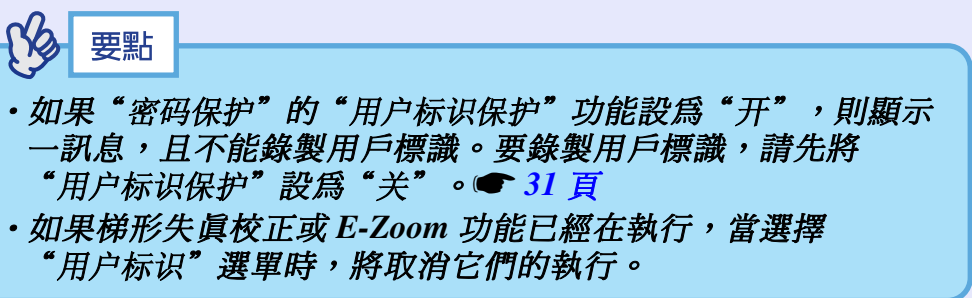

#### 保存用戶標識

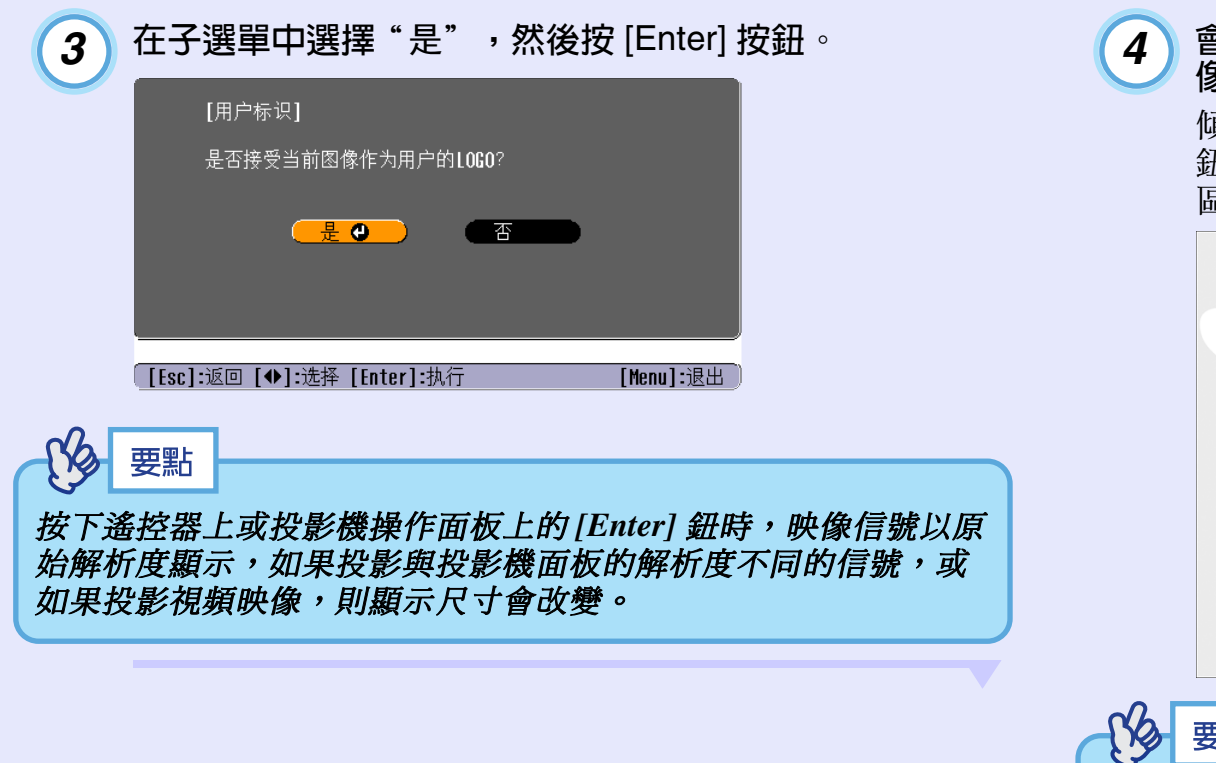

會顯示要登記的映像和選擇框,移動此框選擇要使用的映 像部分。

傾斜遙控器上的 [◎] 鈕, 或按投影機操作面板上的 [△] 鈕、[▽] 鈕、[<] 鈕和 [▷] 鈕選擇用作用戶標識的映像的 區域,然後按 [Enter] 鈕。

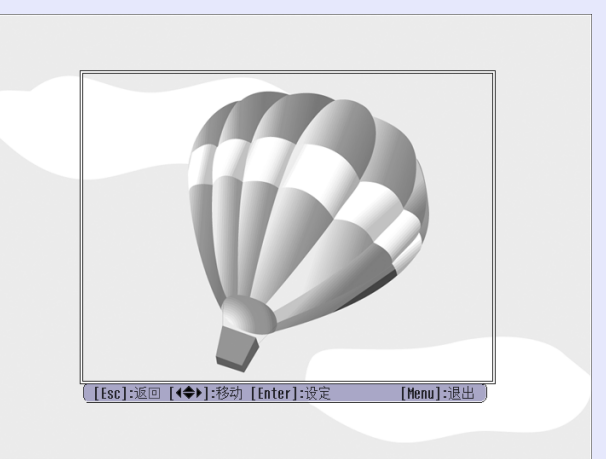

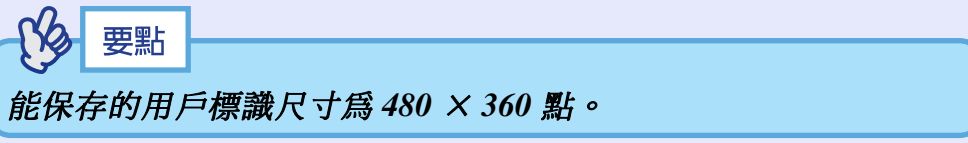

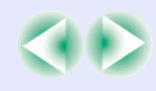

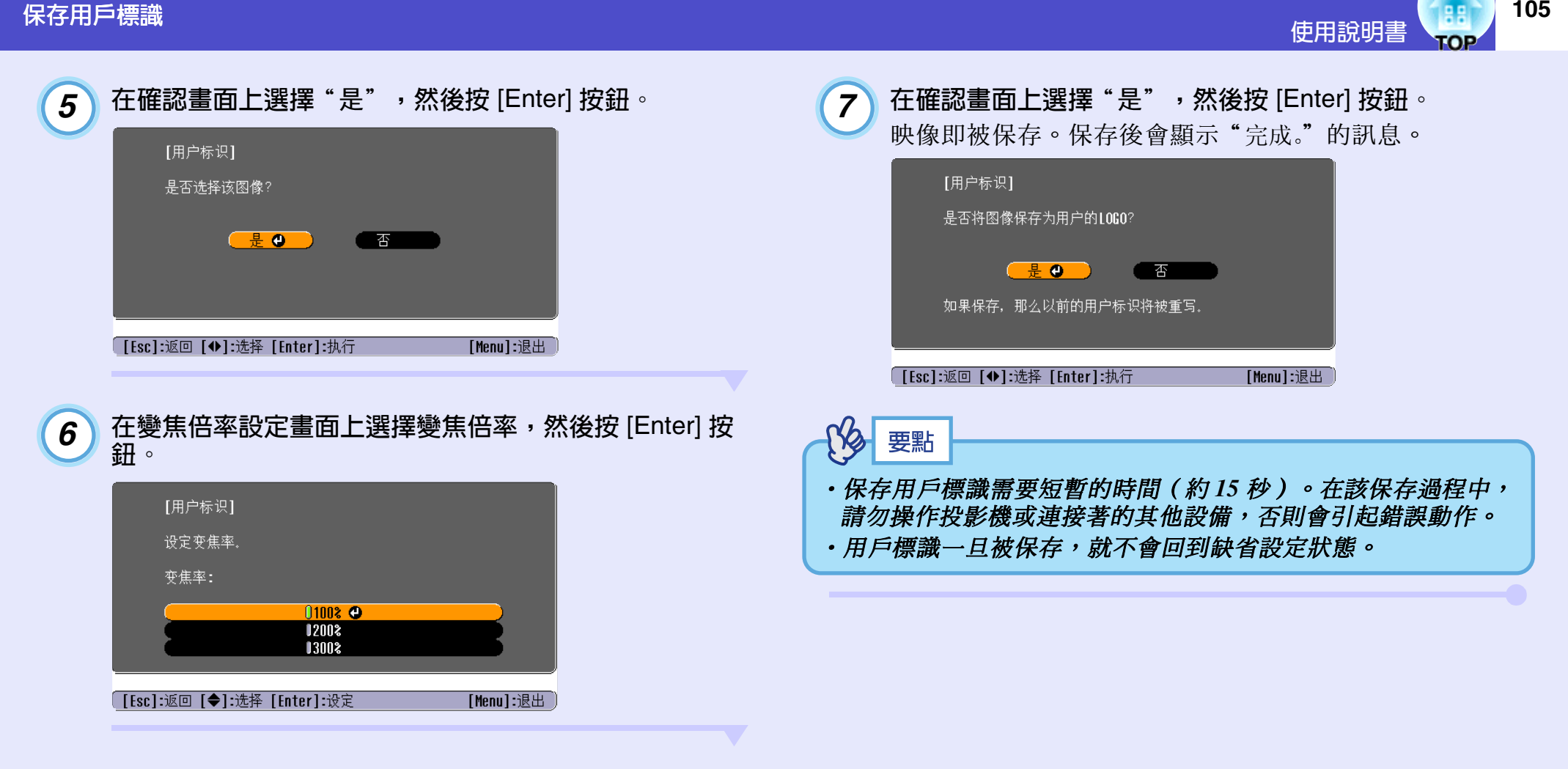

# <span id="page-106-0"></span>選購件和消耗品 <sub>使用說明書</sub>(<mark>糖</mark>

本公司備有下述選購件,請按照用途選購。該選購附件列表列出的是截止到2004年6月的現有庫存品。詳情有可能不經預告而作變更,請予諒 解。

#### <span id="page-106-1"></span>■選購件

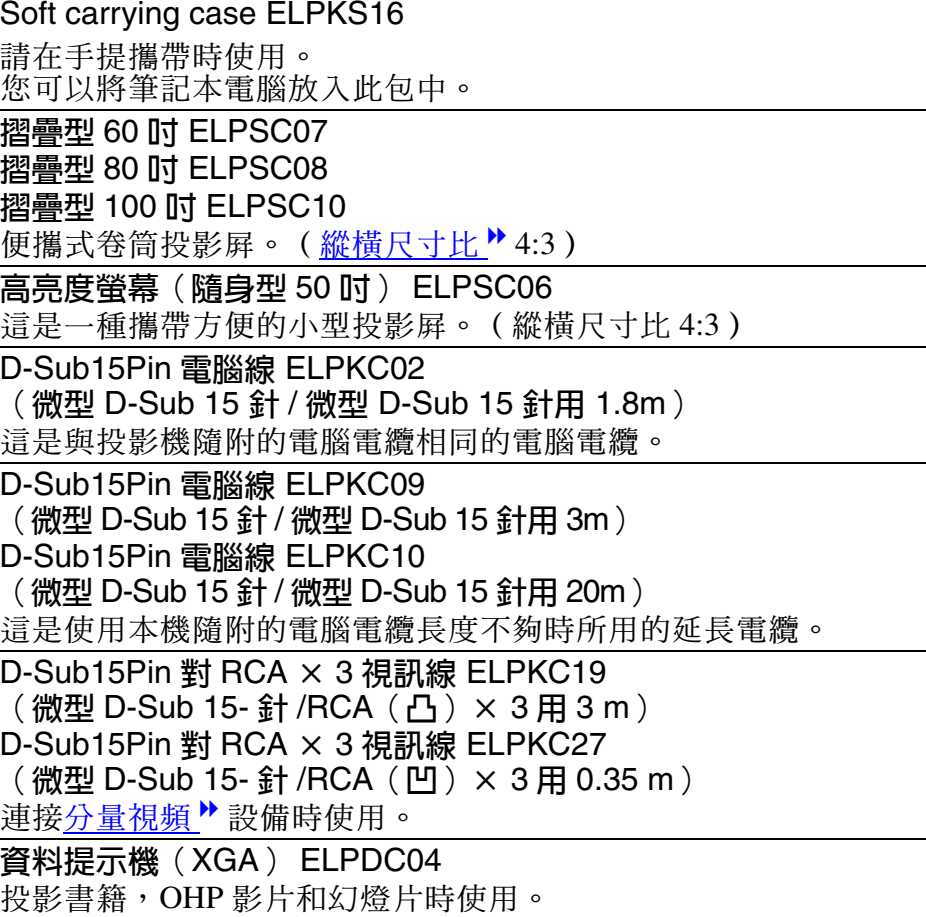

#### <span id="page-106-2"></span>■消耗品

UHE 高亮度金屬燈泡 ELPLP32 用於更換壽命已到的燈泡。

過濾器套件 ELPAF08 (2個空氣過濾器) 用作空氣過濾器的替換。 <span id="page-107-6"></span>以下就本書說明中加以使用而在正文中未作說明或少見的用語作一簡單說明。如需詳細了解,請參閱市面上的有關書籍等。

<span id="page-107-9"></span><span id="page-107-8"></span><span id="page-107-7"></span><span id="page-107-5"></span><span id="page-107-4"></span><span id="page-107-3"></span><span id="page-107-2"></span><span id="page-107-1"></span><span id="page-107-0"></span>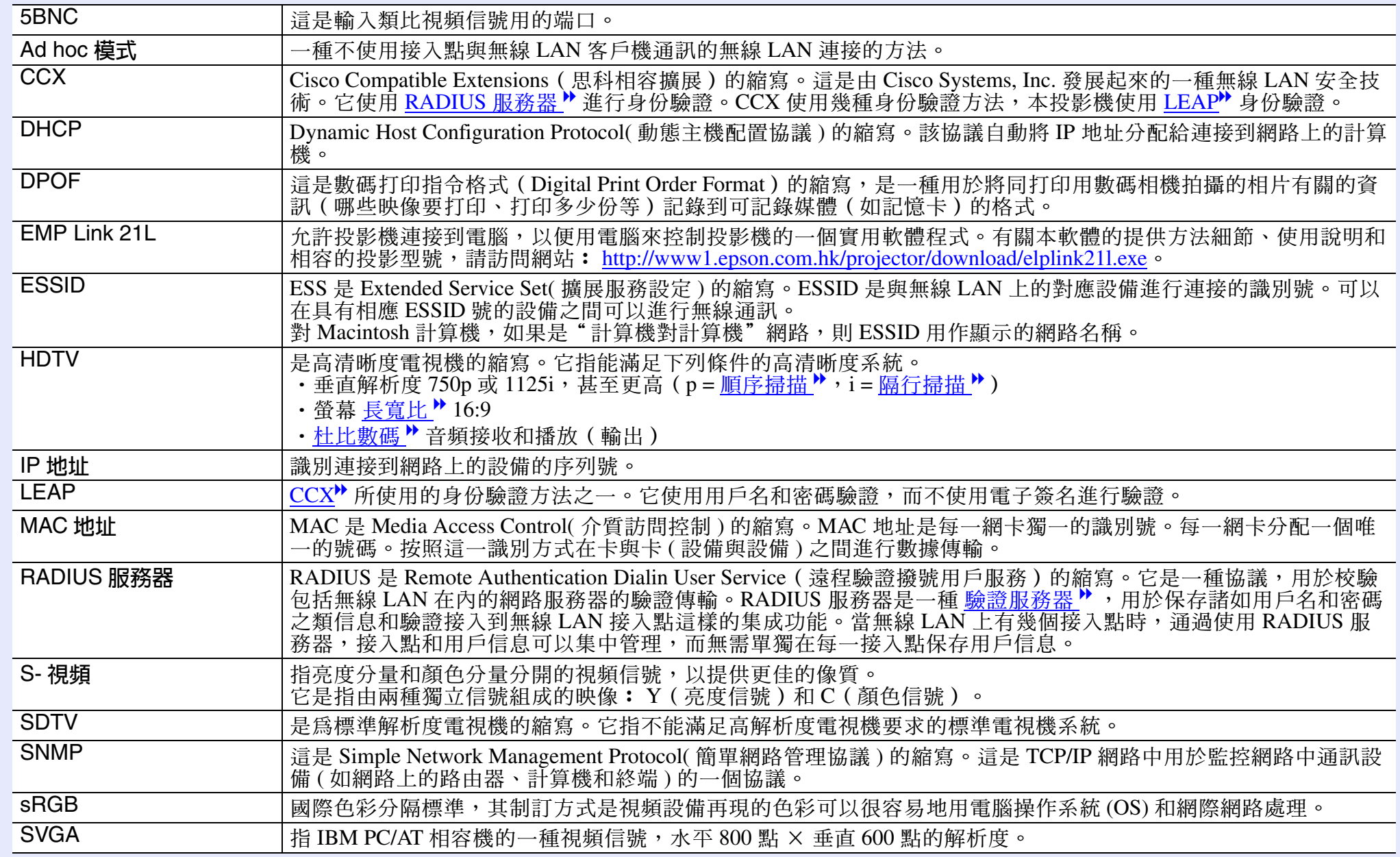
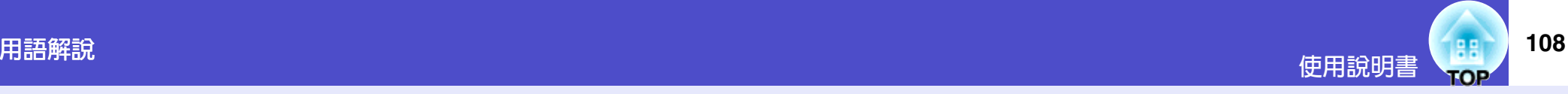

<span id="page-108-10"></span><span id="page-108-9"></span><span id="page-108-8"></span><span id="page-108-7"></span><span id="page-108-6"></span><span id="page-108-5"></span><span id="page-108-4"></span><span id="page-108-3"></span><span id="page-108-2"></span><span id="page-108-1"></span><span id="page-108-0"></span>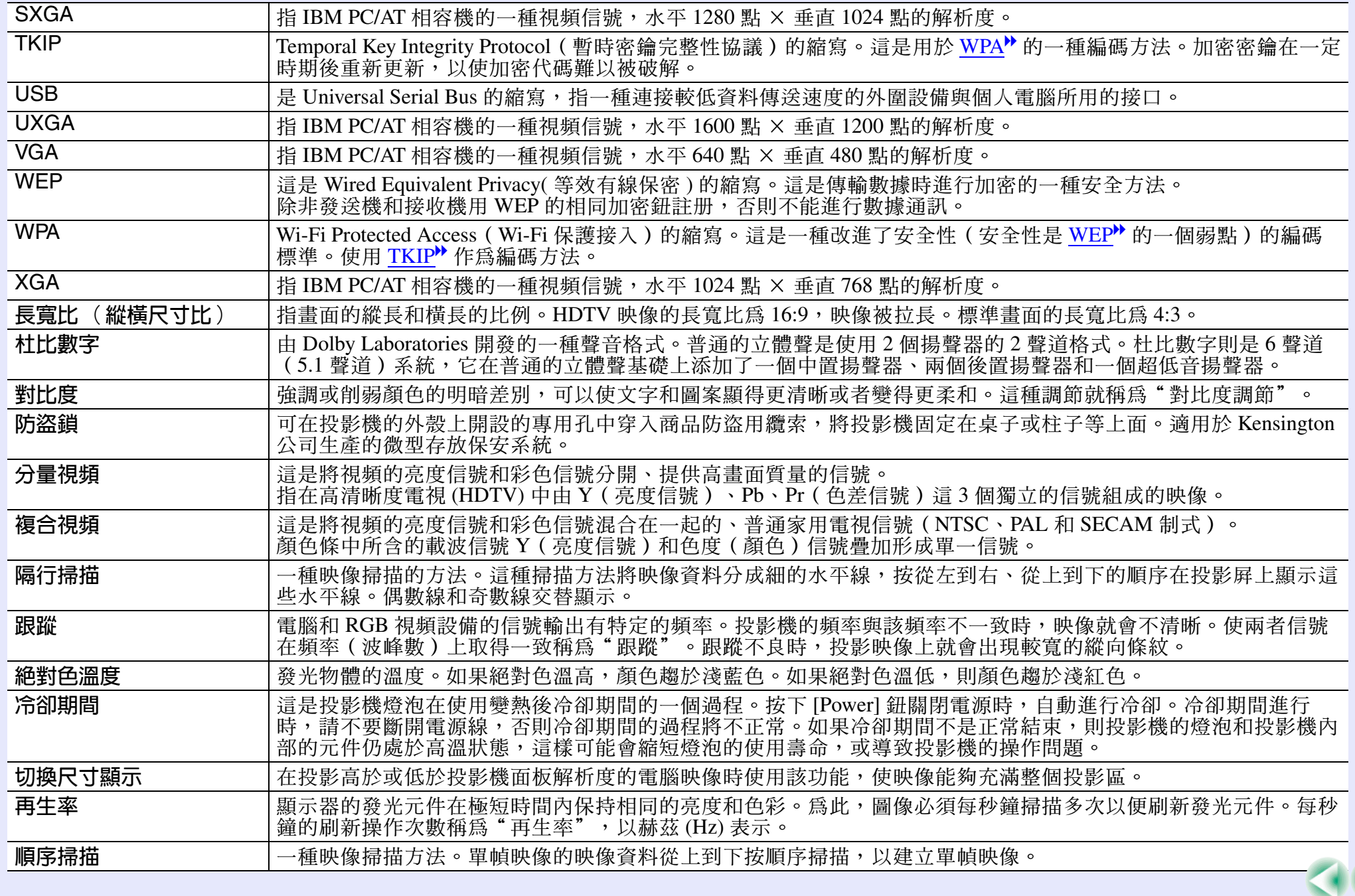

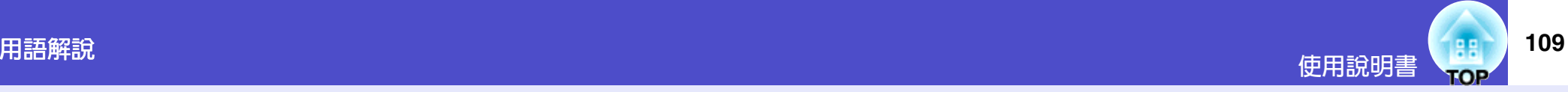

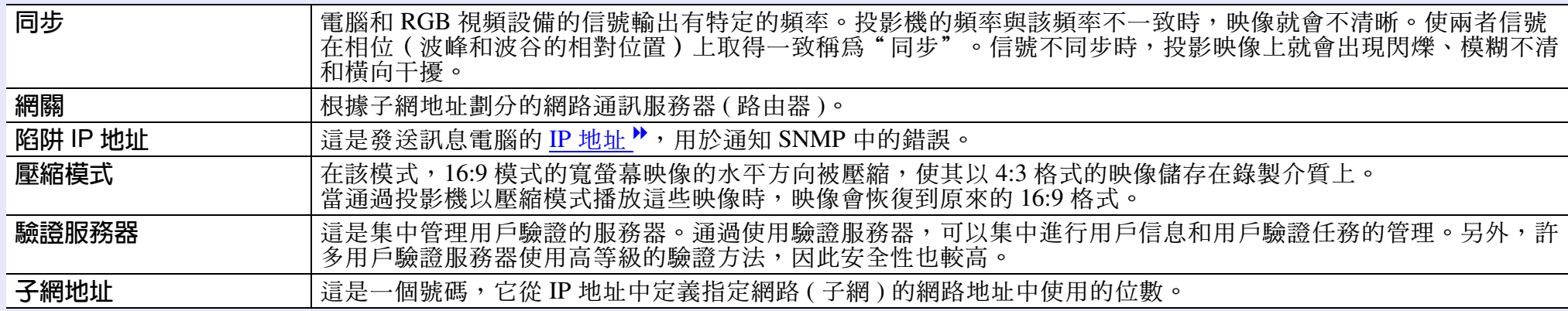

# ESC/VP21 命令一覽表 **Source All and Source All and Source All and Source All and Source All and Source All and Source All and Source All and**

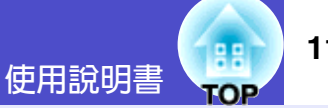

## 命令表

當電源開命令發送到投影機上時,投影機的電源打開,並且投影機 變為暖機模式。當投影機電源已經打開時,將返回一冒號":"

 $(3Ah)$   $\circ$ 

當投影機執行某一命令時,它返回一冒號":",並等待下一個要發 送的命令。

如果命令處理程序因錯誤而中止,投影機會輸出一錯誤訊息並返回 ":" 代碼。

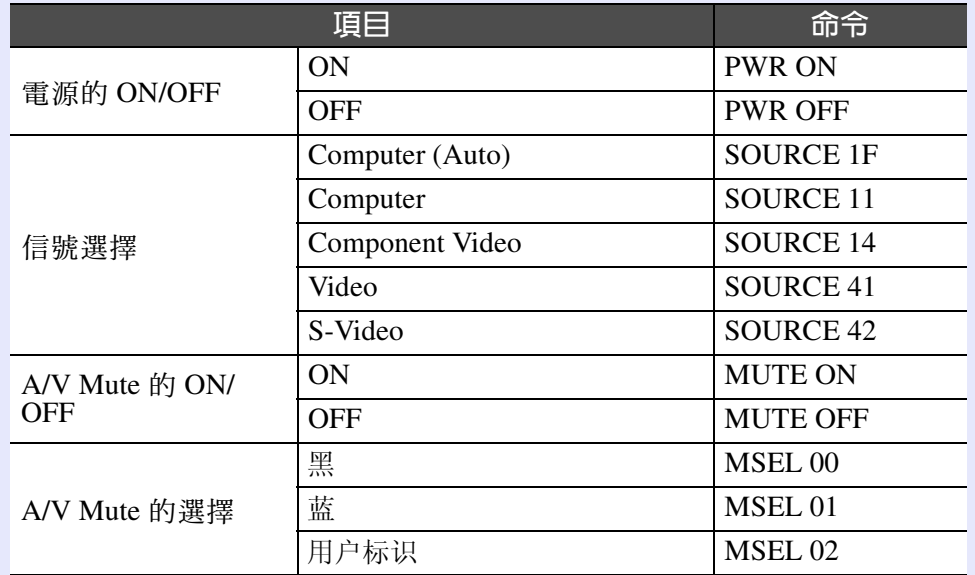

※當發出上述命令時,請在命令末尾加上回車 (CR) 代碼 (0Dh)。

## USB 連接

〈投影機側〉 (B型)

· 連接器形狀: USB (B型)

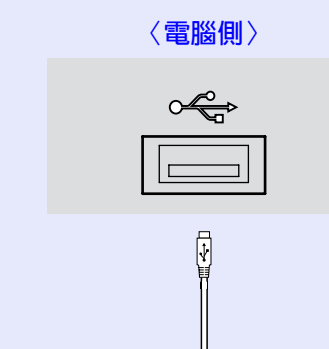

※ [USB Type A] 端口 ( 僅 EMP-745/737) 不能作為 USB 集線器使 用。

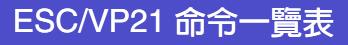

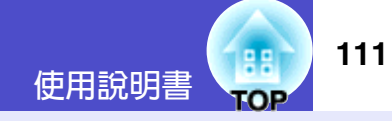

## 設定 USB 接口

為了用 ESC/VP21 命令通過 USB 連接控制投影機, 必須進行下述準 備工作。

## 操作

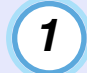

從 EPSON 網站將 USB 驅動程式 (USB-COM Driver) 下載 到您的電腦上。

URL 如下。 http://www2.epson.com.hk/ehkes/jsp/English/customer/download/ Display\_Model\_e.jsp?type=4

在您的電腦上安裝已下載的 USB 驅動程式。  $\boxed{2}$ 請閱讀下載顯示畫面中的說明。

```
將"扩展"選單中的"Link21L"設定變更為"开"。
\overline{3}
```
關閉投影機的電源。  $\overline{4}$ 

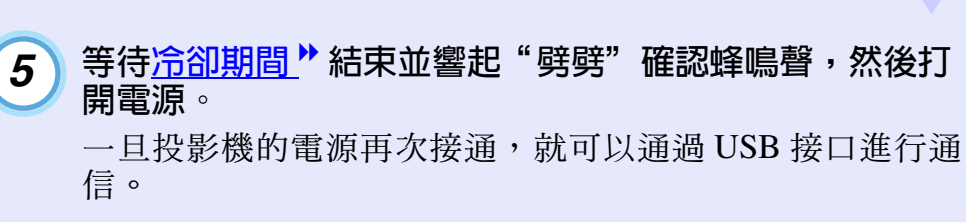

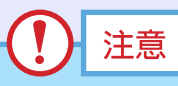

如果在冷卻期尚未結束,沒有聽到"劈劈"的確認蜂鳴聲時,就 斷開電源線,則您所做的設定將失效。

# 受支持的監視器顯示一覽表 **Contract of the Contract of the Contract of the Contract of the Contract of the Contract of the Con**

#### ■電腦/RGB 視頻

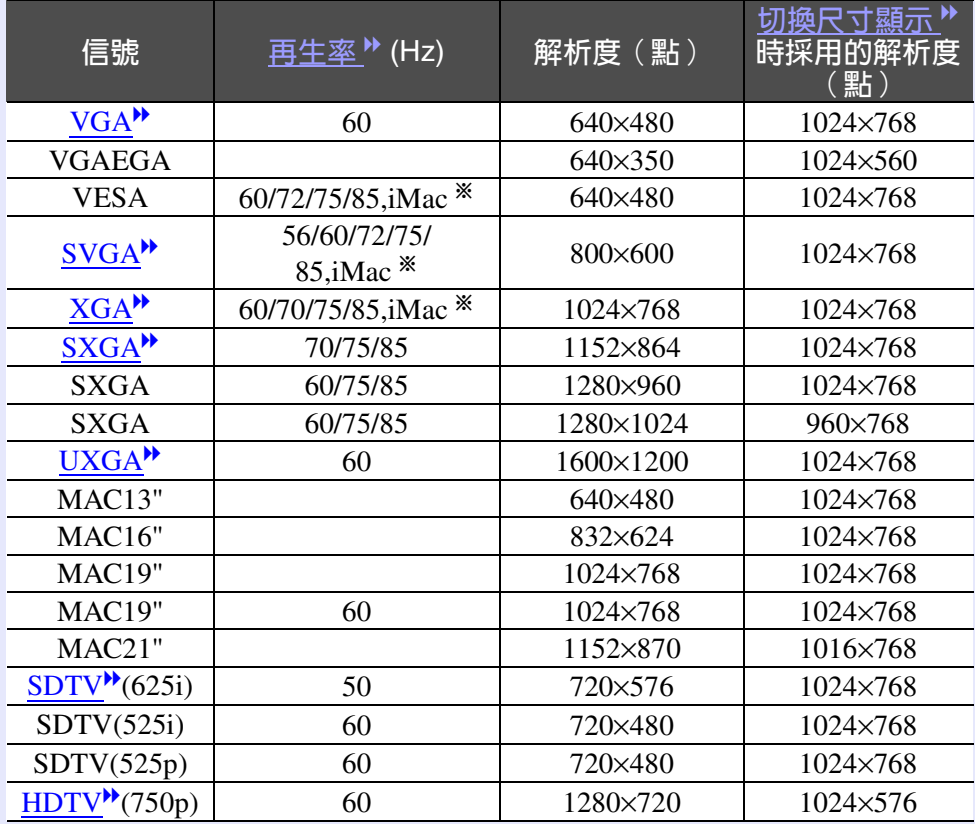

※如果本機沒有 VGA 輸出端口, 就不可能連接。

也可以投射沒有列在上表中的信號。 但是,並非所有的功能都支持這樣的信號。

## ■ 分量視頻 /RGB 視頻

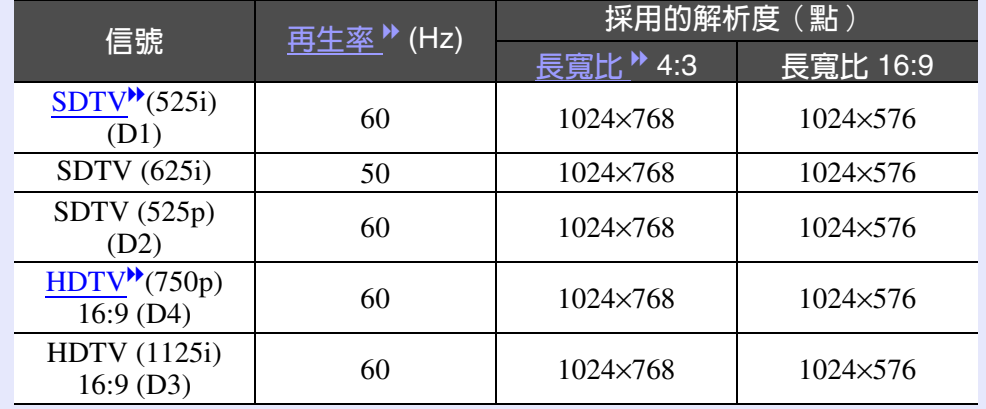

### ■ 複合視頻 /S- 視頻

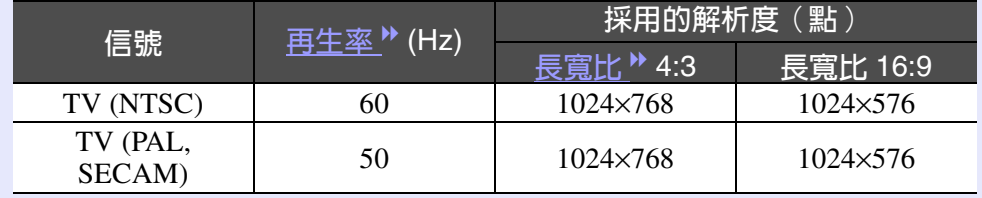

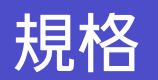

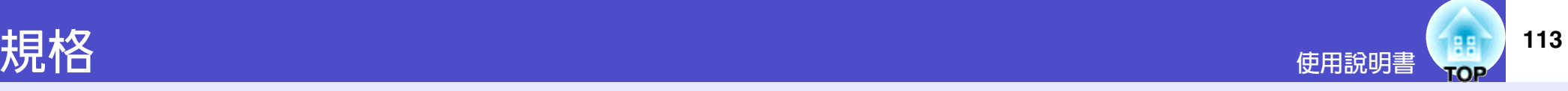

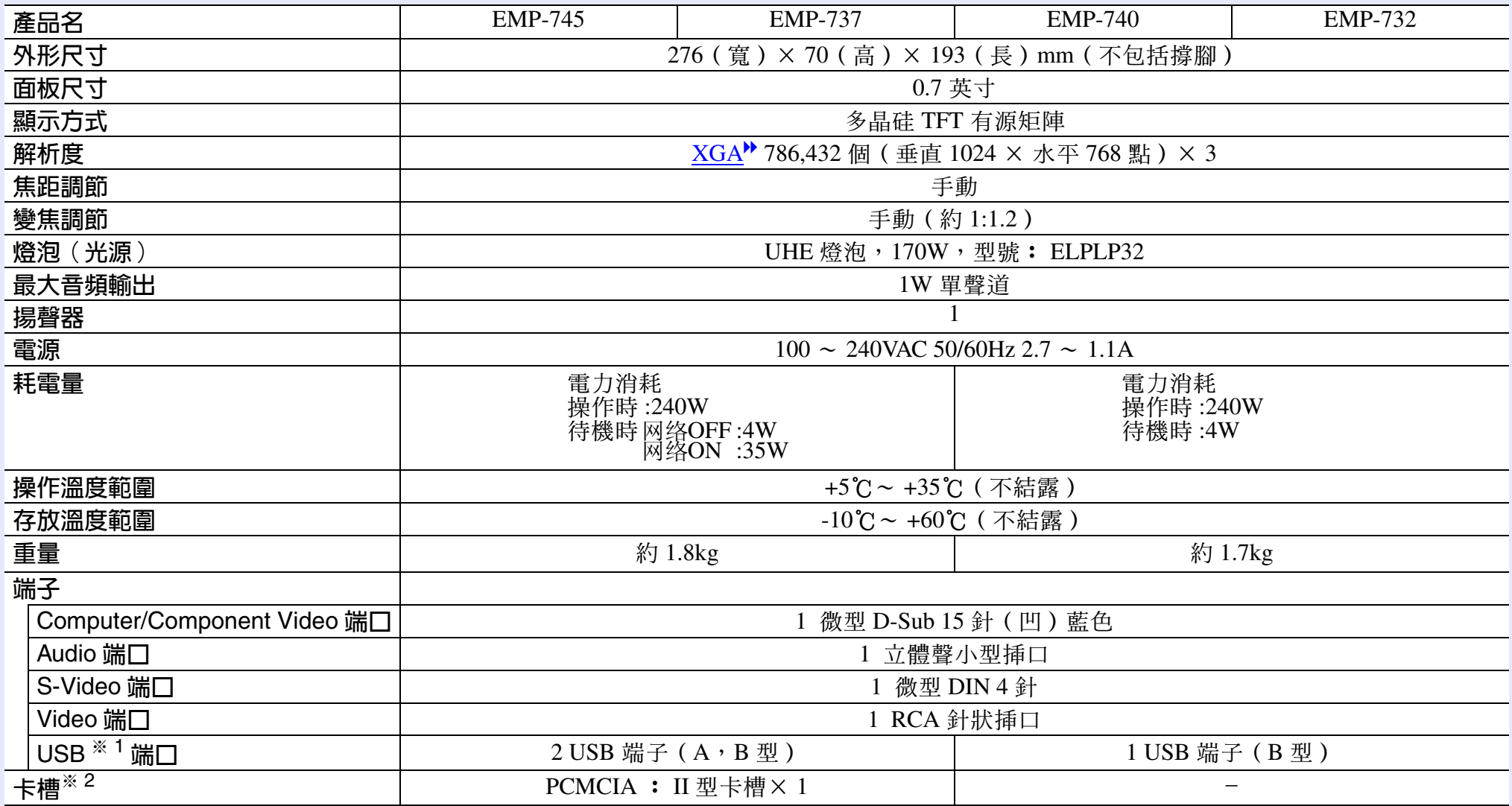

※ 1 USB 端子不能保證與所有 USB 相容設備很好工作。

※ 2 投影機卡挿槽所支持的記憶卡

• CompactFlash 卡(使用 PC 卡配接器)

• ATA Flash  $\dagger$ 

• Memory Sticks (使用 PC 卡配接器)

• Smart Media (使用 PC 卡配接器)

• SD/MMC 卡(使用 PC 卡配接器)

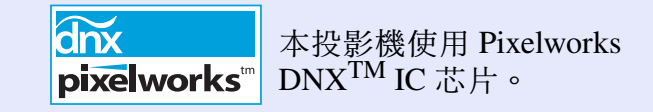

#### Safety

#### USA

UL60950 Third Edition

Canada CSA C22.2 No.60950

European Community The Low Voltage Directive (73/23/EEC) IEC60950 3<sup>rd</sup> Edition

#### EMC

USAFCC Part15B Class B (DoC)

CanadaICES-003 Class B

European Community The EMC Directive (89/336/EEC) EN55022, 1998 Class B EN55024, 1998 IEC/EN61000-3-2, IEC/EN61000-3-3

Australia/New ZealandAS/NZS CISPR 22:2002 Class B 外形尺寸圖

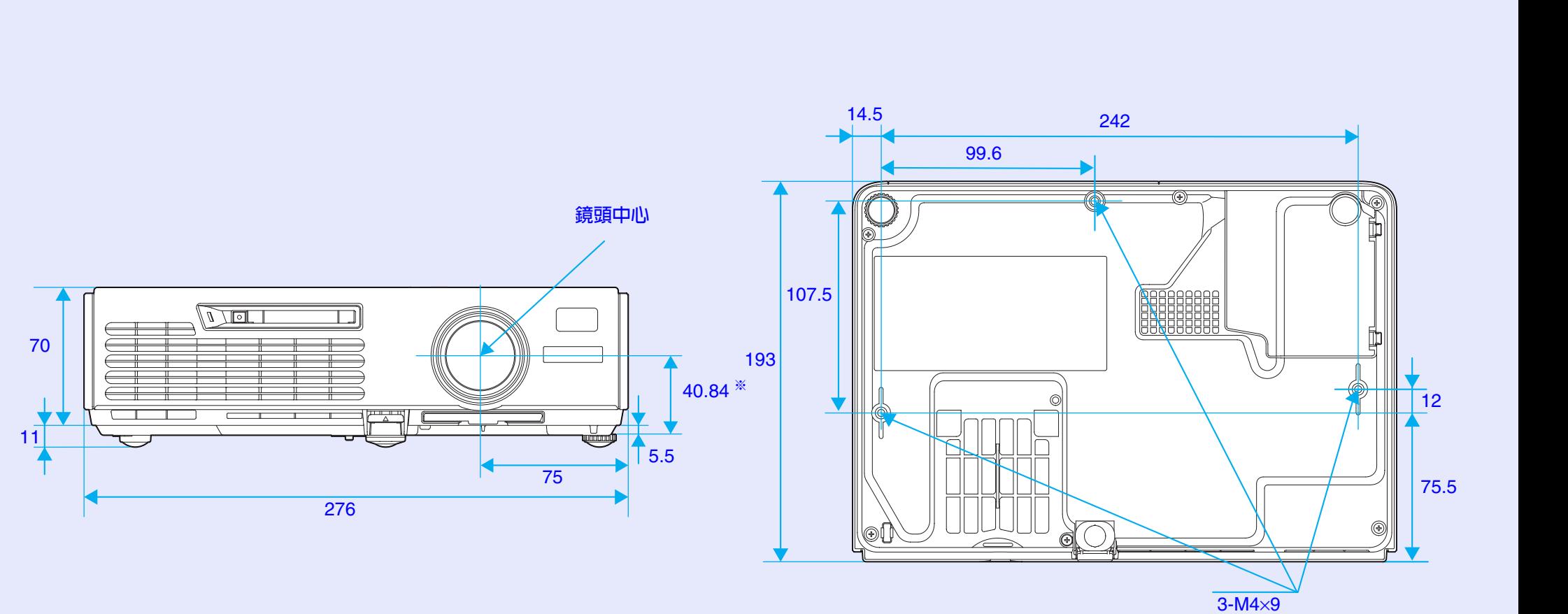

※鏡頭中心到懸吊支架固定點的距離

單位: mm

g g

**TOP** 

使用說明書

**116**使用論明書

#### **DECLARATION of CONFORMITY**

According to 47CFR, Part 2 and 15 Class B Personal Computers and Peripherals; and/or CPU Boards and Power Supplies used with Class B Personal Computers

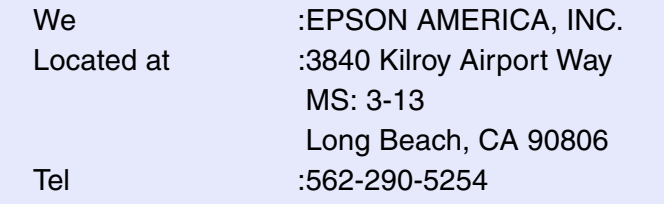

Declare under sole responsibility that the product identified herein, complies with 47CFR Part 2 and 15 of the FCC rules as a Class B digital device. Each product marketed, is identical to the representative unit tested and found to be compliant with the standards. Records maintained continue to reflect the equipment being produced can be expected to be within the variation accepted, due to quantity production and testing on a statistical basis as required by 47CFR 2.909. Operation is subject to the following two conditions : (1) this device may not cause harmful interference, and (2) this device must accept any interference received, including interference that may cause undesired operation.

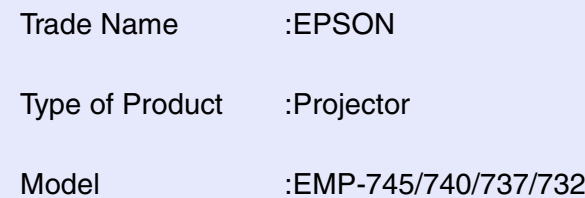

#### **FCC Compliance Statement For United States Users**

This equipment has been tested and found to comply with the limits for a Class B digital device, pursuant to Part 15 of the FCC Rules. These limits are designed to provide reasonable protection against harmful interference in a residential installation. This equipment generates, uses, and can radiate radio frequency energy and, if not installed and used in accordance with the instructions, may cause harmful interference to radio or television reception. However, there is no guarantee that interference will not occur in a particular installation. If this equipment does cause interference to radio and television reception, which can be determined by turning the equipment off and on, the user is encouraged to try to correct the interference by one or more of the following measures.

- Reorient or relocate the receiving antenna.
- Increase the separation between the equipment and receiver.
- Connect the equipment into an outlet on a circuit different from that to which the receiver is connected.
- Consult the dealer or an experienced radio/TV technician for help.

#### **WARNING**

The connection of a non-shielded equipment interface cable to this equipment will invalidate the FCC Certification or Declaration of this device and may cause interference levels which exceed the limits established by the FCC for this equipment. It is the responsibility of the user to obtain and use a shielded equipment interface cable with this device. If this equipment has more than one interface connector, do not leave cables connected to unused interfaces. Changes or modifications not expressly approved by the manufacturer could void the user's authority to operate the equipment.

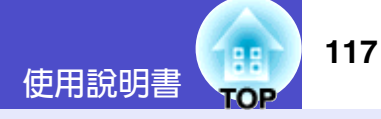

版權所有,未經 SEIKO EPSON CORPORATION 的書面許可,禁 止以電子、機械、影印、錄製或者其他任何形式和方式複製、貯 存檢索、或者傳遞本手冊中的任何部份, 使用此處包含的資料不 承擔任何專利責任。對於因使用此處包含的資料而造成的損壞, 也不承擔任何責任。

如果買主或者第三方由於意外、使用不當、或者違反本機操作規 程或未經授權作出任何修改、檢修、或者以任何形式更換本產 品、或者(除美國之外)操作和維修時未能嚴格遵循 SEIKO EPSON CORPORATION 提供的操作和維修手册而使其遭受到任何 捐壞、捐失、承擔任何費用或者開銷, SEIKO EPSON CORPORATION 及其附屬公司槪不負責。

SEIKO EPSON CORPORATION 對於因使用非由該公司指定的原裝 EPSON 產品或者非經 EPSON 准許使用的產品,或者任何消耗產 品而浩成的損壞,或者引起的問題概不負責。

#### 涌告:

EPSON 是 SEIKO EPSON CORPORATION 的註册商標。

EasyMP 是 SEIKO EPSON CORPORATION 的商標。

Macintosh、Mac 和 iMac 是蘋果電腦有限公司 (Apple Computer,

Inc.) 的註册商標。

IBM 是國際商用機器公司 (International Business Machines Corporation) 的註册商標。

Windows 和 Windows NT 是微軟 (Microsoft Corporation) 在美國的 註册商標。

Dolby 是 Dolby Laboratories (杜比實驗室)的註册商標。

Cisco Systems 是 Cisco Systems Inc. 在美國和其他國家的註册商 ᇾĄ

Pixelworks 和 DNX 是 Pixelworks, Inc. 的商標。

Portions of this software are based in part on the work of the

Independent JPEG Group.

Portions Copyright©2003 Instant802 Networks Inc. All rights reserved.

本手册內使用的其他產品名稱,只是為了區別的目的,這些名稱 可能已成爲各廠家的商標。EPSON 聲明對於該等商標不擁有任何 或全部的權利。

本產品使用從公開途徑取得的軟件。